# **Manual de aplicación**

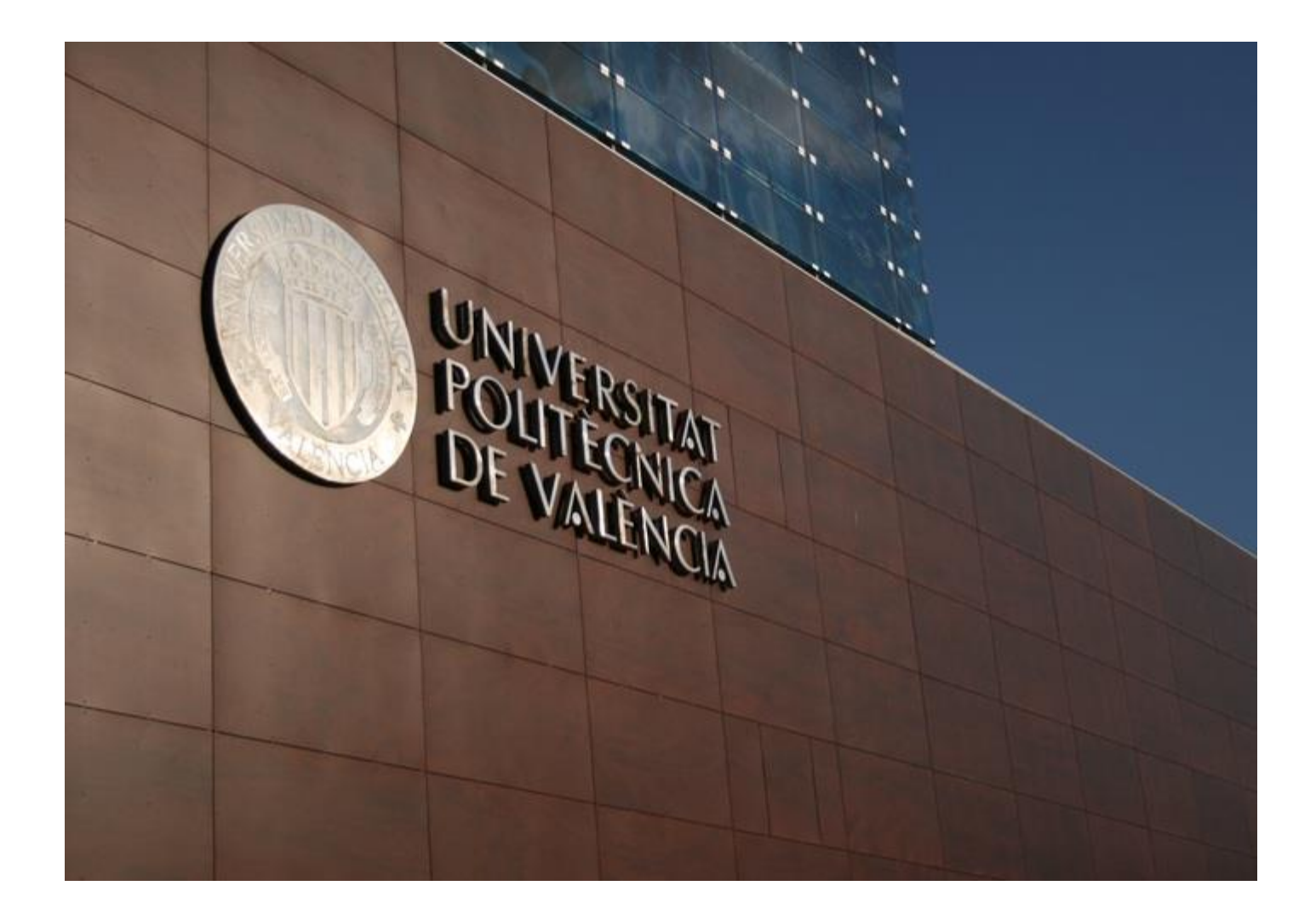

# SENIA – Revisión bibliográfica

**Autor**: Indra **Versión**: 01.03

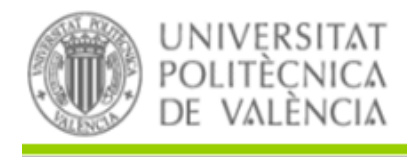

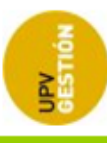

Tipo Documento: Manual aplicación

29 de July de 2022

# <span id="page-1-0"></span>**ÍNDICE**

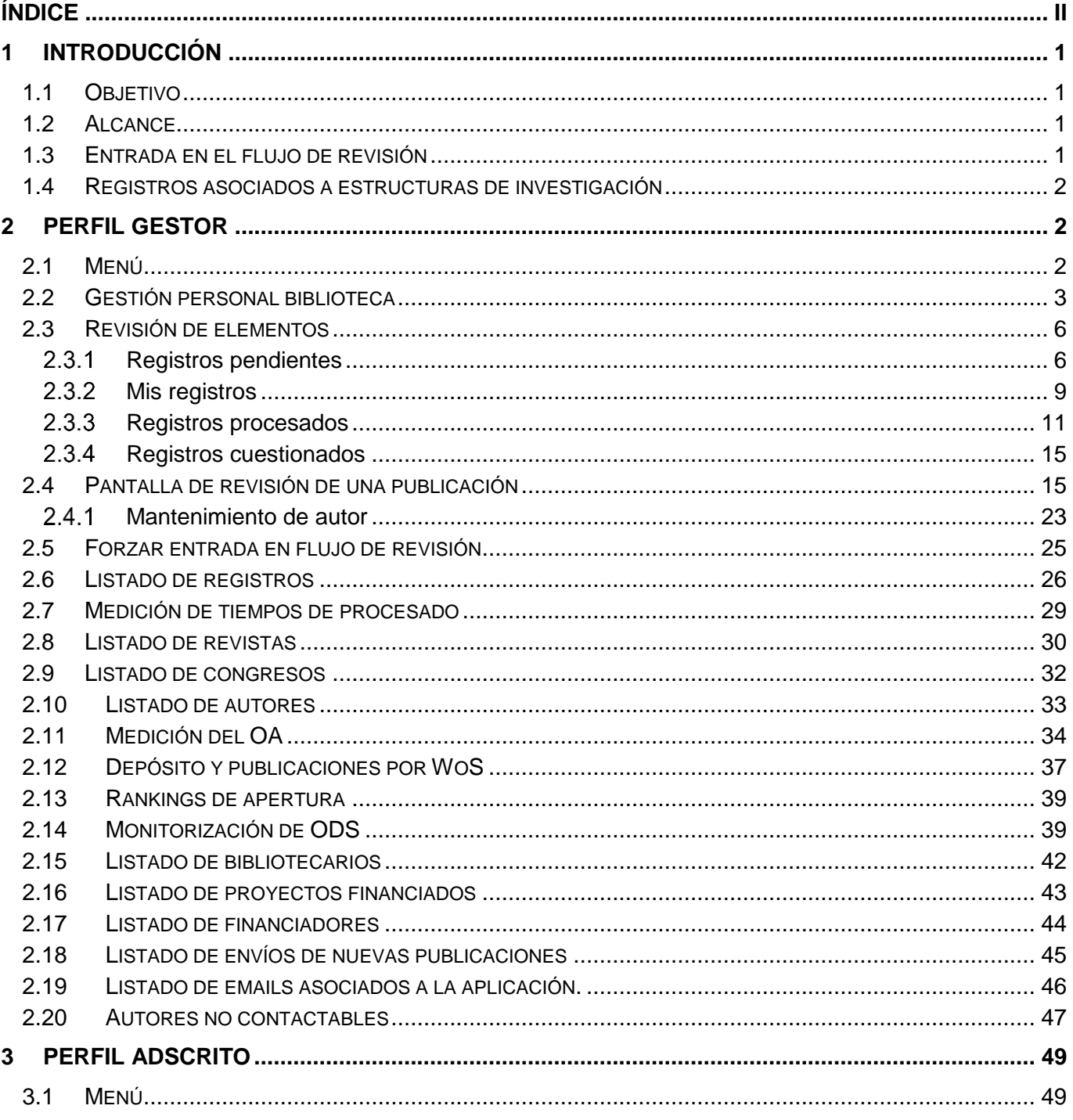

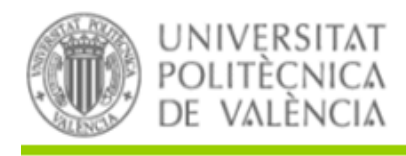

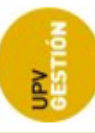

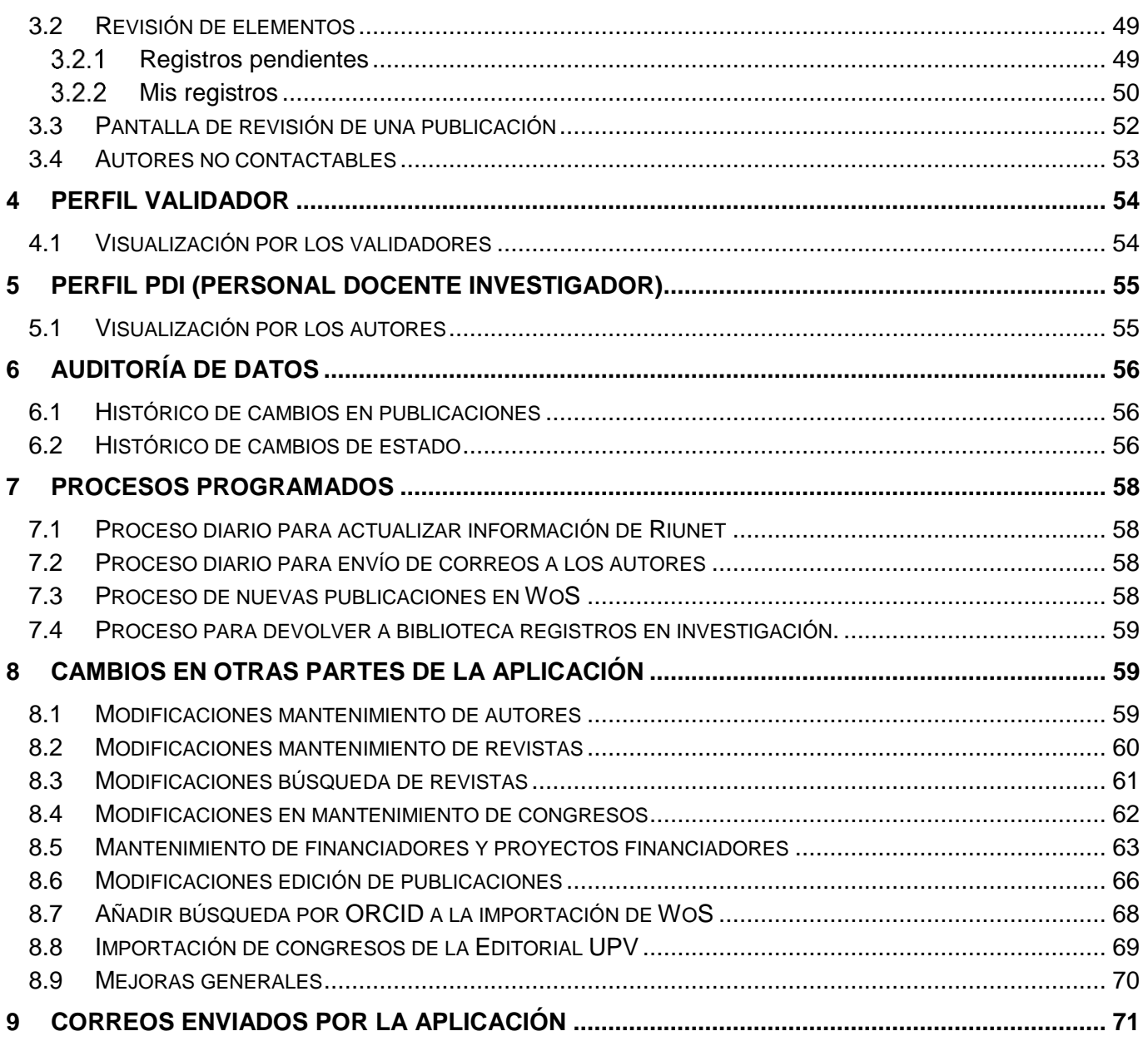

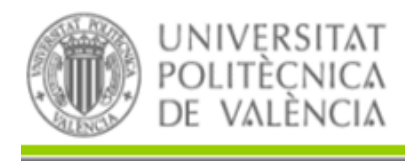

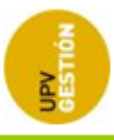

# <span id="page-3-0"></span>**1 INTRODUCCIÓN**

# <span id="page-3-1"></span>**1.1 OBJETIVO**

El objetivo de este documento es describir el conjunto de procesos y flujos de control seguidos por la aplicación para permitir la ejecución de las distintas funcionalidades.

# <span id="page-3-2"></span>**1.2 ALCANCE**

El documento abarca el alcance funcional de los cambios relacionados con la gestión para biblioteca.

## <span id="page-3-3"></span>**1.3 ENTRADA EN EL FLUJO DE REVISIÓN**

La condición para que un registro de una publicación entre en el flujo de revisión bibliográfica depende del tipo de publicación.

Para que un artículo entre en el flujo de revisión bibliográfica se deben cumplir varias condiciones:

- Debe ser un elemento de tipo "Artículo".
- El artículo debe ser de tipo "Texto completo".
- La revista donde se publica el artículo no debe venir de polipapers.
- La revista donde se publica el artículo no debe ser de tipo "Divulgación".
- La revista donde se publica el artículo no debe ser de sólo de papel.
- Todos los autores de la publicación deben estar validados.
- No debe tener ya un bibliotecario asignado.
- Debe tener algún elemento digital.

Para que una participación en un congreso entre en el flujo de revisión bibliográfica se debe cumplir:

- Debe ser un elemento de tipo "Participación en congreso".
- No debe ser una participación de un congreso publicado por la editorial UPV.
- Todos los autores de la publicación deben estar validados.
- No debe tener ya un bibliotecario asignado.
- Debe tener algún elemento digital.

En el momento en el que se valide un autor o se adjunte un fichero a un elemento curricular la aplicación hará las comprobaciones necesarias para ver si se cumplen todos los puntos anteriores. En caso afirmativo, se actualizará el elemento curricular para que entre en el flujo de revisión bibliográfica.

*Universitat Politècnica de Valencia <sup>1</sup> SENIA\_BIBLIOTECA\_1*

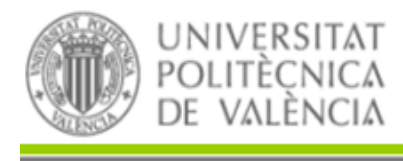

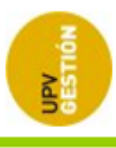

# <span id="page-4-0"></span>**1.4 REGISTROS ASOCIADOS A ESTRUCTURAS DE INVESTIGACIÓN**

La aplicación muestra los registros bibliográficos asociados a estructuras de investigación. Esta asociación se realiza en función de la adscripción que cada uno de los autores UPV de la publicación tiene a una estructura de investigación.

Si una publicación tiene varios autores UPV y pertenecen a distintas estructuras de investigación el registro aparecerá en cada una de ellas.

Esta asociación de registros a estructuras de investigación permite monitorizar cada una respecto al acceso abierto.

# <span id="page-4-1"></span>**2 PERFIL GESTOR**

# <span id="page-4-2"></span>**2.1 MENÚ**

Las nuevas opciones disponibles para el perfil gestor son:

- Mantenimiento
	- o Gestión Personal
		- **Personal Biblioteca**
- Gestión bibliográfica
	- o Revisión de elementos
	- o Forzar entrada en flujo de revisión
	- o Listados y estadísticas
		- **Elistado de registros en revisión bibliográfica**
		- Medición de tiempos de procesado
		- **Listado de revistas por política OA**
		- **Listado de congresos por política OA**
		- **Listado de autores por estructura de investigación/centro**
		- Medición del OA
		- **-** Depósito y publicaciones por WoS
		- **Rankings de apertura**
		- Monitorización de ODS
		- **Listado de bibliotecarios**
		- **Listado de proyectos financiados**
		- Listado de financiadores
		- **Listado de envíos de nuevas publicaciones.**
		- Listado de emails asociados a la aplicación.
	- Autores no contactables

### *Universitat Politècnica de Valencia <sup>2</sup> SENIA\_BIBLIOTECA\_1*

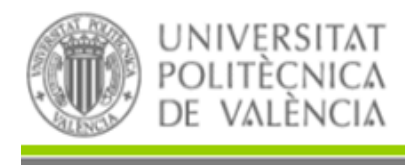

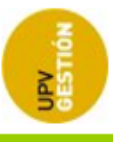

# <span id="page-5-0"></span>**2.2 GESTIÓN PERSONAL BIBLIOTECA**

Desde esta pantalla, los gestores bibliográficos pueden gestionar los usuarios de la biblioteca que van a hacer la revisión bibliográfica y gestionar las estructuras de investigación de los artículos que podrán revisar.

Al entrar en la pantalla se mostrarán los usuarios con perfil de adscrito bibliográfico o de gestor bibliográfico.

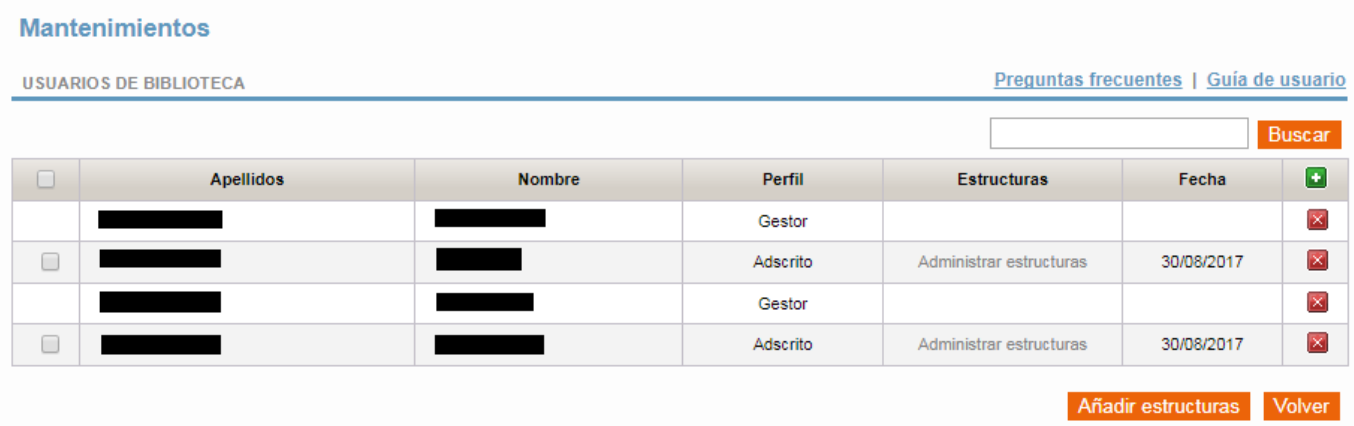

Se pueden dar de alta nuevos usuarios y editar los ya existentes.

Pulsando sobre el botón **la que hay en cada registro, podemos quitar el perfil de biblioteca a dicho** registro. Nos pedirá confirmación antes de realizar la acción.

Para dar de alta un nuevo usuario pulsaremos el botón **.** Accederemos al formulario:

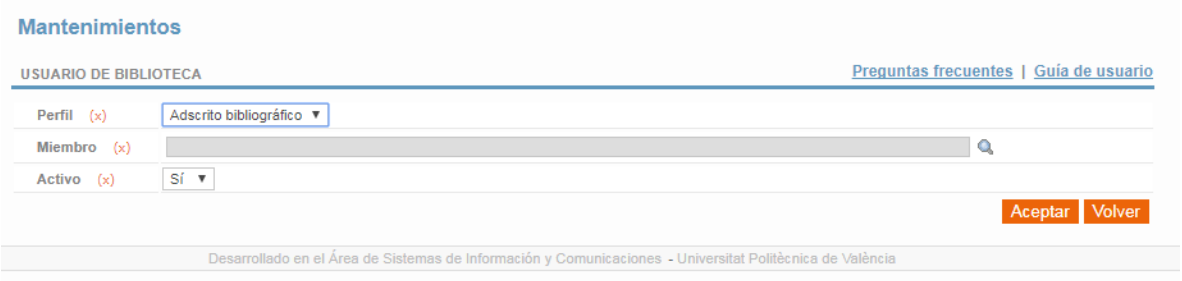

En este formulario tendremos que seleccionar el perfil del usuario que vamos a crear ("Gestor bibliográfico" o "Adscrito bibliográfico"). También buscaremos el usuario que queremos dar de alta.

*Universitat Politècnica de Valencia <sup>3</sup> SENIA\_BIBLIOTECA\_1*

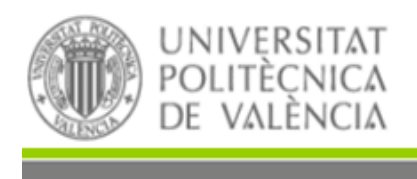

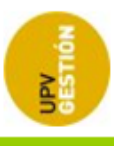

Podremos seleccionar cualquier persona que esté dada de alta en SENIA como perteneciente a biblioteca. Pulsando el botón **e** nos aparecerá una ventana pop-up para poder buscar el usuario.

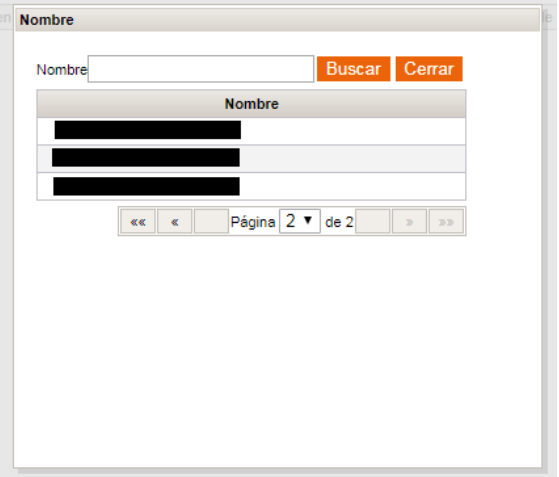

Además debemos poner si el usuario estará o no activo.

Una vez hecho esto pulsaremos Aceptar para guardar los cambios. Es necesario rellenar todos los campos para poder guardar.

Para editar un usuario pulsaremos sobre sus apellidos. Esto abrirá el formulario anterior con los datos del usuario seleccionado. Al editar un usuario sólo podremos cambiar su perfil o indicar si está activo o no.

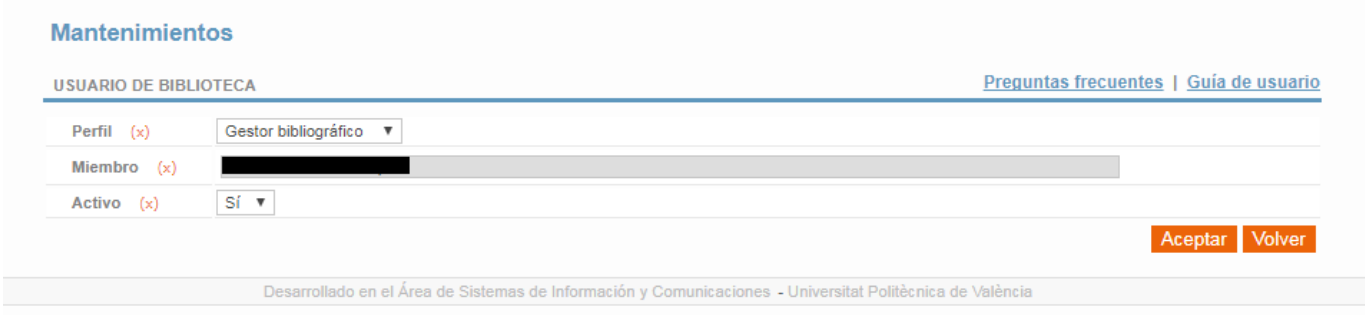

Para gestionar las estructuras de investigación de los artículos que podrán revisar los usuarios con perfil "Adscrito bibliográfico" pulsaremos sobre el enlace "Administrar estructuras". Accederemos al formulario:

*Universitat Politècnica de Valencia <sup>4</sup> SENIA\_BIBLIOTECA\_1*

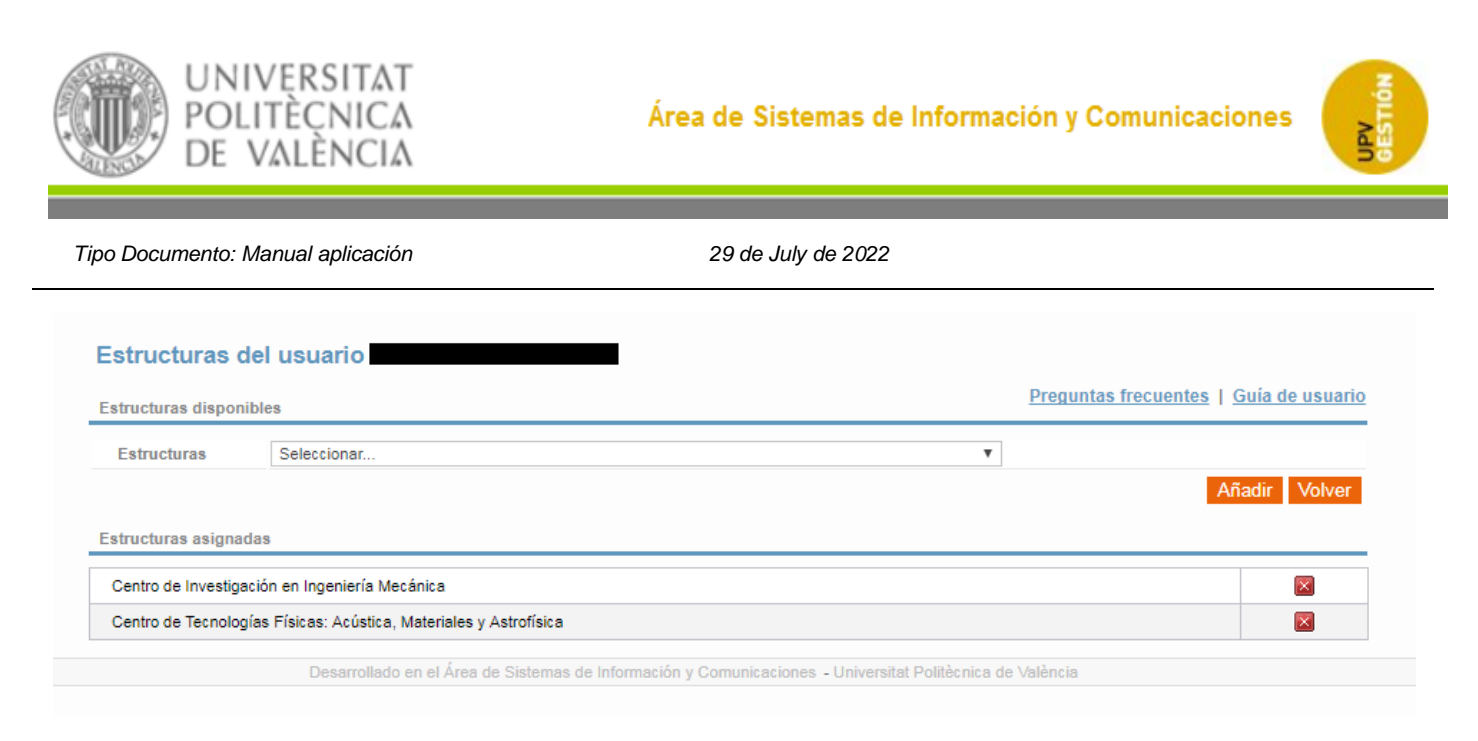

La pantalla está dividida en dos partes.

-La parte de arriba mostrará un desplegable con las estructuras de investigación disponibles. Tendrá dos botones. Uno para añadir la estructura seleccionada al usuario correspondiente y otro para volver hacia atrás a la lista de gestión de personal de biblioteca.

-La parte de abajo mostrará las estructuras actualmente asignadas al usuario. En cada elemento de la lista de estructuras asignadas tendremos un botón  $\blacksquare$  que permitirá eliminar la asignación de esa estructura al usuario correspondiente. Nos pedirá confirmación antes de eliminar la fila.

Para gestionar las estructuras de investigación de varios usuarios con perfil "Adscrito bibliográfico" pulsaremos sobre el botón "Añadir estructuras". Para poder realizar esta acción previamente deberemos haber seleccionado al menos un usuario con este perfil. Para ello tendremos un check en cada una de las filas de usuarios con perfil "Adscrito bibliográfico". En la cabecera de la tabla aparecerá un check que permitirá seleccionar todos los usuarios con este perfil. Accederemos al formulario:

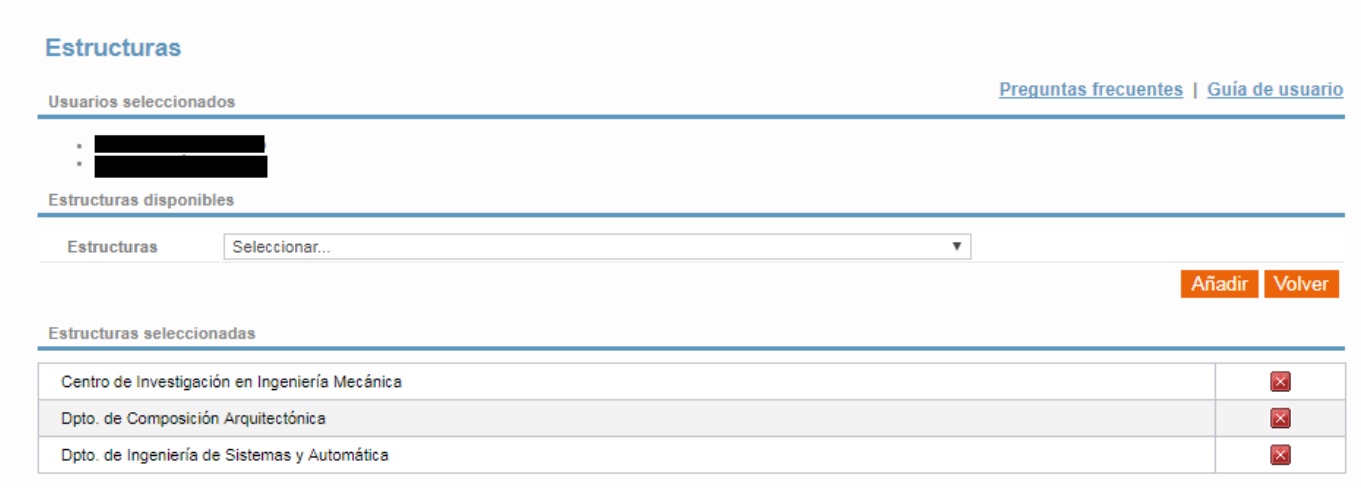

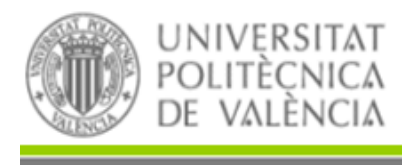

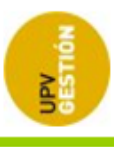

La pantalla está dividida en tres partes.

-En la parte superior nos aparecerá una lista con los nombres de los usuarios que hemos seleccionado para asociarles estructuras.

-La parte del medio mostrará un desplegable con las estructuras de investigación disponibles. Tendrá dos botones. Uno para añadir la estructura seleccionada a los usuarios correspondientes y otro para volver hacia atrás a la lista de gestión de personal de biblioteca.

-La parte de abajo mostrará las estructuras que hemos asignado. En cada elemento de la lista de estructuras asignadas tendremos un botón **la que permitirá eliminar la asignación de esa estructura a** los usuarios correspondientes. Nos pedirá confirmación antes de eliminar la fila.

## <span id="page-8-0"></span>**2.3 REVISIÓN DE ELEMENTOS**

En esta pantalla el gestor bibliográfico puede gestionar los registros que están en el flujo de revisión. La pantalla tendrá tres pestañas independientes entre sí que mostrarán:

- Registros pendientes
- Mis registros
- Registros procesados
- Registros cuestionados

Además de estas pestañas la pantalla mostrará en la parte superior un desplegable que permite seleccionar el tipo de publicación con el que se va a trabajar, y que permite seleccionar un tipo concreto o trabajar con cualquier tipo de publicación que esté en revisión.

## <span id="page-8-1"></span>**Registros pendientes**

Se mostrará una tabla con los registros que han entrado en el flujo de revisión y que no tienen asignado aún ningún usuario bibliotecario (están en estado PENDIENTE).

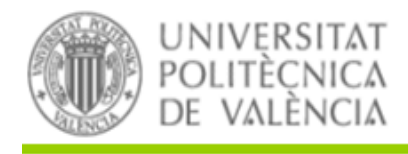

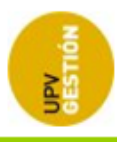

#### Revisión de elementos

Revisión de elementos

Preguntas frecuentes | Guía de usuario | Guía de revisión bibliográfica

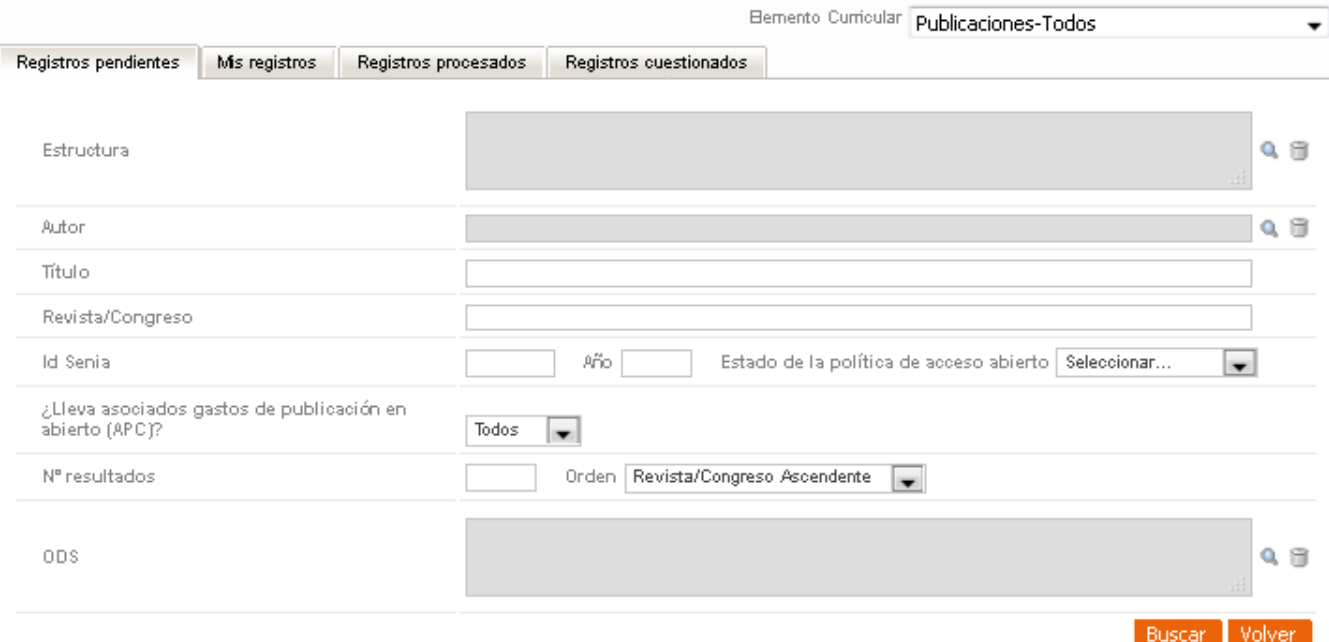

#### Total página 1: 9 | Total búsqueda: 9

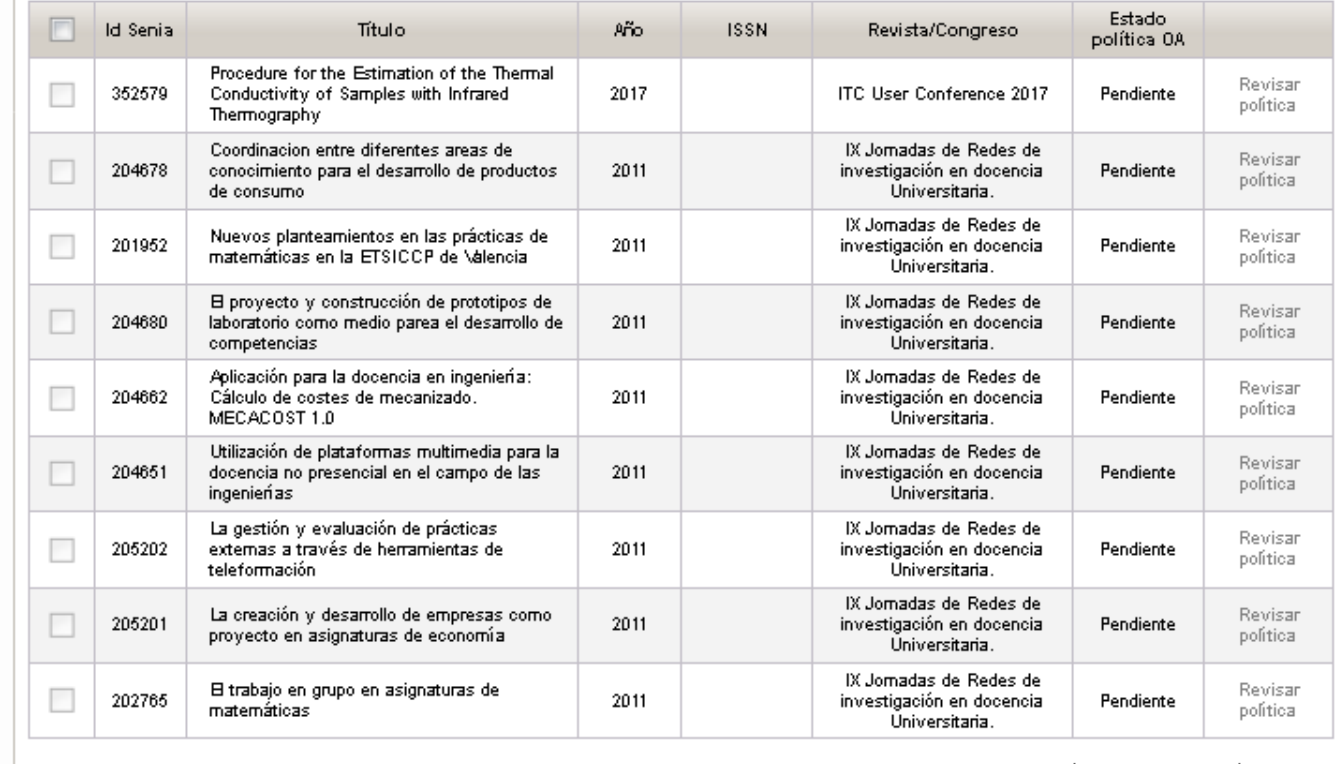

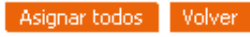

 $\overline{\phantom{0}}$ 

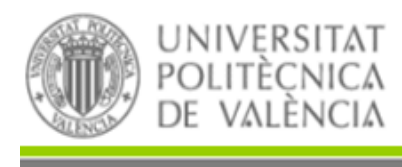

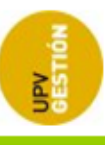

Se podrá filtrar por distintos criterios (Estructura, Autor, Año de publicación, Estado de la política de acceso abierto, identificador de Senia...). También se podrá indicar el Nº de resultados máximo a mostrar. Además se podrá ordenar (ascendentemente o descendentemente) por título de revista, año, ISBN o ISSN de publicación.

Para cada registro tendremos distintas opciones dependiendo de si la revista donde se publica el artículo tiene definida o no la política de OA.

Los registros con política OA definida dispondrán de un enlace "Asignar bibliotecario" para que el gestor pueda asignar un usuario bibliotecario para su revisión. Al pulsar sobre el enlace nos aparecerá una ventana pop-up que nos permitirá buscar la persona a la que le asignaremos el registro. Por defecto aparecerá el nombre del bibliotecario que está conectado a la aplicación.

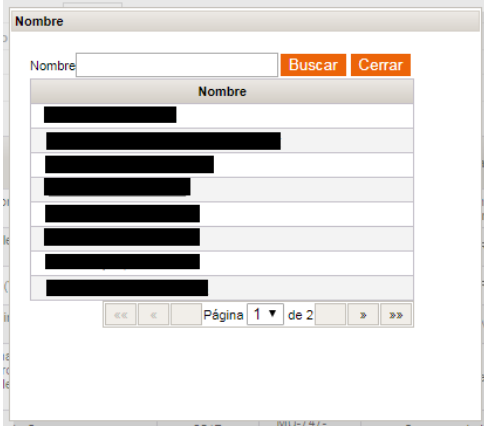

Al pulsar sobre el nombre de uno de los bibliotecarios, después de pedirnos confirmación, se le asignará ese registro al bibliotecario seleccionado. Una vez el registro tenga bibliotecario asignado, dejará de aparecer en esta pestaña.

Los registros con política OA no definida dispondrán de un enlace "Revisar política" para editar la política OA. Al pulsar sobre el enlace nos redirigirá a la pantalla de mantenimiento de la propia revista o congreso para editarlo.

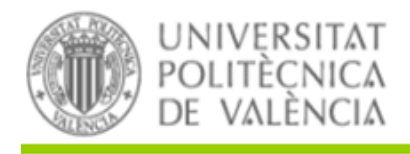

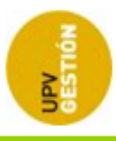

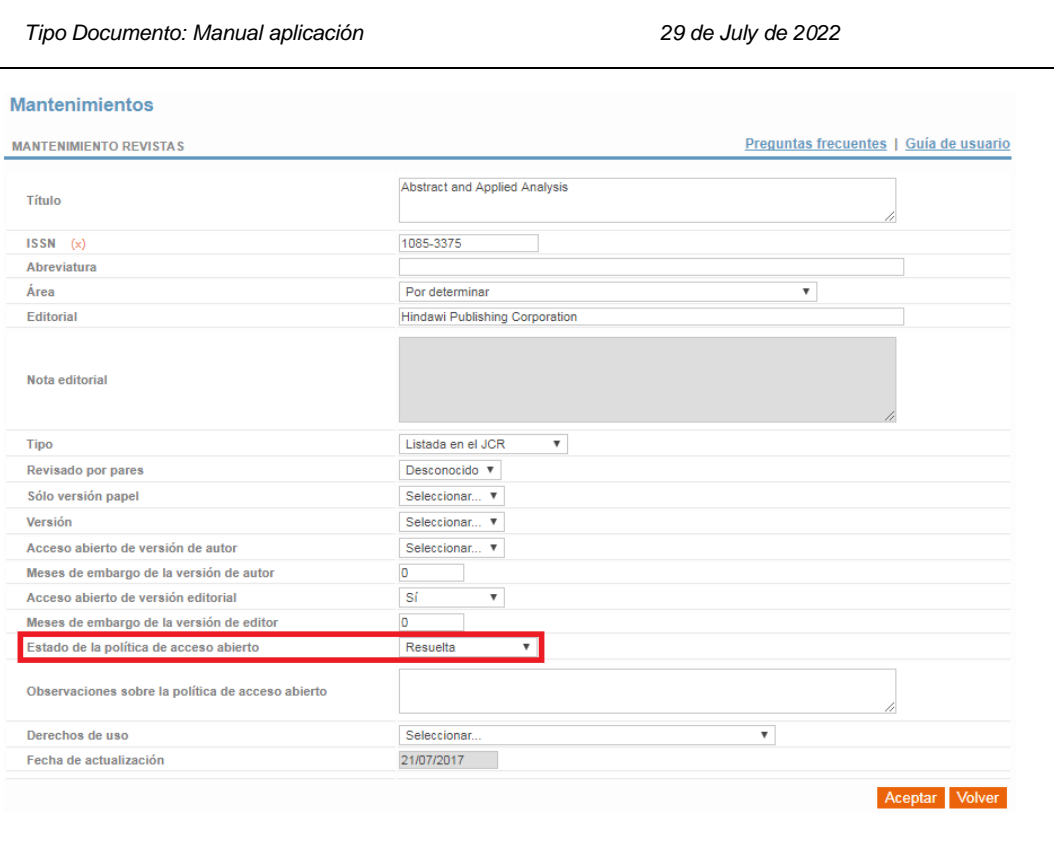

Una vez seleccionado el estado de la política de acceso abierto, al volver a la pantalla anterior, ya podremos seleccionar el bibliotecario que se encargará de la revisión del registro.

La lista de registros permitirá la selección múltiple de registros para que el usuario pueda asignar a un usuario de biblioteca varios registros a la vez. En la cabecera de la tabla aparecerá un check que permitirá seleccionar todos los registros. Se seleccionarán todos aquellos cuya revista tenga la política de OA definida.

Para asociar estos registros tendremos debajo de la tabla un botón "Asignar todos". Al pulsar este botón, si se ha hecho una selección múltiple se mostrará un mensaje de confirmación: "¿Desea asignar los registros seleccionados a un bibliotecario?". Si no se ha hecho una selección múltiple se mostrará un mensaje de confirmación: "No se ha seleccionado ningún registro. ¿Desea asignar todos los registros recuperados a un bibliotecario?".

Si pulsamos Aceptar se mostrará una ventana pop-up igual que la que aparece al pulsar el enlace "Asignar bibliotecario". Esta ventana nos permitirá buscar la persona a la que le asignaremos todos los registros seleccionados.

## <span id="page-11-0"></span>2.3.2 Mis registros

Se mostrará una lista de los registros que ha revisado o está revisando el usuario conectado.

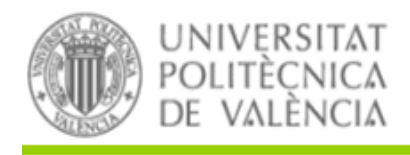

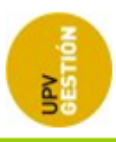

### Revisión de elementos

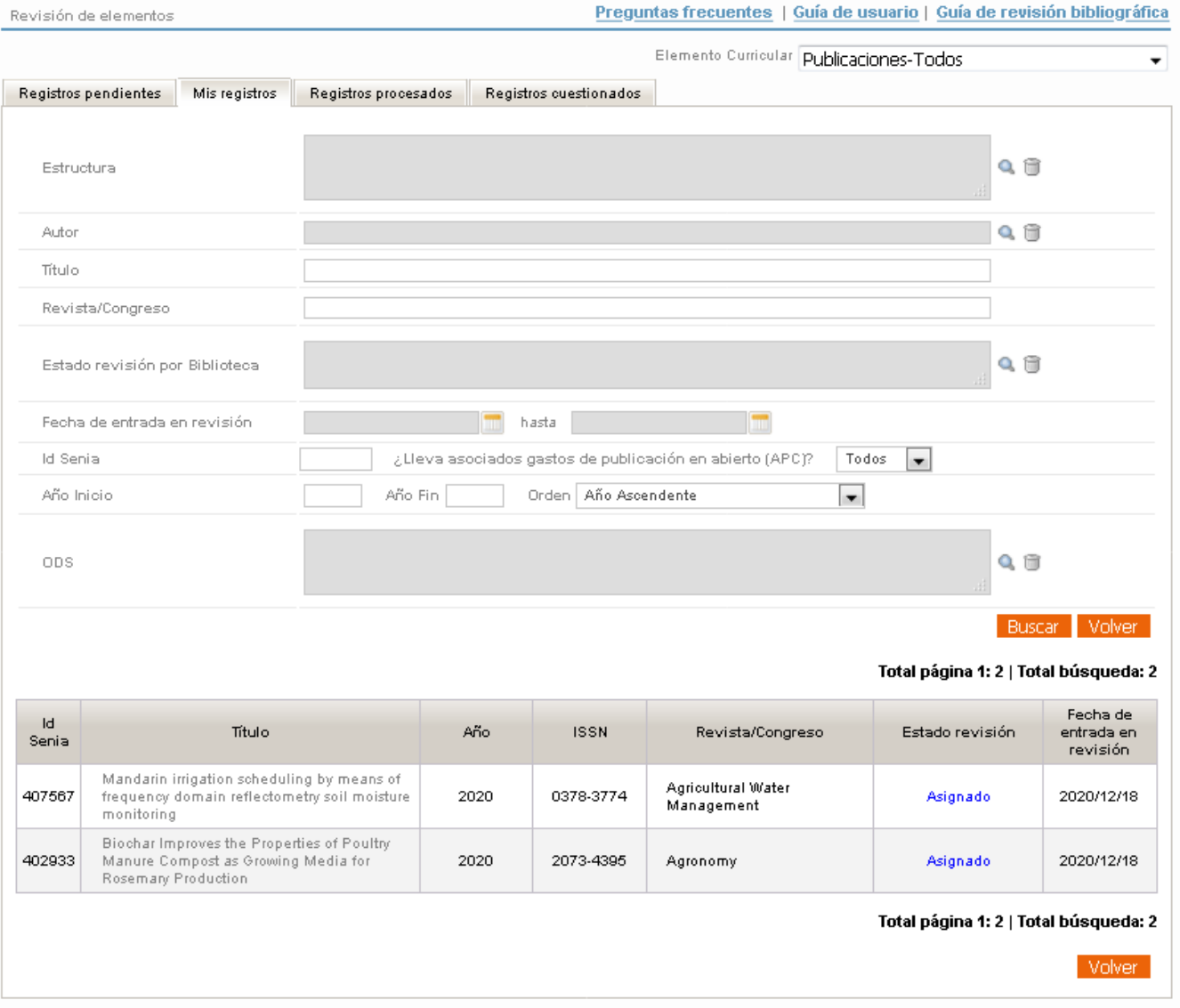

Se podrá filtrar por distintos criterios (Estructura, Autor, Título, Revista/Congreso, Estado de revisión, Fecha de entrada en revisión, id senia, año inicio, año fin).

En la lista de resultados se mostrará el nombre del estado con los siguientes colores:

- ASIGNADO: azul
- RECHAZADO: rojo
- ACEPTADO: verde
- DEVUELTO: naranja

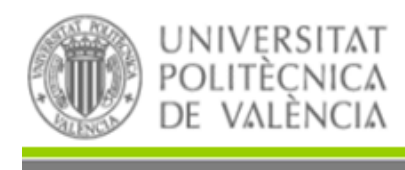

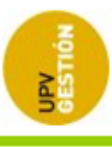

Además, los registros pueden aparecer resaltados en los siguientes casos:

En negrita y con un icono de aviso: Esto sucederá si el validador o el autor han finalizado una acción que el bibliotecario asignado le haya pedido con anterioridad.

Como norma general se priorizará la tramitación de estos registros. La rapidez de Biblioteca en llevar el registro a "aceptado" una vez corregido por el autor o validador debe ser un compromiso.

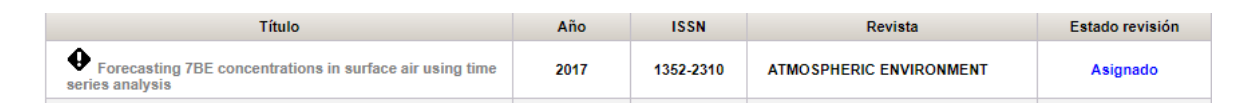

En color azul: Si el registro tiene una acción pendiente de corrección de errores o de solicitud de fichero que está todavía pendiente. Permanecerá en azul mientras esa acción no se acabe. La acción acabará cuando el autor pulse en "Devolver a biblioteca" o si no lo hace, cuando Biblioteca lleve el registro a un estado final, es decir, sea aceptado o rechazado. Los registros permanecerán en azul un máximo de un mes, pasado ese tiempo sin que el autor o validador haya corregido los errores solicitados el registro cambiará a color naranja.

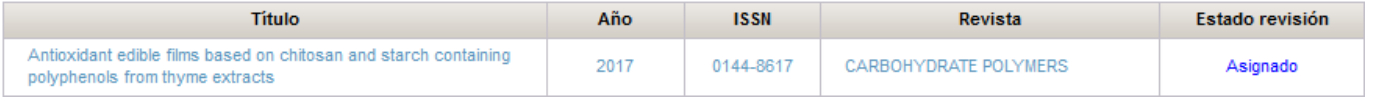

En color naranja: Si se ha pedido una modificación del registro a un autor o validador, y éstos no han realizado esta modificación durante un mes, la aplicación devuelve automáticamente este registro a biblioteca, y en estos casos el registro se mostrará en color naranja. Permanecerá en naranja hasta que sea aceptado o rechazado por biblioteca.

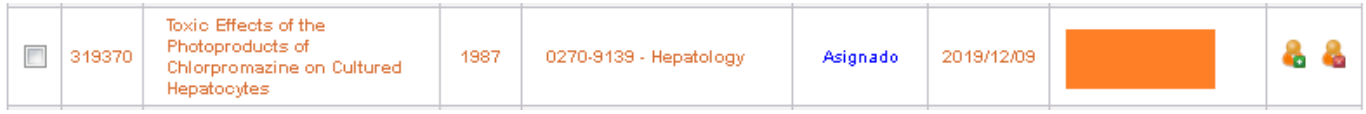

Periódicamente se revisarán estos registros para darlos por terminados.

Pinchando sobre el título de un registro se accederá a la pantalla de edición de ese registro (Se explicará más adelante su funcionamiento).

### **Registros procesados**

<span id="page-13-0"></span>Se mostrará una lista de los registros que existen en revisión bibliográfica que están asignados a otros usuarios (en cualquier estado excepto en "Pendiente") o al usuario actual.

*Universitat Politècnica de Valencia <sup>11</sup> SENIA\_BIBLIOTECA\_1*

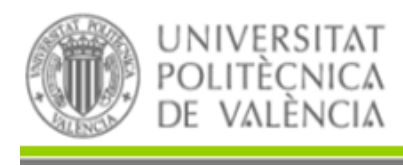

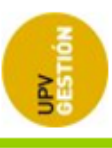

Se podrá filtrar por distintos criterios (Autor, Título, Bibliotecario, Estado de revisión, Estructura, Año de publicación). También se podrá indicar el Nº de resultados máximo a mostrar.

En la lista de resultados se mostrará el nombre del estado con los siguientes colores:

- ASIGNADO: azul
- RECHAZADO: rojo
- ACEPTADO: verde
- DEVUELTO: naranja

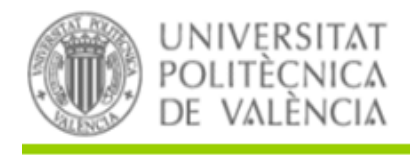

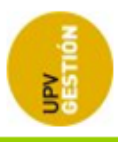

### Revisión de elementos

Revisión de elementos

Preguntas frecuentes | Guía de usuario | Guía de revisión bibliográfica

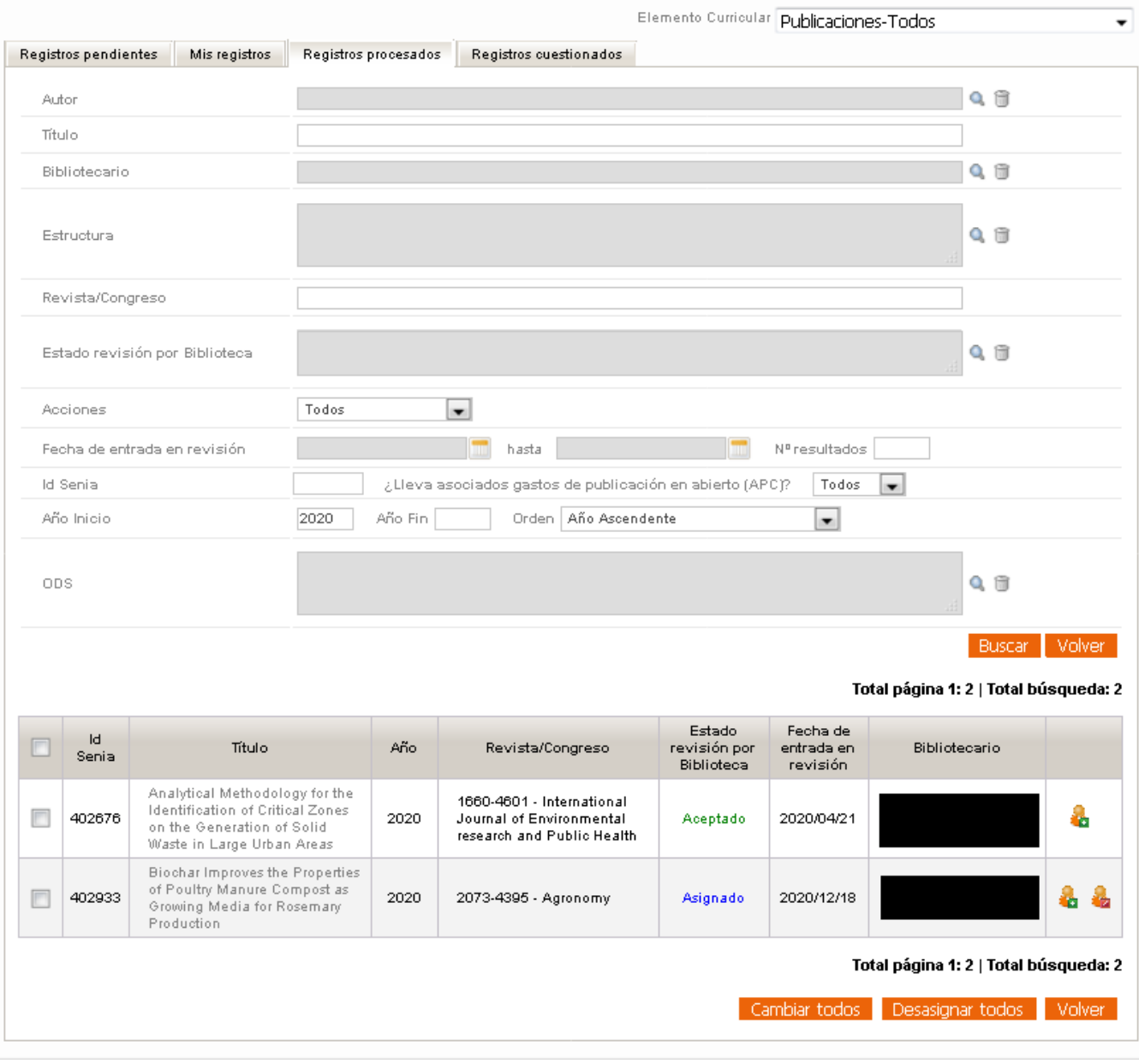

Los registros se mostrarán resaltados en negrita, azul o naranja bajo las mismas condiciones que se han presentado en el apartado "Mis registros", sin embargo aquí no aparecerá el icono de aviso (admiración).

*Universitat Politècnica de Valencia <sup>13</sup> SENIA\_BIBLIOTECA\_1*

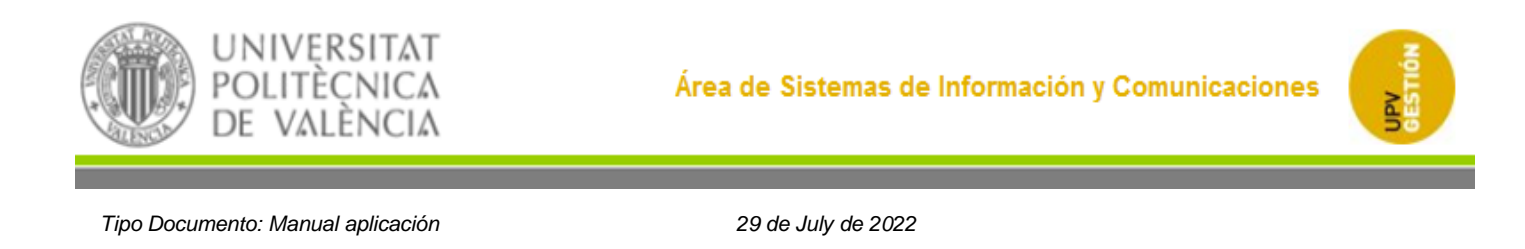

En la última columna de la tabla los registros disponen de enlaces para hacer acciones sobre el bibliotecario asignado al registro:

Si el registro no está en un estado final se mostrará un icono que permitirá cambiar el bibliotecario asignado al registro ( ). Al pulsar sobre el enlace nos aparecerá una ventana popup que nos permitirá buscar la persona a la que le asignaremos el registro.

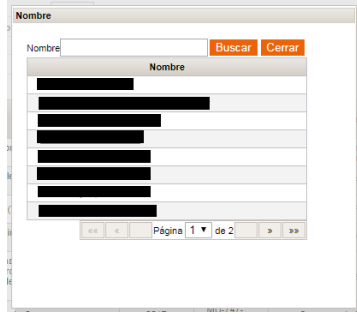

Al pulsar sobre el nombre de uno de los bibliotecarios, después de pedirnos confirmación, se le asignará ese registro al bibliotecario seleccionado.

Además se mostrará otro enlace para "Quitar bibliotecario" ( ). Sólo aparecerá en aquellos registros que NO tengan acciones activas ni estén en estado ACEPTADO o RECHAZADO. Al quitar el bibliotecario el registro volverá a estado PENDIENTE. Una vez el registro no tenga bibliotecario asignado, dejará de aparecer en esta pestaña.

La lista de registros permitirá la selección múltiple de registros para que el usuario pueda cambiar el usuario de biblioteca o quitar el bibliotecario a varios registros a la vez. En la cabecera de la tabla aparecerá un check que permitirá seleccionar todos los registros.

Para asociar estos registros tendremos debajo de la tabla un botón "Cambiar todos". Al pulsar este botón, si se ha hecho una selección múltiple se mostrará un mensaje de confirmación: "¿Desea asignar los registros seleccionados a un bibliotecario?". Si no se ha hecho una selección múltiple se mostrará un mensaje de confirmación: "No se ha seleccionado ningún registro. ¿Desea asignar todos los registros recuperados a un bibliotecario?".

Si pulsamos Aceptar se mostrará una ventana pop-up igual que la que aparece al pulsar el enlace "Cambiar bibliotecario". Esta ventana nos permitirá buscar la persona a la que le asignaremos todos los registros seleccionados.

En el caso de querer quitar el bibliotecario a varios registros, tendremos debajo de la tabla un botón "Desasignar todos". Al pulsar este botón, si se ha hecho una selección múltiple se mostrará un mensaje de confirmación: "¿Desea desasignar todos los registros seleccionados?". Si no se ha hecho una

*Universitat Politècnica de Valencia <sup>14</sup> SENIA\_BIBLIOTECA\_1*

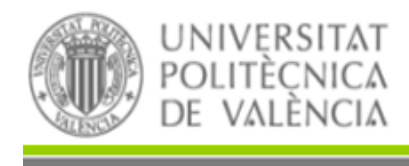

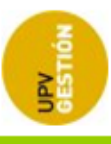

selección múltiple se mostrará un mensaje de confirmación: "No se ha seleccionado ningún registro. ¿Desea desasignar todos los registros recuperados?".

Pinchando sobre el título de un registro se accederá a la pantalla de detalle de ese registro. En caso de que el registro esté asignado a otro bibliotecario se entra en la pantalla en modo consulta.

## **Registros cuestionados**

<span id="page-17-0"></span>Si en Senia, en edición de publicaciones, se realizan cambios significativos sobre registros que ya están en estado ACEPTADO, la aplicación, de forma automática, marcará estos registros como "Registros cuestionados" para que los usuarios de biblioteca puedan revisarlos si es necesario.

Por tanto, se cuestionará automáticamente un registro en estado ACEPTADO en los casos:

- Cuando el autor añada un nuevo elemento digital de tipo "Versión de autor", "Versión editorial" o "Editorial en abierto".
- Cuando el autor añada un proyecto a las tablas de proyectos relacionados.

La pestaña "Registros cuestionados" permitirá a los usuarios de biblioteca consultar estos registros, a través de unos filtros de búsqueda (autor, título, bibliotecario, estructura, revista/congreso, estado de revisión, etc.)

La consulta se realizará sólo entre aquellos registros que la aplicación ha marcado como cuestionados.

Un usuario con perfil Gestor, podrá dejar de cuestionar cualquiera de estos registros entrando en la pantalla de edición del registro concreto y haciendo cualquiera de estas 2 acciones:

- Pasar el registro a estado Asignado: Si el usuario quiere volver a revisar y modificar el registro porque los cambios realizados sobre él implican más modificaciones en la revisión, pasará el registro al estado ASIGNADO, y el registro dejará de estar cuestionado y volverá a formar parte de los registros en revisión.
- Dejar de cuestionar el registro: El bibliotecario podrá realizar la acción "Dejar de cuestionar" si los cambios producidos en el registro no implican más modificaciones y el registro debe continuar en el estado ACEPTADO.

Biblioteca revisará regularmente estos registros para concluir el proceso lo antes posible.

# <span id="page-17-1"></span>**2.4 PANTALLA DE REVISIÓN DE UNA PUBLICACIÓN**

Esta pantalla se mostrará cuando un usuario de biblioteca acceda al detalle de una publicación desde la pantalla de Revisión de elementos.

*Universitat Politècnica de Valencia <sup>15</sup> SENIA\_BIBLIOTECA\_1*

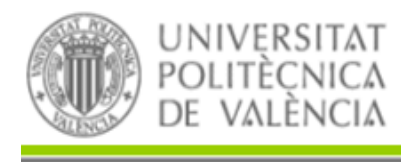

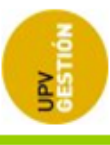

Si el usuario entra a un registro al que está asignado como bibliotecario entrará en modo edición. Es decir, podrá editar los campos y realizar acciones (según las condiciones definidas a continuación).

Por el contrario, si el usuario accede a un registro de otro bibliotecario sólo podrá visualizarlo. No podrá editar nada ni realizar acciones sobre el elemento.

Este formulario será similar al formulario de edición de elemento curricular que tienen los autores, aunque con algunas modificaciones.

La revisión a realizar por los bibliotecarios supone el repaso de los campos introducidos por el autor. Hay que comprobar que los campos no obligatorios están rellenados y si no es así hacerlo, incluido el campo idioma del resumen.

Se debe prestar especial atención a que el orden de los autores coincida con el indicado en la publicación, si no hay coincidencia Google lo detecta al recolectar a RiuNet y elimina el registro de Google Scholar.

En el caso de que el idioma del resumen no venga dado hay que incluirlo obligatoriamente.

En la sección de Elementos digitales se añadirán dos campos nuevos (Pasa a Riunet y Fecha embargo).

Situaciones en el paso de elementos digitales a RiuNet, cuando "pasa a RiuNet" con valor "sí" o con valor "no":

- 1. El editor no permite nada
	- o Tipo de acceso: CERRADO
	- o Versión del Autor NO pasa a Riunet
	- o Versión editorial SI pasa a Riunet con fecha de embargo 01/01/9999
- 2. El editor permite en abierto la Versión editorial sin embargo:
	- o Tipo de acceso: ABIERTO
	- o Versión del Autor NO pasa a Riunet
	- o Versión editorial SI pasa a Riunet. Fecha de embargo sin valor
- 3. El editor permite solo Versión del Autor sin embargo:
	- o Tipo de acceso: ABIERTO
	- o Versión del Autor SI pasa a Riunet. Fecha de embargo sin valor
	- o Versión editorial SI pasa a Riunet con fecha de embargo 01/01/9999
- 4. El editor permite solo Versión del Autor con embargo:
	- o Tipo de acceso: EMBARGADO
	- o Versión del Autor SI pasa a Riunet con la fecha de embargo que corresponda
	- o Versión editorial SI pasa a Riunet con fecha de embargo 01/01/9999

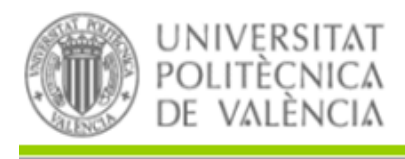

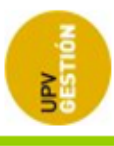

- 5. El editor permite Versión del Autor en abierto y Versión editorial con embargo:
	- o Tipo de acceso: ABIERTO
	- o Versión del Autor SI pasa a Riunet. Fecha de embargo sin valor
	- o Versión editorial SI pasa a Riunet con la fecha de embargo que corresponda
- 6. El editor permite solo la Versión editorial con embargo:
	- o Tipo de acceso: EMBARGADO
	- o Versión del Autor NO pasa a Riunet
	- $\circ$  Versión editorial SI pasa a Riunet con la fecha de embargo que corresponda

#### **ELEMENTOS DIGITALES**

Sólo la versión "editorial" o "editorial en abierto" será validada a efectos curriculares. Escoja la opción "editorial en abierto" en caso de que haya pagado por la difusión en abierto del artículo o le conste que la política editorial lo permite. Deposite además el fichero "versión de autor" para su difusión a través del repositorio institucional RiuNet a fin de dar cumplimiento a la Política institucional de acceso abierto de la UPV y la Ley 14/2011 de 1 de Junio, de la Ciencia, la Tecnología y la Innovación (artículo 37. Difusión en acceso abierto)

Más información en PoliScience o a través de La Biblioteca Responde

Revisar política OA

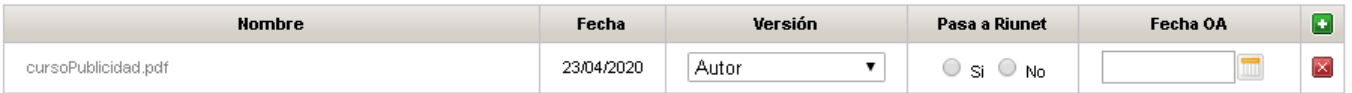

El valor del campo Fecha OA debe tener correspondencia con el Tipo de acceso seleccionado para el artículo. En el momento de aceptar el registro, se comprobará dicha correspondencia de la forma:

### Tipo de acceso ABIERTO:

-Tendrá que haber algún fichero con fecha OA sin valor (abierto).

Tipo de acceso EMBARGADO:

-Tendrá que haber una fecha OA rellenada y con año distinto de 9999.

Tipo de acceso CERRADO:

-Las fechas OA de todos los ficheros deberán tener en la fecha de embargo el año 9999.

En la sección de Proyectos relacionados se añadirá un campo nuevo para el código del proyecto OpenAIRE.

**PROYECTOS RELACIONADOS** 

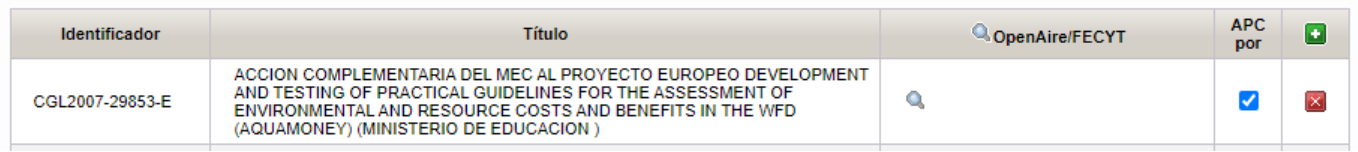

Para ello se añadirá un botón <sup>e</sup> en cada fila para buscar el código correspondiente. Al pulsarlo se abrirá una ventana pop-up con un filtro para poder refinar la búsqueda:

*Universitat Politècnica de Valencia <sup>17</sup> SENIA\_BIBLIOTECA\_1*

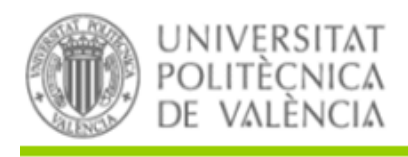

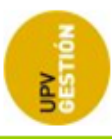

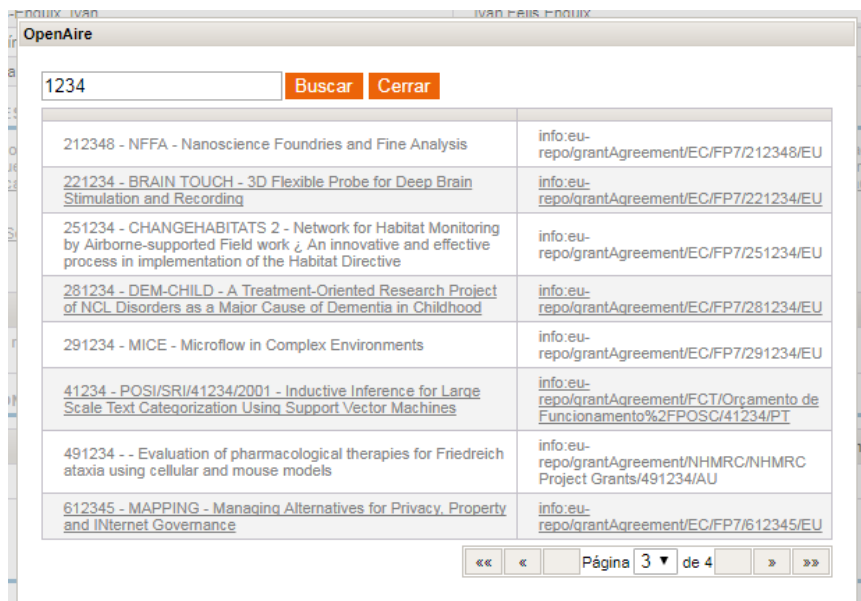

Al pulsar sobre uno de los registros se le asignará al proyecto el código OpenAIRE seleccionado.

Además, pulsando el botón <sup>e</sup> que hay en la cabecera se podrá añadir un nuevo registro a partir de una búsqueda en OpenAire.

Se han añadido varios campos nuevos:

- Título alternativo
- URL de la publicación
- Congreso
- Título del libro (donde está incluido el artículo)
- Serie (donde está incluido el artículo)
- Número de serie (donde está incluido el artículo)
- Derechos de uso
- Estado revisión
- Handle
- Tipo de acceso
- Referencia GEA
- Coste del APC
- Oficina gestora
- Proyecto en GEA
- $\bullet$  Etc.

*Universitat Politècnica de Valencia <sup>18</sup> SENIA\_BIBLIOTECA\_1*

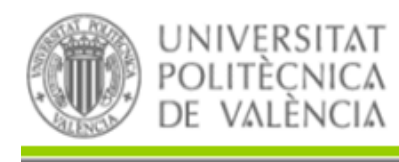

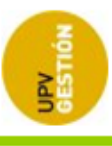

El botón Guardar permitirá guardar las correcciones hechas sobre los campos del formulario, los elementos digitales y los proyectos relacionados.

Siempre hay que dar al botón Guardar antes de salir de la aplicación, por ejemplo para revisar la política OA, porque en el momento en que se sale de la aplicación sin haber aceptado se pierden las correcciones realizadas.

Para el resto de acciones que el usuario puede realizar sobre el registro habrá un apartado debajo llamado "Acciones":

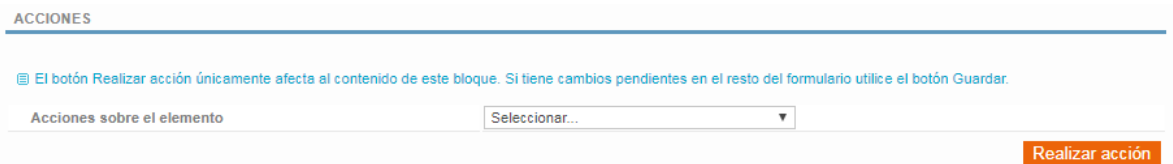

Las acciones disponibles serán:

 **Devolver a investigación para correcciones:** Esta opción permitirá devolver el registro al validador para que realice correcciones mayores. Cuando se seleccione esta opción, la aplicación mostrará una lista de motivos y un área de texto para que el usuario introduzca los comentarios oportunos sobre las correcciones que hay que hacer. La lista de motivos será de selección múltiple (el usuario podrá seleccionar varios motivos).

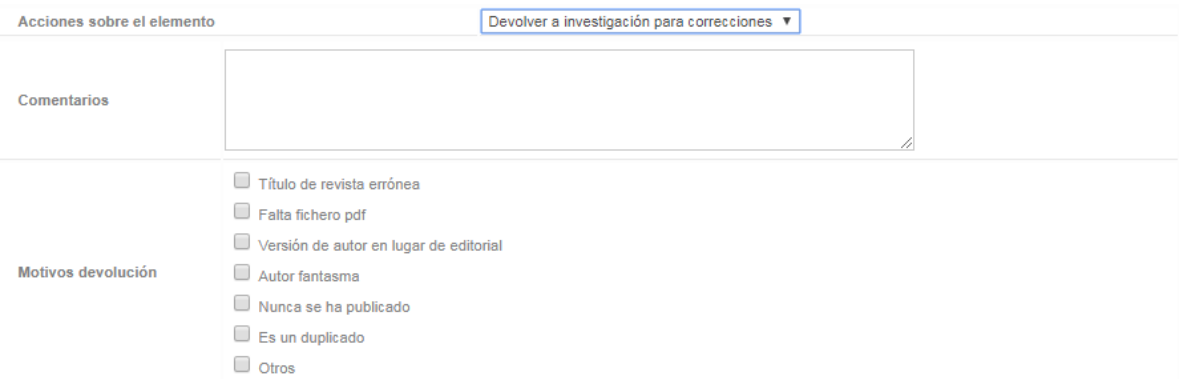

Cuando el usuario pulse "Realizar acción", el registro dejará de ser editable y no se podrán realizar más acciones sobre el mismo por parte del usuario. Además, se enviará un correo al validador indicando que el registro requiere correcciones.

 **Solicitar fichero versión del autor:** Mediante esta opción se avisará a todos los autores UPV para que adjunten el fichero correspondiente a la versión de autor. El aviso se realizará en forma

*Universitat Politècnica de Valencia <sup>19</sup> SENIA\_BIBLIOTECA\_1*

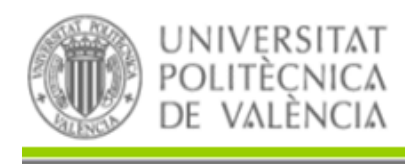

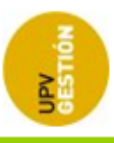

de email, y la aplicación mostrará la plantilla del email para que el usuario pueda hacer los cambios que considere necesarios.

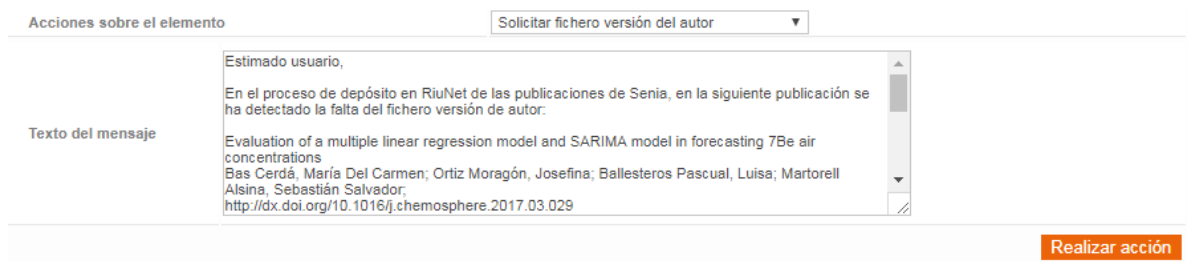

Al pulsar aceptar, se enviará un correo electrónico a los autores para que adjunten el fichero solicitado. El registro se quedará en el estado "Asignado", por lo que el usuario podrá seguir haciendo correcciones menores sobre el mismo.

Si en dos semanas no se ha adjuntado el fichero de versión de autor, se volverá a enviar un mensaje a los autores para recordarles que deben adjuntarlo.

Una vez enviado el segundo mensaje de reclamación de fichero, si se recibe contestación el registro pasa a "aceptado" y sigue el flujo. Si no se recibe respuesta del autor la aplicación deja el registro en punto muerto. Pasado el tiempo establecido el bibliotecario deberá pasarlo a estado "aceptado" con acceso "cerrado".

 **Solicitar fichero versión editor:** Mediante esta opción se avisará a todos los autores UPV para que adjunten el fichero correspondiente a la versión de editor. El aviso se realizará en forma de email, y la aplicación mostrará la plantilla del email para que el usuario pueda hacer los cambios que considere necesarios.

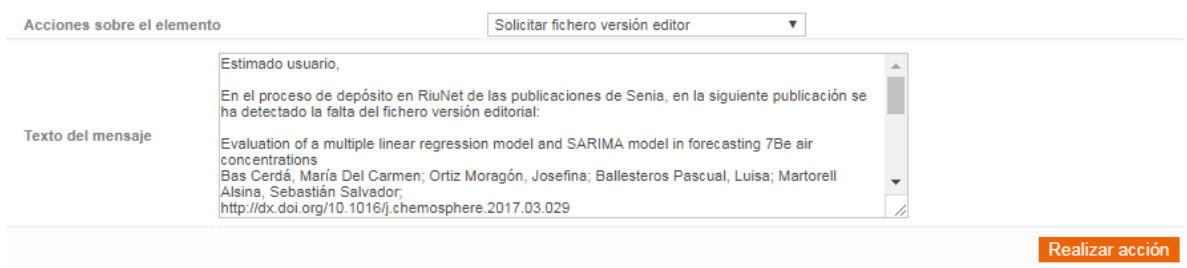

Al pulsar aceptar, se enviará un correo electrónico a los autores para que adjunten el fichero solicitado. El registro se quedará en el estado "Asignado", por lo que el usuario podrá seguir haciendo correcciones menores sobre el mismo.

Si en dos semanas no se ha adjuntado el fichero de versión de editor, se volverá a enviar un mensaje a los autores para recordarles que deben adjuntarlo.

*Universitat Politècnica de Valencia <sup>20</sup> SENIA\_BIBLIOTECA\_1*

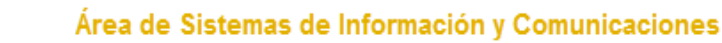

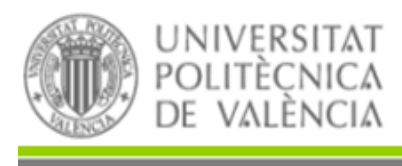

Una vez enviado el segundo mensaje de reclamación de fichero, si se recibe contestación el registro pasa a "aceptado" y sigue el flujo. Si no se recibe respuesta del autor la aplicación deja el registro en punto muerto. Pasado el tiempo establecido el bibliotecario deberá pasarlo a estado "aceptado" con acceso "cerrado".

- **Otra – Registro en espera:** Esta acción permitirá al usuario indicar que el registro está pendiente de alguna información o acción que no depende de su gestión y que no se puede continuar su revisión mientras este activa esta acción. Se podrá indicar el motivo de la realización de esta acción.
- **Aceptar el registro:** Mediante esta acción, el usuario dará por finalizada la corrección, pasando el registro a estado "ACEPTADO" y el registro queda programado para su publicación en RiuNet. Será requisito para poder aceptar el elemento que estén rellenados los campos "Tipo de acceso" y "Derechos de uso".

El registro seguirá siendo editable para el bibliotecario asignado.

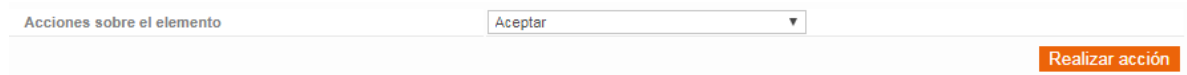

 **Rechazar el registro:** Si el registro no cumple la política de publicación de Riunet o no puede ser publicado por cualquier otra razón, el usuario rechazará el registro. La aplicación mostrará en este caso una lista de motivos de rechazo y un campo de comentarios para indicar la causa. La lista de motivos será de selección múltiple (el usuario podrá seleccionar varios motivos).

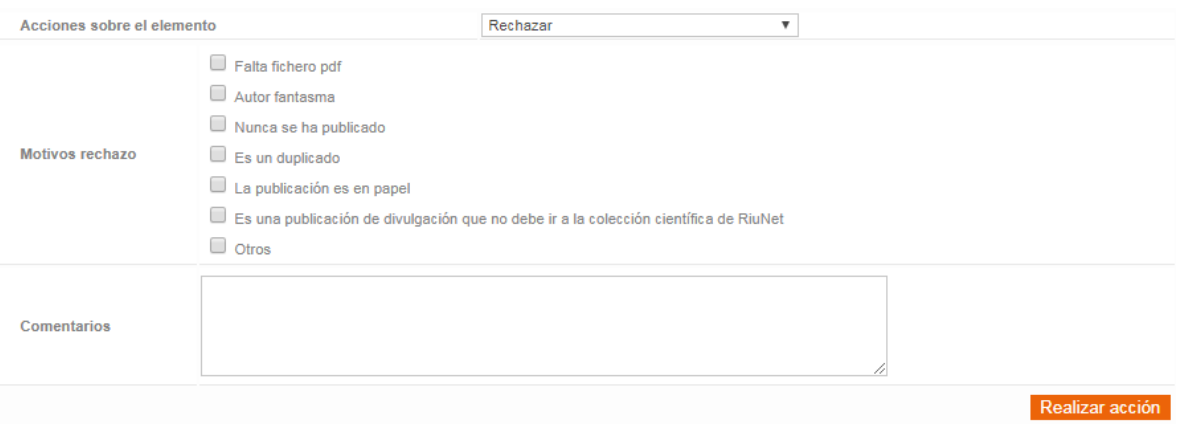

Cuando el usuario pulse "Realizar acción", el registro pasará a estar Rechazado. Seguirá siendo editable para el bibliotecario asignado.

También habrá un apartado "Acciones en curso" con información sobre las acciones que no están finalizadas, donde se mostrará la información sobre las acciones del tipo:

*Universitat Politècnica de Valencia <sup>21</sup> SENIA\_BIBLIOTECA\_1*

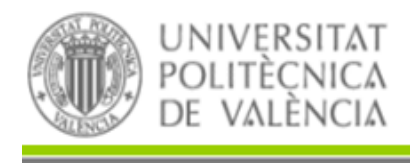

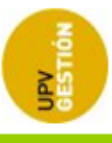

-Devolver a investigación para correcciones mayores.

-Solicitar fichero de versión del autor.

-Solicitar fichero de versión del editor.

-Otra-Registro en espera.

-Solicitud de corrección de nombre bibliográfico (acción implícita al solicitar la corrección, no se realiza a través de una acción explícita en el formulario de revisión).

En este apartado se mostrará qué acción está pendiente de resolverse. Podrán existir diferentes tipos de acciones activas sobre un registro, pero sin embargo, no podrán existir varias acciones del mismo tipo activas al mismo tiempo. Para poder realizar una acción, todas las acciones anteriores del mismo tipo tienen que estar finalizadas.

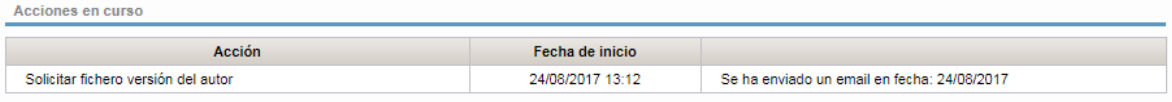

Para las acciones de tipo "Registro en espera", el usuario dispondrá de un botón que le permitirá finalizar la acción en el caso en que el motivo para pasar a este estado ya no exista:

Acciones en curso

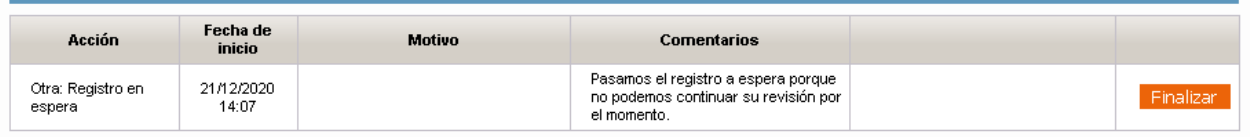

Por último se mostrará un apartado con el historial de acciones realizadas sobre el registro actual: **Historial de acciones** 

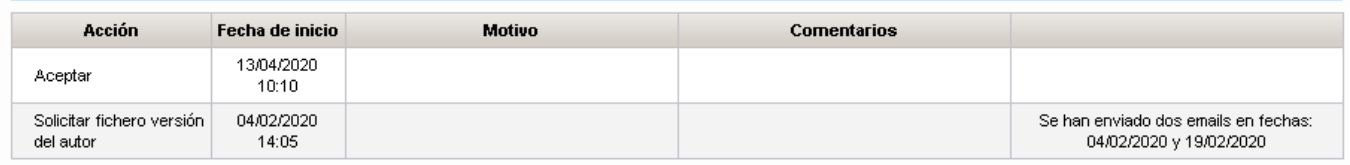

Cuando el usuario entre a uno de los registros que tiene asignados, dependiendo del estado en el que esté dicho registro podrá realizar unas acciones u otras.

### En estado **asignado**:

- Los campos serán editables.
- Las acciones que se podrán hacer serán:
	- o Devolver para correcciones siempre que no haya una acción del mismo tipo activa.
	- o Solicitar fichero de autor siempre que no haya una acción del mismo tipo activa.
	- o Solicitar fichero editorial siempre que no haya una acción del mismo tipo activa.
	- o Rechazar: si hay alguna acción activa, la aplicación avisará de este hecho, y el usuario de biblioteca tendrá que confirmar la acción.

*Universitat Politècnica de Valencia <sup>22</sup> SENIA\_BIBLIOTECA\_1*

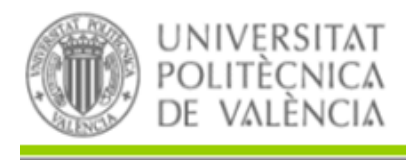

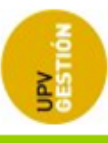

o Aceptar: si hay alguna acción activa, la aplicación avisará de este hecho, y el usuario de biblioteca tendrá que confirmar la acción.

### En estado **devuelto**:

- Los campos no serán editables.
- Las acciones que se podrán hacer serán:
	- o Solicitar fichero de autor siempre que no haya una acción del mismo tipo activa.
	- $\circ$  Solicitar fichero editorial siempre que no haya una acción del mismo tipo activa.
	- o Rechazar: si hay alguna acción activa, la aplicación avisará de este hecho, y el usuario de biblioteca tendrá que confirmar la acción.
	- o Aceptar: si hay alguna acción activa, la aplicación avisará de este hecho, y el usuario de biblioteca tendrá que confirmar la acción.

### En los estados **aceptado** o **rechazado**:

- Los campos serán editables.
- No se podrá hacer ninguna acción.

En los registros en estado "aceptado" o "rechazado" se pueden editar los campos. Cualquiera de estos cambios en metadatos hay que replicarlo en RiuNet. De lo contrario se perdería la consistencia entre Senia y RiuNet.

Pero en estos registros aceptados o rechazados no se puede realizar ninguna acción por asegurar la consistencia interna. Si por algún motivo extraordinario se requiriera una acción, el gestor de la aplicación la solicitará al ASIC para que realicen los cambios directamente en las tablas. Además habrá que considerar posibles cambios a realizar en RiuNet para mantener la integridad de los datos.

### **Mantenimiento de autor**

<span id="page-25-0"></span>Al entrar al detalle de un autor, dependiendo si el autor es externo o no, el usuario de biblioteca podrá realizar distintas acciones.

Si el autor es externo, podrá modificar los campos de nombre y apellidos, así como el campo de firma. Si la firma aparece en orden directo los usuarios de biblioteca deberán modificar los campos de nombre y apellidos con este formato:

### **[Apellido1](espacio)[Apellido2],(espacio)[Nombre]**

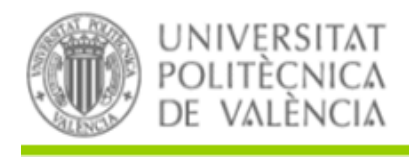

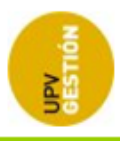

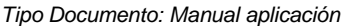

#### Gestión de elementos curriculares

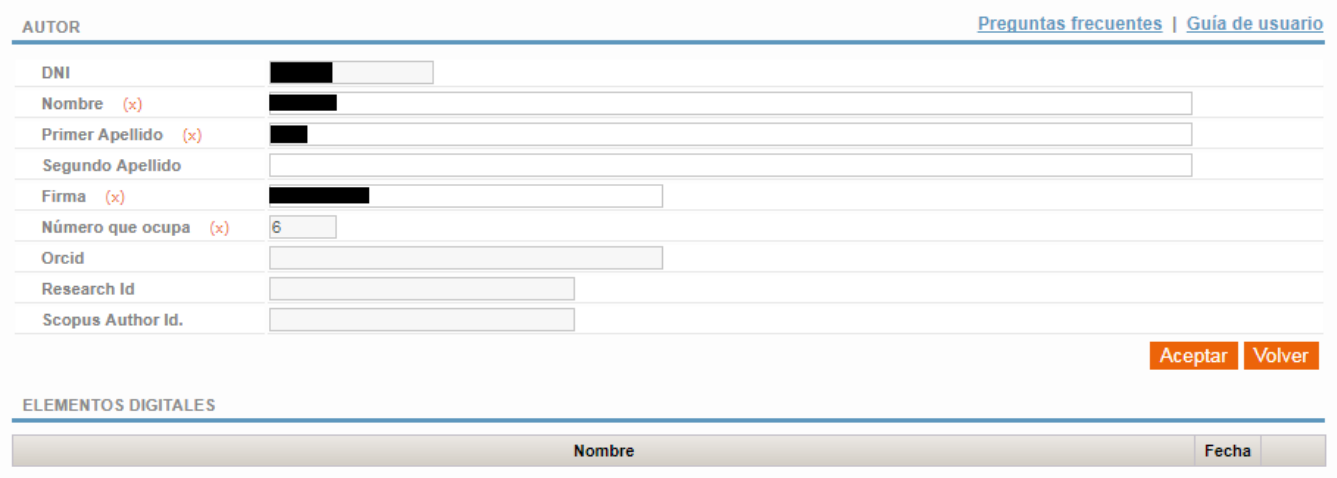

En al caso de autor UPV, Los usuarios de biblioteca podrán editar el campo de firma para corregirlo si es erróneo. Este campo hace referencia a la firma del autor para el registro concreto que se está revisando.

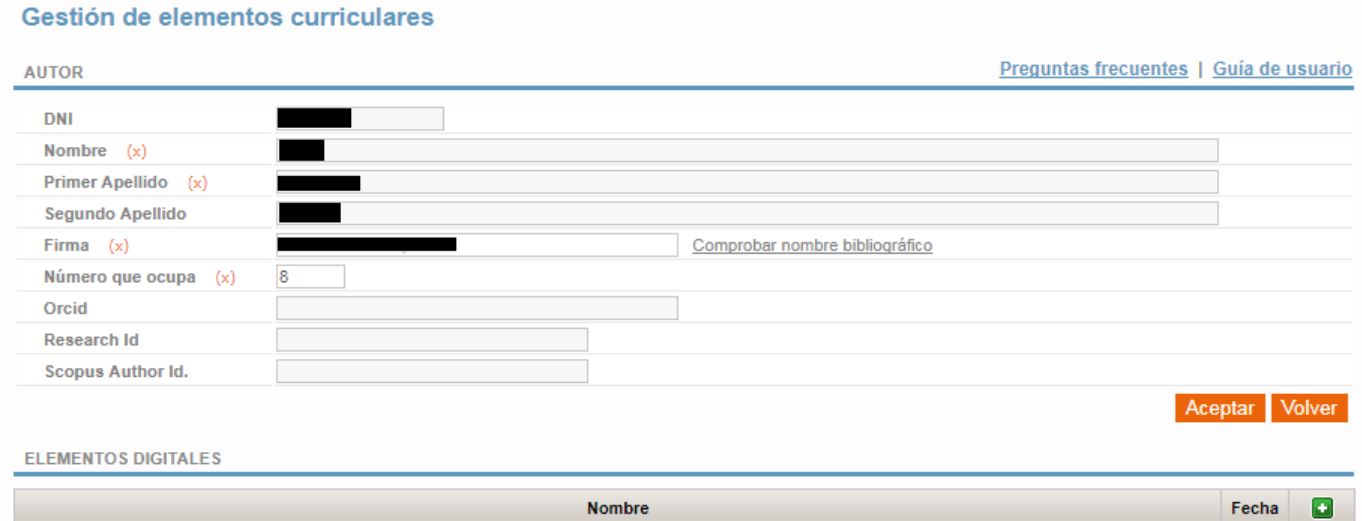

Además, al lado del campo habrá un enlace "Comprobar nombre bibliográfico" para poder visualizar la firma bibliográfica actual del autor (la que se asignará a los nuevos artículos que introduzca en SENIA). Al pinchar sobre este enlace se abrirá un pop-up.

### *Universitat Politècnica de Valencia <sup>24</sup> SENIA\_BIBLIOTECA\_1*

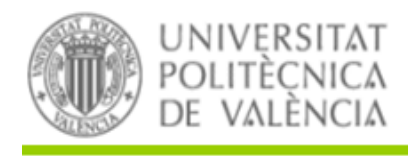

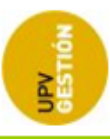

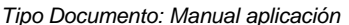

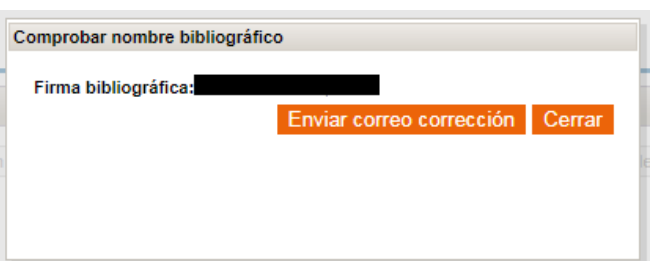

Este pop-up mostrará el nombre bibliográfico del autor tal y como está en el mantenimiento de nombre bibliográfico. También se mostrará un botón "Enviar correo corrección" que al pulsarlo enviará un email, según una plantilla predefinida, para solicitar al autor su corrección en el apartado de mantenimiento. Este correo se enviará aunque el autor esté entre los autores no contactables.

Además, al enviar este correo, se insertará una acción automática asociada a la publicación que se llama "Solicitud de corrección de nombre bibliográfico", indicando en el registro que se ha realizado esta solicitud al autor. Esta acción se podrá visualizar en el formulario de revisión de la publicación en el apartado de acciones en curso.

Si el autor corrige su nombre bibliográfico, la aplicación finalizará automáticamente las acciones asociadas del tipo "Solicitud de nombre bibliográfico" y resaltará esos registros en la revisión bibliográfica.

## <span id="page-27-0"></span>**2.5 FORZAR ENTRADA EN FLUJO DE REVISIÓN**

Hay casos en que un elemento no cumple las condiciones para entrar en el flujo de revisión de forma automática, pero en biblioteca se decide hacer la revisión bibliográfica del mismo. Para permitir que en estos casos excepcionales los bibliotecarios puedan forzar la entrada de un elemento en el flujo de revisión se ha añadido esta nueva opción de menú.

Esta nueva pantalla consiste en una pantalla de búsqueda con una sección de filtros y otra sección de lista de resultados.

Los filtros disponibles serán:

- Identificador de Senia.
- Año (en el caso de participaciones en congresos será el año de la fecha del congreso).
- Título.
- Autor.
- Orden por revista ascendente y descendente y por año ascendente y descendente.
- Tipo de publicación: desplegable que contendrá los valores "Artículo" y "Participación en congreso".

### *Universitat Politècnica de Valencia <sup>25</sup> SENIA\_BIBLIOTECA\_1*

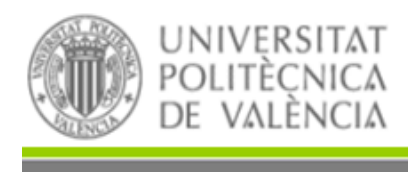

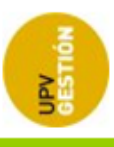

La consulta a realizar buscará publicaciones según el valor del filtro seleccionado, que cumplan las condiciones de los filtros indicados y que estén fuera del proceso de revisión, es decir, que no tengan un estado de revisión asignado.

### Forzar entrada en flujo de revisión

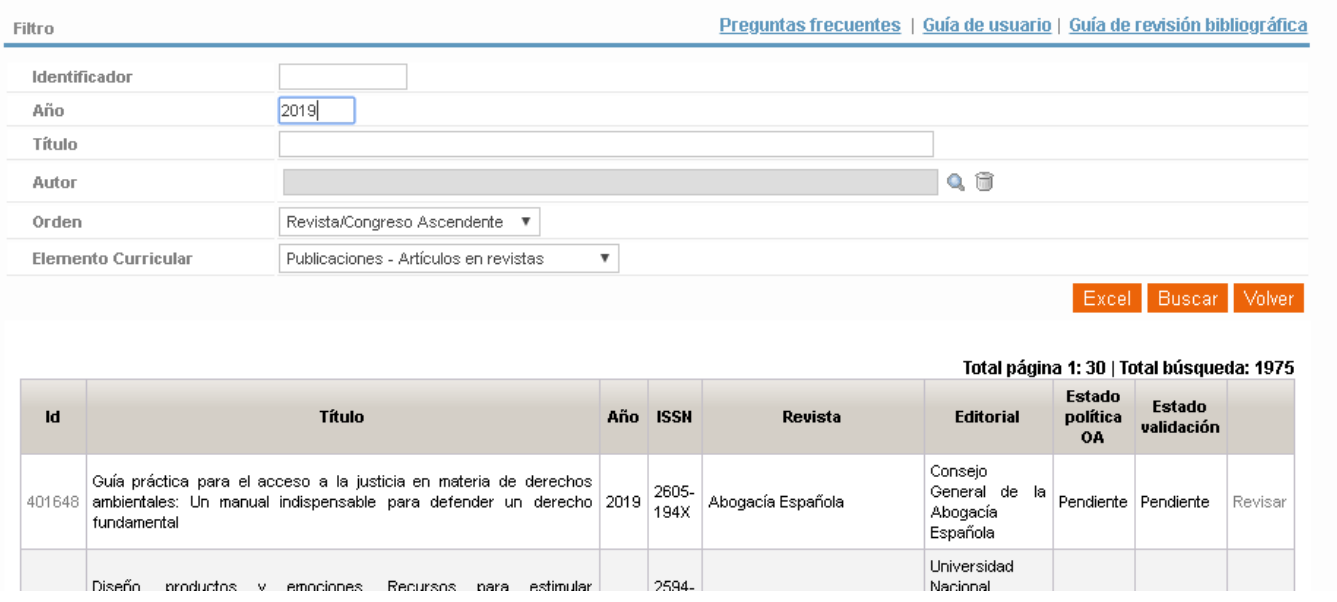

Una vez localizado en la tabla de resultados el registro que queremos que entre en el flujo de revisión bibliográfica se deberá pinchar sobre el enlace "Revisar" que se encuentra en la última columna de la fila correspondiente. Esta acción forzará la entrada del registro en el flujo de revisión.

## <span id="page-28-0"></span>**2.6 LISTADO DE REGISTROS**

En el listado de registros en revisión bibliográfica se mostrará una lista de todos los registros existentes en el flujo de revisión bibliográfica con su estado actual. Se podrá filtrar distintos criterios (Estado actual, Revista, Autor, Año de publicación, Procedencia, Gastos APC, Referencia GEA, ODS). Al entrar a la pantalla por defecto se filtrará por los registros con Año de publicación igual al año en curso. Además se podrá ordenar (ascendentemente o descendentemente) por Revista y por Año de publicación.

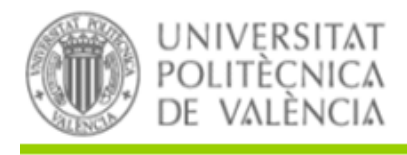

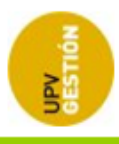

### **Listat de registres**

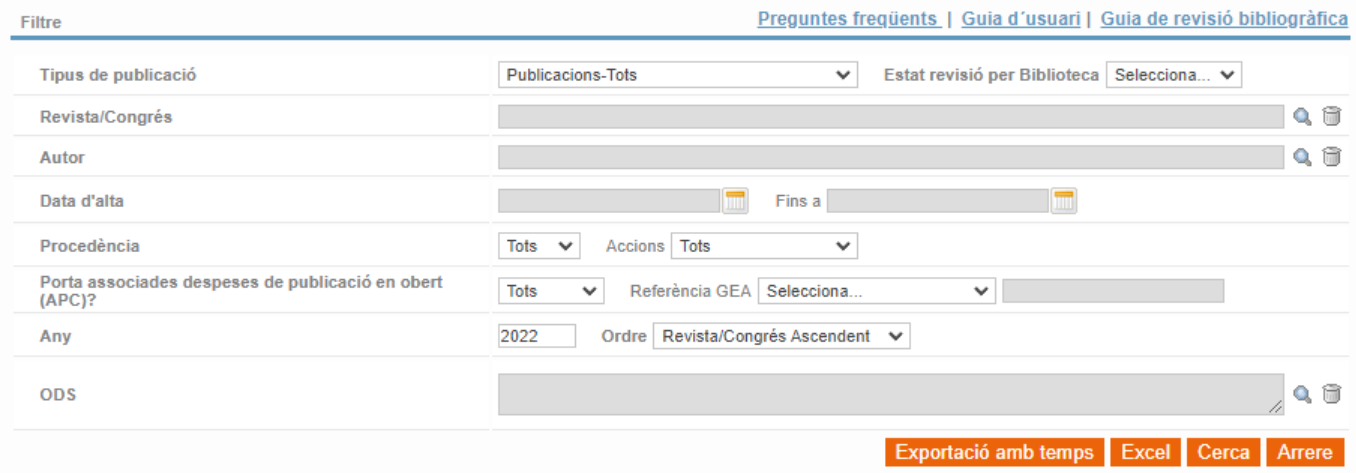

Pulsando el botón "Buscar" actualizará la lista de resultados.

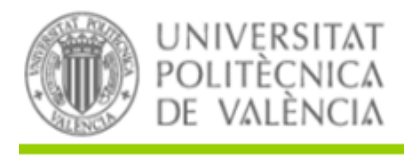

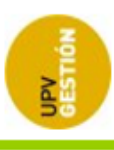

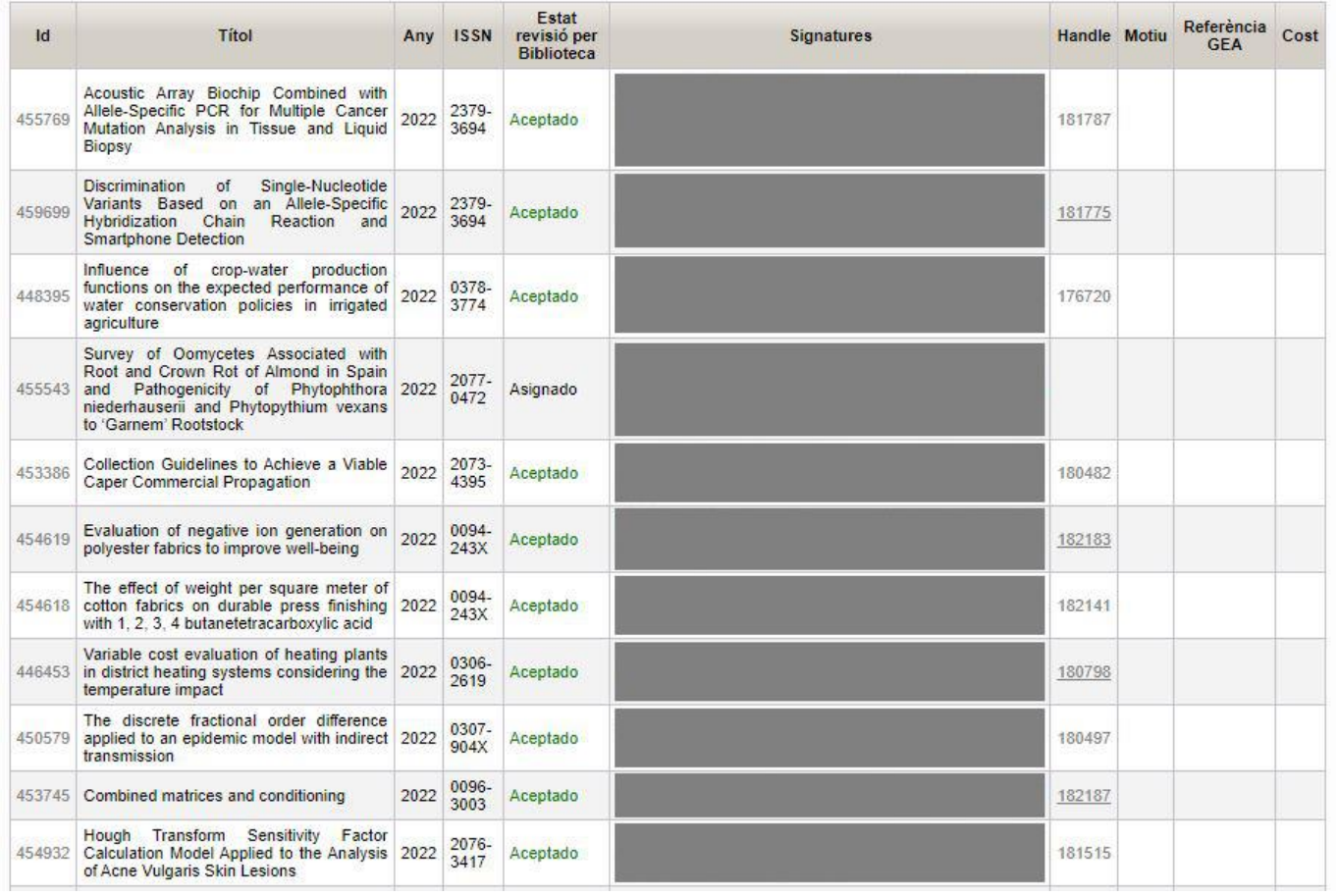

Debajo de la tabla de resultados habrá una fila de totales que mostrará el número total de registros y el número de registros en cada estado, según los filtros escogidos.

Total: 424 | Aceptado: 122 | Asignado: 11 | Devuelto: 2 | Pendiente: 289 | Rechazado: 0 - WoS: 31 | Senia 393

Además, en estos totales se mostrará el total de los registros según su procedencia (WoS o Senia) en color azul.

En la tabla de resultados, el color en que se muestra el estado del registro nos proporciona información sobre las acciones realizadas en la revisión bibliográfica sobre la publicación:

- Color rojo: El registro tiene alguna acción pendiente.
- Color verde: El registro tiene acciones pero todas están finalizadas.
- Color negro: El registro no tiene ninguna acción asociada.

*Universitat Politècnica de Valencia <sup>28</sup> SENIA\_BIBLIOTECA\_1*

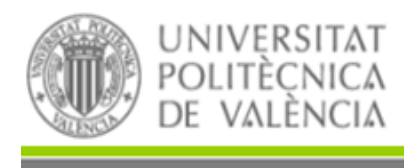

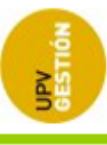

Pulsando el botón "Excel" podremos exportar el listado a un fichero Excel.

Pulsando el botón "Excel con tiempos" se realizará una exportación de los datos que incluirá además los tiempos en que los registros han permanecido en cada estado, las fechas de entrada en revisión, y los rangos de fechas que los registros han estado asignados y devueltos.

## <span id="page-31-0"></span>**2.7 MEDICIÓN DE TIEMPOS DE PROCESADO**

En el listado de Medición de tiempos de procesado se mostrará una lista de todos los registros han pasado por el flujo de revisión bibliográfica y su tiempo de procesado. Se podrá filtrar por distintos criterios (Bibliotecario, Autor, Estructura, Tipo de acceso, Revista, Año de publicación, id senia, fecha de entrada en revisión…). Además se podrá ordenar (ascendentemente o descendentemente) por el tiempo en cada uno de los estados o por el tiempo medio de procesado.

### Medición de tiempos de procesado

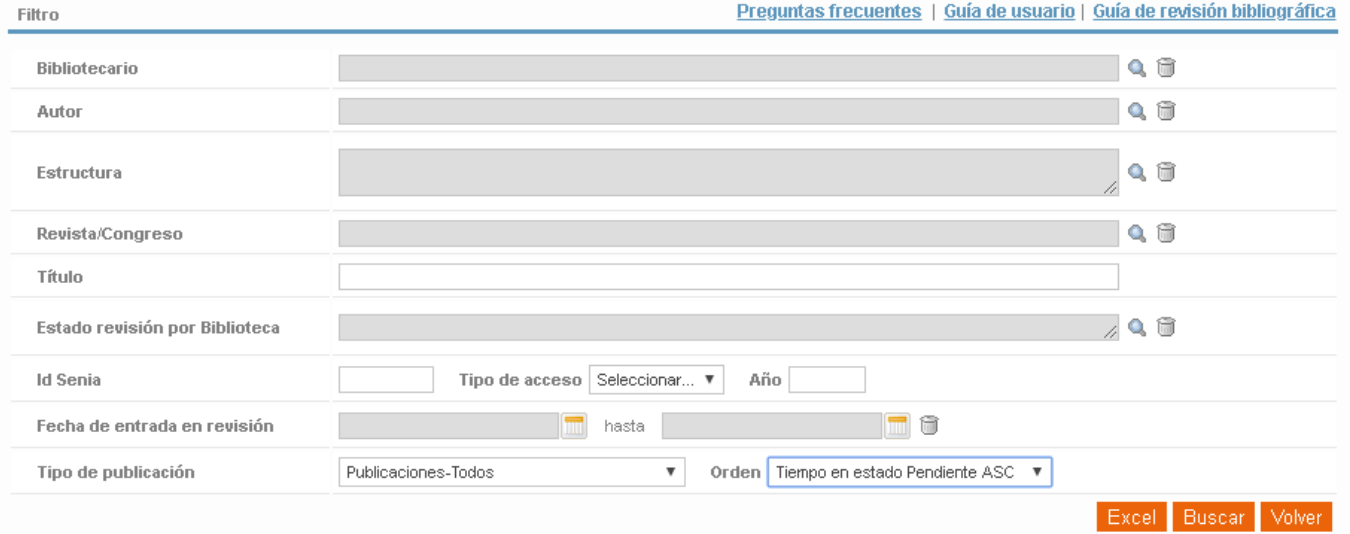

Pulsando el botón "Buscar" se actualizará la lista de resultados.

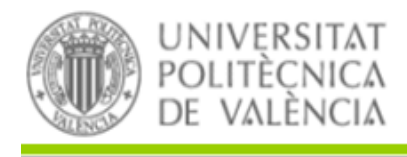

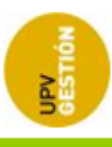

Total: 16 | Registros finalizados: 12

Tiempo medio Pendiente: 5.07 | Tiempo medio Asignado: 24.42 | Tiempo medio Devuelto: - | Tiempo medio procesado: 10.49

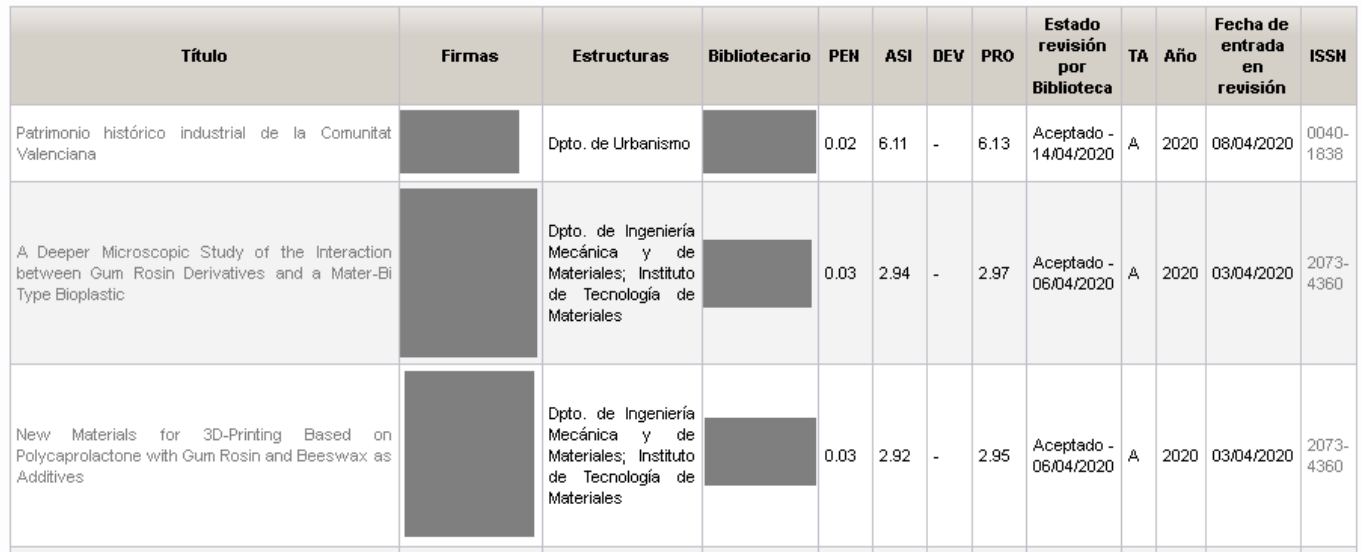

Si ponemos el ratón sobre la columna ISSN se nos mostrará el título de dicha revista/congreso.

Encima y debajo de la tabla de resultados habrá una fila que mostrará el número de registros recuperados, el número de registros finalizados y los tiempos medios en cada estado. Para calcular el tiempo medio de procesado sólo se tendrán en cuenta los registros cuya revisión haya finalizado (Aceptados o Rechazados).

Total: 121 | Registros finalizados: 71 Tiempo medio Pendiente: 0.15 | Tiempo medio Asignado: 0.03 | Tiempo medio Devuelto: - | Tiempo medio procesado: 0.09

Pulsando el botón "Excel" podremos exportar el listado a un fichero Excel.

## <span id="page-32-0"></span>**2.8 LISTADO DE REVISTAS**

En el listado de revistas por política OA se mostrará una lista de las revistas que cumplan los criterios seleccionados. Se podrá filtrar por distintos criterios (ISSN, Título, Editorial, Derechos de uso, Acceso abierto de versión de autor, Acceso abierto de versión editorial, Estado de la política de acceso abierto, Fecha de actualización).

En cuando al campo "Estado de la política de acceso abierto" los distintos valores posibles son:

- Pendiente: no se conoce la política y aún no se ha hecho ninguna gestión para averiguarla
- Resuelta: se conoce la política y se ha anotado en la aplicación

*Universitat Politècnica de Valencia <sup>30</sup> SENIA\_BIBLIOTECA\_1*

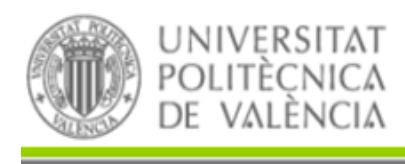

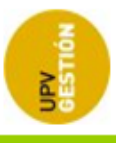

 Resuelta sin correo: se ha preguntado a la editorial sobre su política de acceso abierto pero no se ha recibido respuesta. Por tanto se considerará que el acceso es cerrado, o sea la opción más restrictiva.

Pulsando el botón "Buscar" se actualizará la lista de resultados.

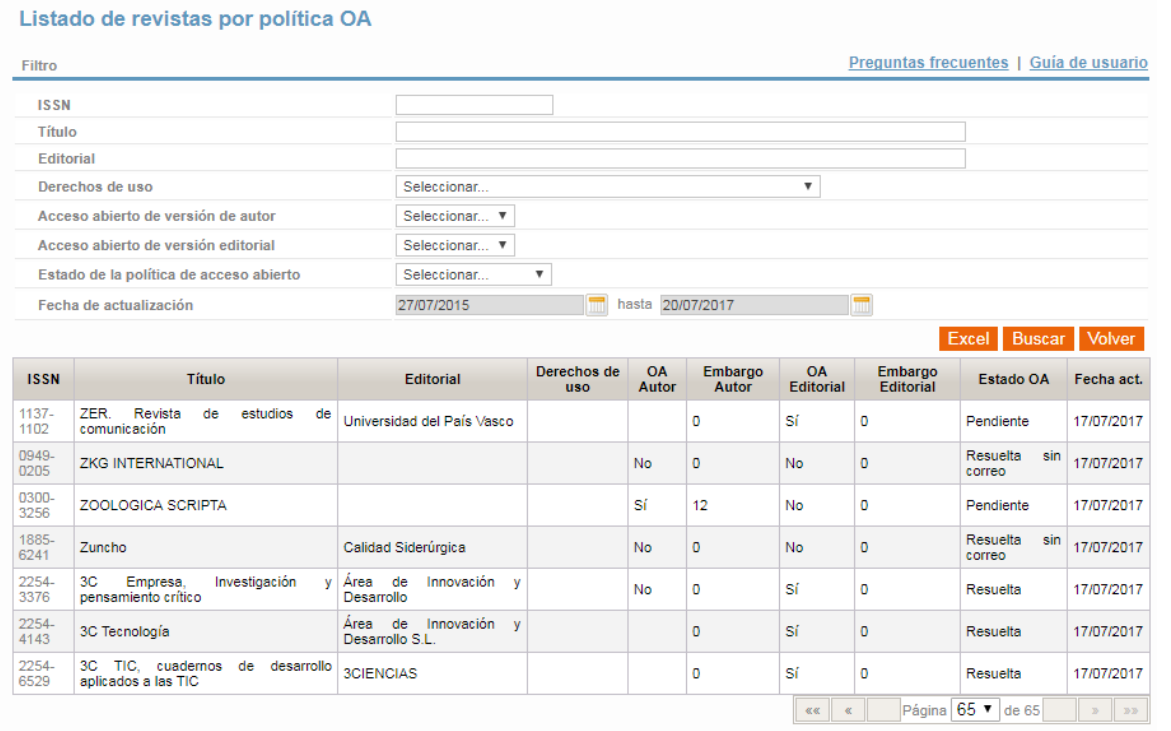

Si pulsamos sobre el ISSN de uno de los registros accederemos al mantenimiento de la propia revista.

Volver

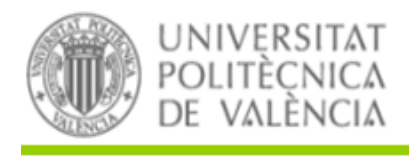

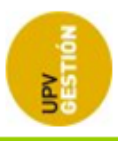

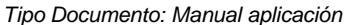

**Mantenimientos** 

 *Tipo Documento: Manual aplicación 29 de July de 2022* 

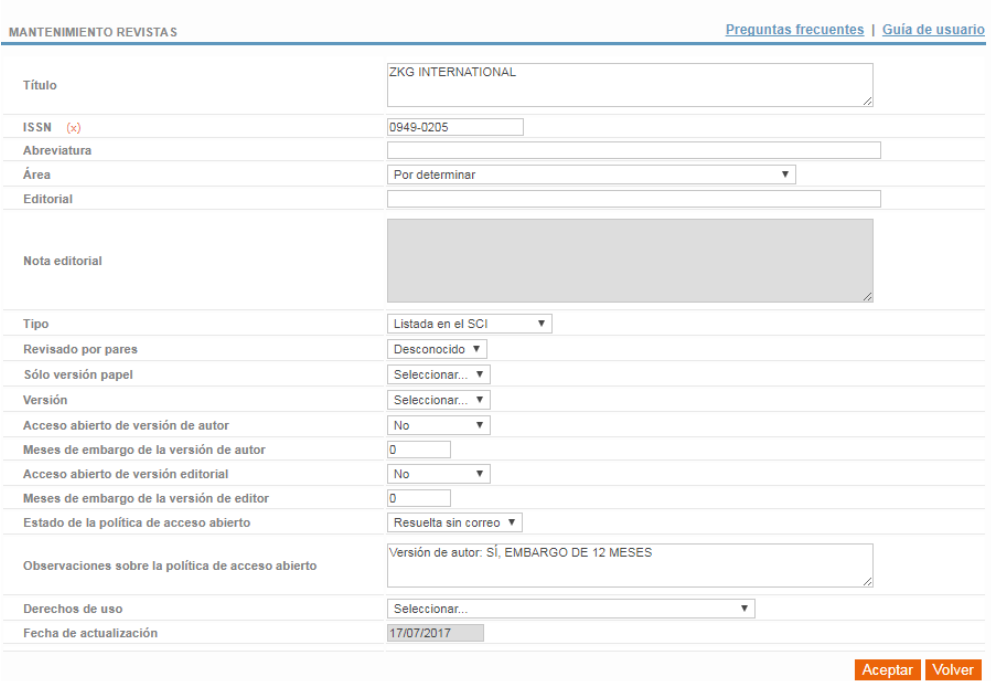

Pulsando el botón "Excel" podremos exportar el listado a un fichero Excel.

# <span id="page-34-0"></span>**2.9 LISTADO DE CONGRESOS**

El listado de congresos por política OA es un listado similar al anterior listado de revistas. Permite buscar y listar congresos pudiendo filtrar por todos los campos relativos a la política de acceso abierto del congreso:

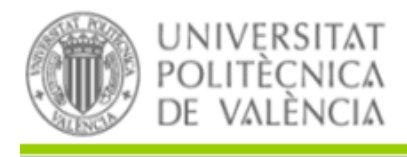

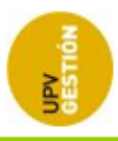

#### Listado de congresos por política OA

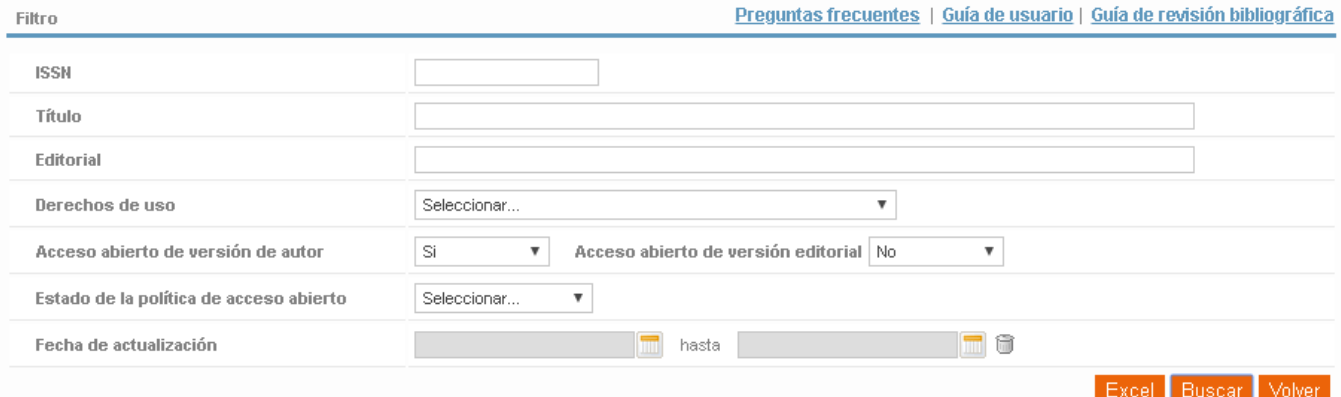

Total página 1:30 | Total búsqueda: 1214

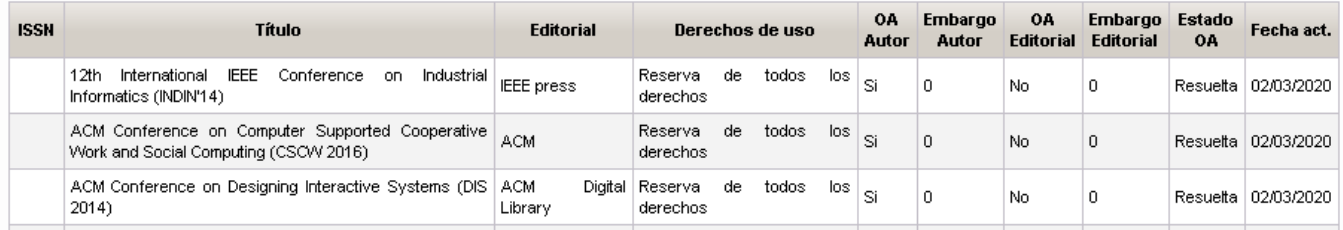

## <span id="page-35-0"></span>**2.10 LISTADO DE AUTORES**

En el listado de autores por estructura de investigación/centro se mostrará una lista de los autores que pertenecen a la estructura de investigación o el centro que se seleccione en el desplegable que contendrá la lista de estructuras y permitiendo filtrar además por los identificadores científicos del autor para mostrar un autor concreto, así como por un rango de fechas de entrada a revisión. Además muestra el porcentaje de OA, el de cumplimiento y el de publicaciones con tramitación de APC en GEA. Para cada persona visualizaremos el número de registros que tiene en cada uno de los estados y el número de registros que tiene para cada tipo de acceso.

Pulsando el botón "Buscar" se actualizará la lista de resultados.
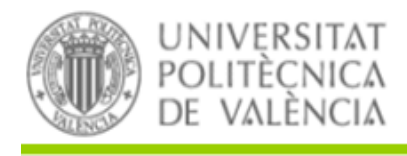

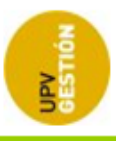

### Listado de autores por estructura de investigación

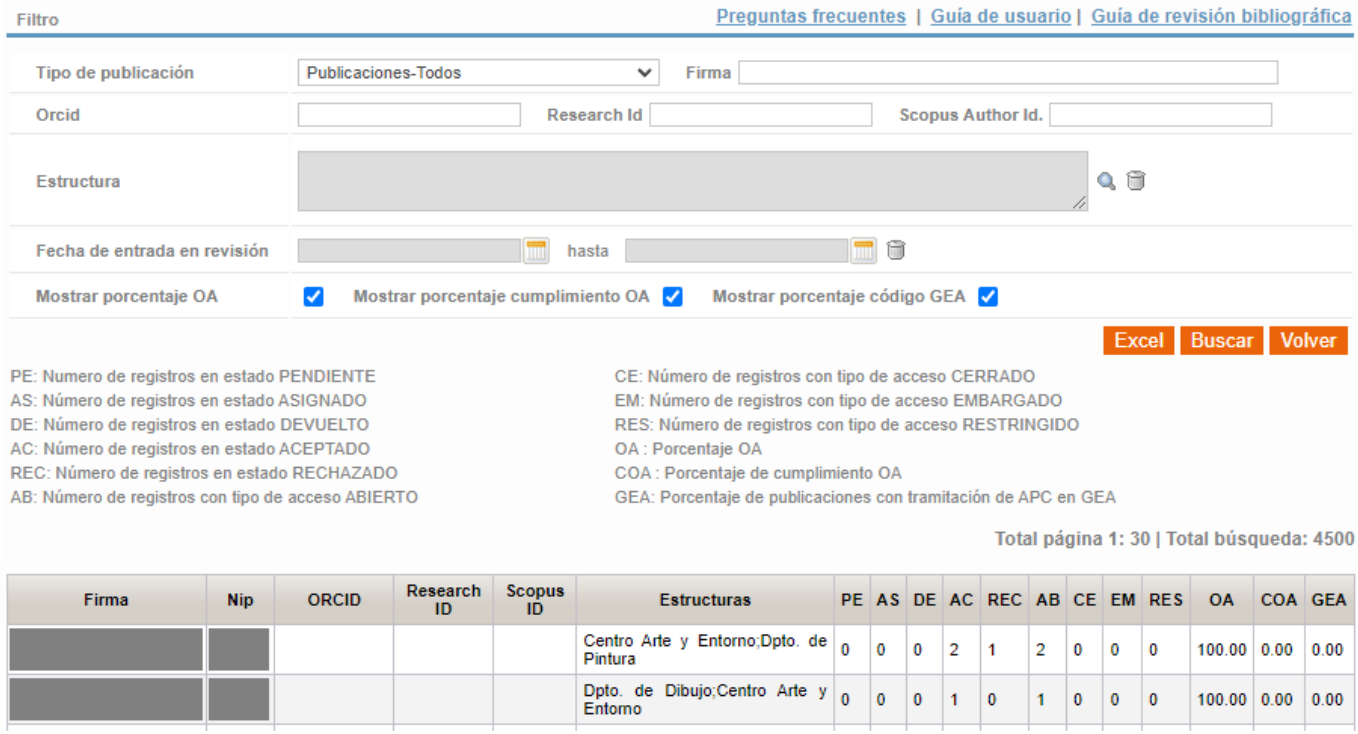

Pulsando el botón "Excel" podremos exportar el listado a un fichero Excel.

### **2.11 MEDICIÓN DEL OA**

La pantalla correspondiente a Medición del OA permitirá medir el grado de OA de la producción bibliográfica de la UPV. El cálculo se realizará solamente sobre registros en estado ACEPTADO. Se podrá filtrar por distintos criterios (Año Inicio, Año Fin, Autor, Estructura, Revista, Bibliotecario, Proyecto, Rango de años, bien de publicación o bien de depósito en Senia, APC, Referencia GEA, Proyecto en GEA, Oficina gestora GEA). Además los cálculos se podrán hacer sobre el conjunto o limitar a publicaciones tipo artículo o a participaciones en congresos.

Además, se elegirá qué indicador mostrar: Porcentaje de OA, Porcentaje de cumplimiento de OA, Porcentaje de OA potencial, o Sin indicador.

Los porcentajes anteriores se calculan de la siguiente forma:

**Porcentaje de OA del universo correspondiente (autor, estructura, revista/congreso):**  $N^{\circ}$  **de** registros con tipo de acceso= abierto OR embargado/nº total de registros (de ese universo)

*Universitat Politècnica de Valencia <sup>34</sup> SENIA\_BIBLIOTECA\_1*

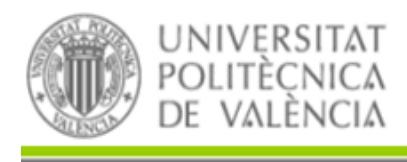

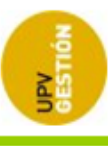

- Porcentaje de cumplimiento de OA demandado por financiadores en el universo correspondiente (autor, estructura, revista/congreso): Nº de registros con Patrocinador <> cero AND Tipo de acceso= abierto OR embargado" en el universo correspondiente (autor, estructura, revista) / Nº de registros con Patrocinador <> cero del universo correspondiente (autor, estructura, revista).
- Porcentaje de OA potencial: Nº de registros con tipo de acceso= cerrado y la revista/congreso tiene acceso abierto/nº total de registros con revista/congreso con acceso abierto (de ese universo).
- Sin indicador: En este caso no se calcula ningún porcentaje y la consulta actúa como un listado simple, pudiendo entonces filtrar por tipo de acceso.

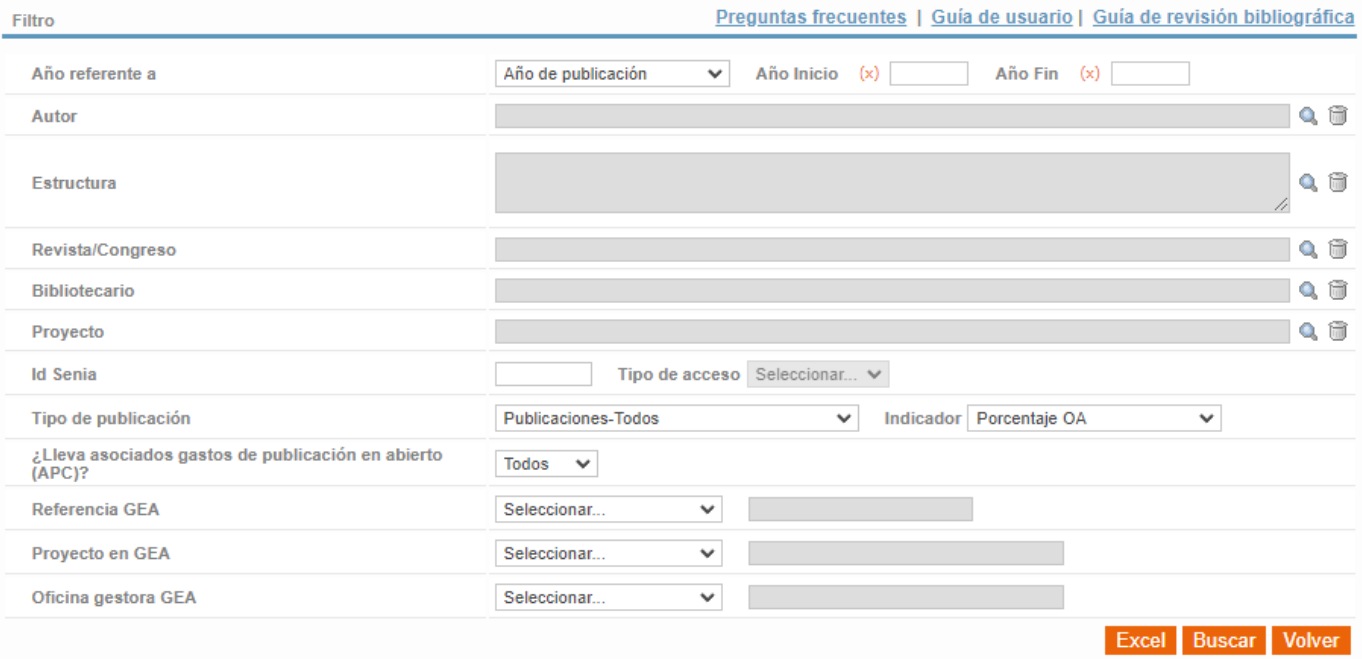

Medición del OA

Pulsando el botón "Buscar" se actualizará la lista de resultados.

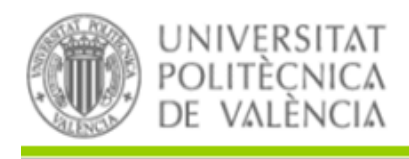

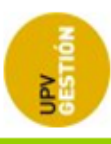

**RESULTADOS** 

- Tiempo de procesado (en días) - PRO

Total página 1: 10 | Total búsqueda: 1514

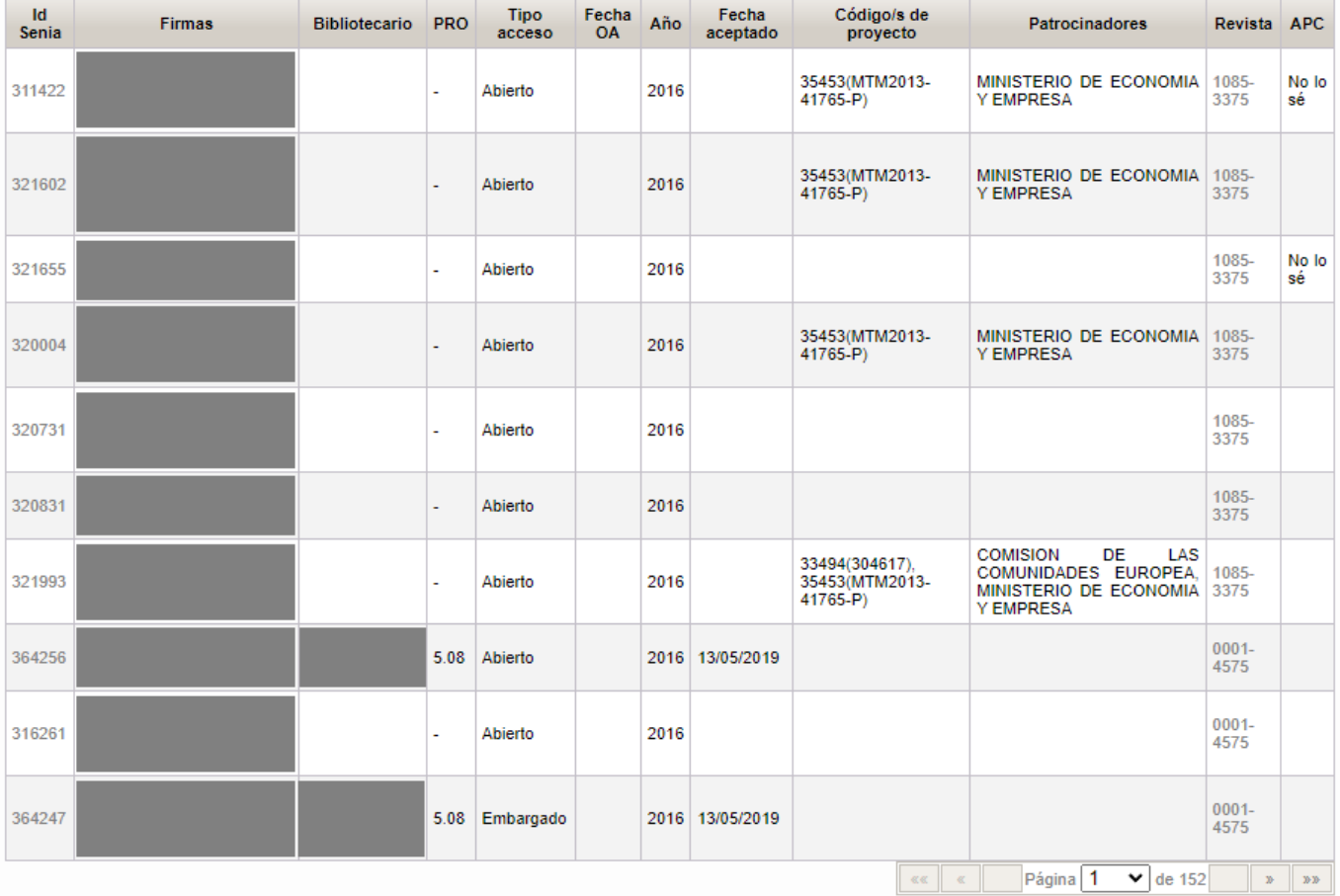

Si ponemos el ratón en cualquier registro sobre la columna Artículo se nos mostrará el título del artículo. De la misma manera sobre la columna Revista se nos mostrará el título de dicha revista.

Debajo de la tabla de resultados, tendremos un apartado de totales donde se mostrará el número de registros que cumplen el indicador seleccionado, el número total de registros y el porcentaje de cumplimiento del indicador.

Además, se mostrará la información sobre el total de registros que llevan asociados gastos de publicación en abierto, con el desglose de los totales por el rango de los gastos asociados, y cuáles de ellos están en GEA:

*Universitat Politècnica de Valencia <sup>36</sup> SENIA\_BIBLIOTECA\_1*

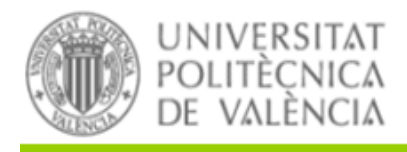

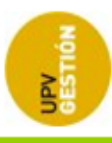

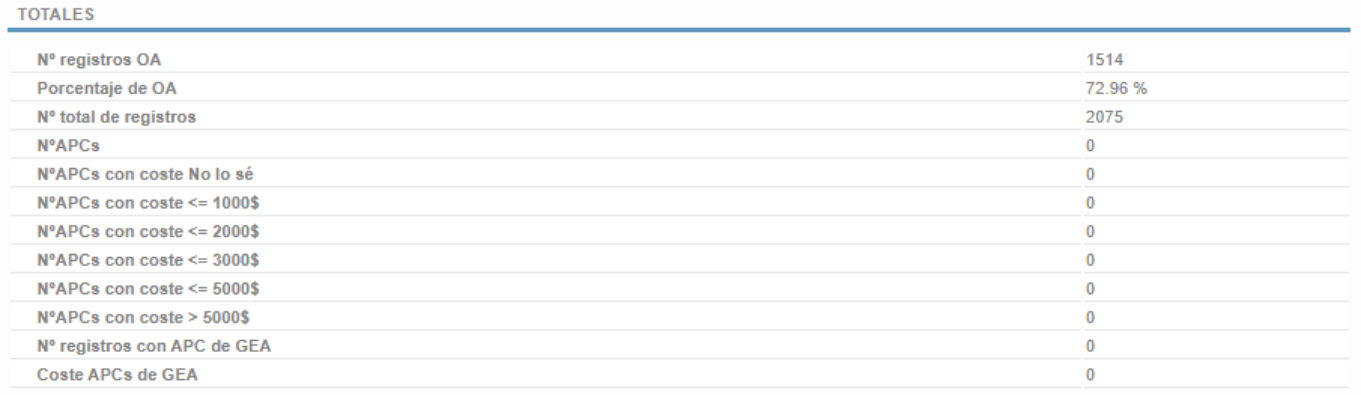

Se mostrará también la evolución del porcentaje de cumplimiento para cada año del rango introducido en el filtro (Año Inicio-Año Fin) así como la información anual sobre los registros que tienen asociados gastos de publicación en abierto.

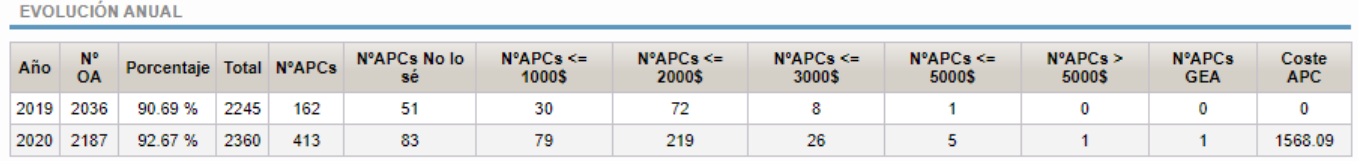

Pulsando el botón "Excel" podremos exportar el listado a un fichero Excel.

# **2.12 DEPÓSITO Y PUBLICACIONES POR WOS**

Este nuevo apartado dispondrá de 2 subapartados que se mostrarán en 2 pestañas.

- Mantenimiento de registros en WoS por año.
- Listado de depósito y publicaciones en WoS.

La primera pestaña, que se mostrará al entrar será la pestaña Mantenimiento de registros en WoS por año.

En este apartado los usuarios de biblioteca pueden introducir la información del número de registros de la UPV que hay en WoS en un determinado año para una determinada fecha de toma de datos. La fecha de toma de datos se rellena automáticamente por la aplicación con la fecha actual, aunque se puede modificar: El número de publicaciones en Senia para esas condiciones de tipo y fecha aparece automáticamente.

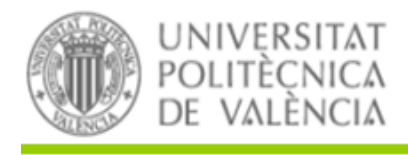

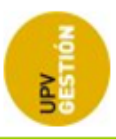

#### Depósito y publicaciones por WoS

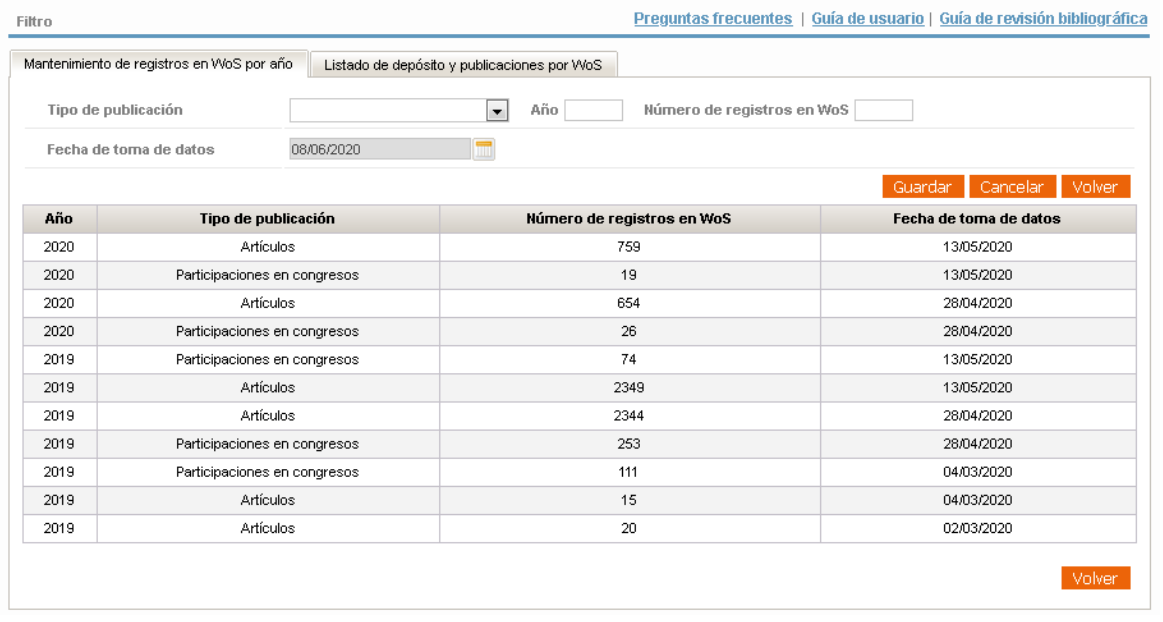

La segunda pestaña, Listado de depósito y publicaciones por WoS, muestra una tabla donde se compara el número de registros de la UPV en WoS de un año de publicación determinado y para una fecha de toma de datos con el número de registros de SENIA de ese año de publicación que están aceptados antes de la fecha de toma de datos correspondiente.

Se puede filtrar la información a mostrar por año desde y año hasta, y tipo de publicación (artículos, participaciones en congresos, o todos):

### Depósito y publicaciones por WoS

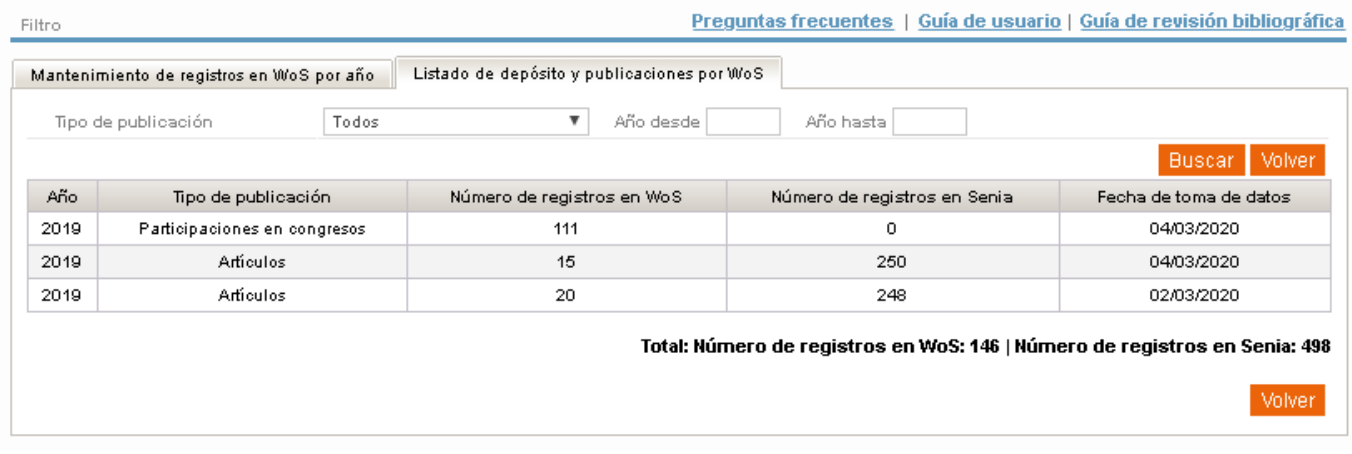

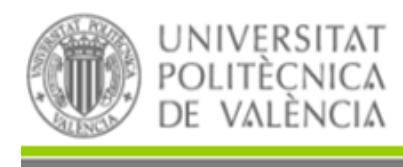

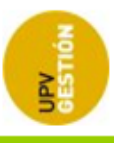

# **2.13 RANKINGS DE APERTURA**

Mediante esta opción podemos listar los rankings de productividad bibliográfica (número de publicaciones), de apertura (porcentaje de apertura) y de registros con APC (en GEA o no) de autores y estructuras de investigación, por tipo de publicación, pudiendo indicar un rango de años y un número mínimo de publicaciones:

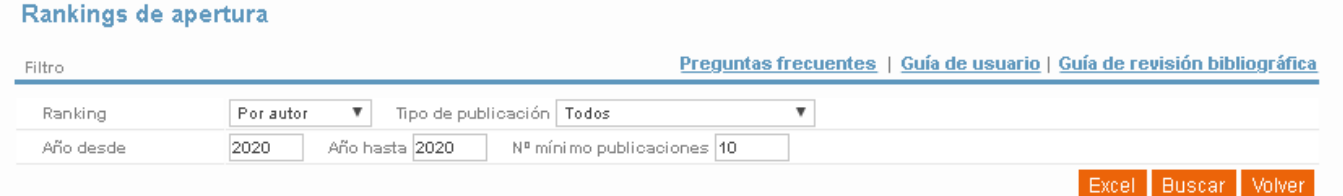

### Pulsando buscar obtendremos el ranking correspondiente:

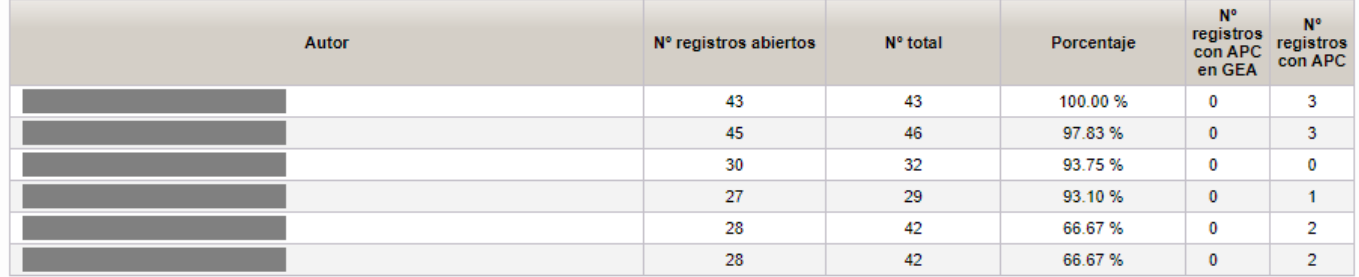

Total página 1: 6 | Total búsqueda: 6

# **2.14 MONITORIZACIÓN DE ODS**

En este apartado podremos obtener un listado de publicaciones con información sobre los Objetivos de Desarrollo Sostenible (ODS) asociados a los mismos.

Los filtros disponibles en este listado se muestran en la siguiente imagen:

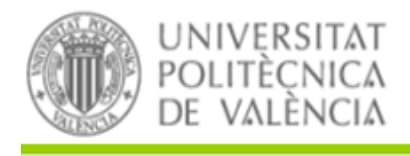

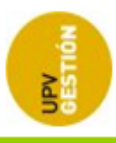

### Monitorización de ODS

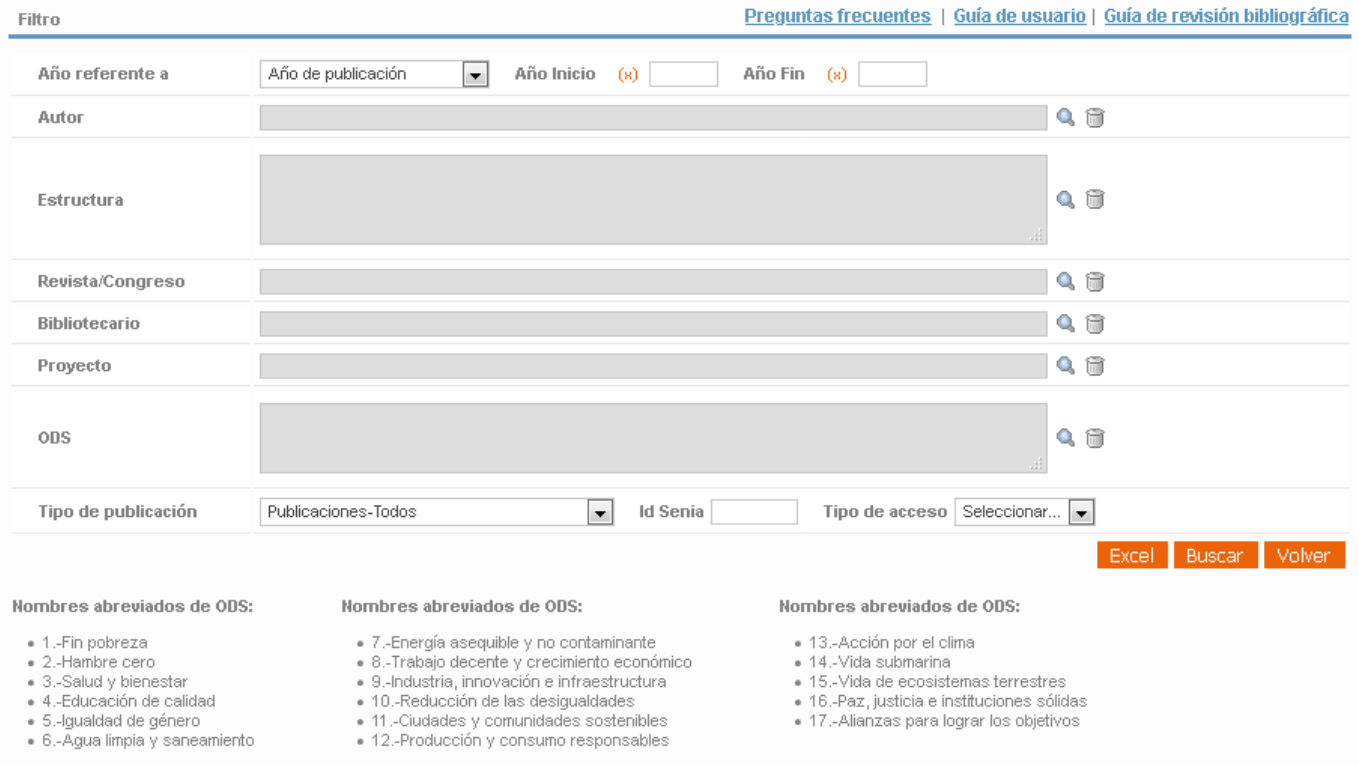

Al pulsar el botón "Buscar" obtendremos la tabla de resultados:

*Universitat Politècnica de Valencia <sup>40</sup> SENIA\_BIBLIOTECA\_1*

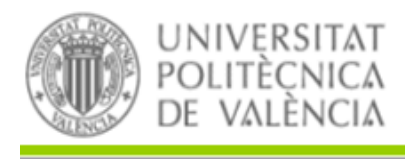

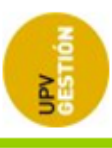

**Id Tipo** Fecha **Firmas Bibliotecario** Año Código/s de proyecto Patrocinadores Revista **ODS** Senia aceptado acceso 404182 2020 26/10/2020 1887-7052 Abierto Generalitat Valenciana Knut och Alice Wallenbergs Stiftelse, Kempe Foundations, Ministerio de<br>Ciencia, Innovación y Universidades, Ministerio de Ciencia, Innovación y MAT2016-75586-C4-1/2-P, Universidades, Universitat de 47437(Desconocido), RTI2018-101020-403150 2020 27/10/2020 DE 2470-1343 Abierto BI00, 382833(GVPROMETEO2018-123), **INVESTIGACION, Kempe Foundations,** MAT2016-75586-C4-1/2-P RTI2018-101020-BI00 Ministerio de Ciencia, Innovación y Universidades, Generalitat Knut Valenciana, och Alice Wallenbergs Stiftelse, Ministerio de Ciencia, Innovación y Universidades **MINISTERIO** DE ECONOMIA Υ  $9-3$ 405483 2020 26/10/2020 35451/TRA2013-42578-P) 1824-5463 Cerrado **EMPRESA**  $11 - 2$ 

En la última columna se mostrarán los números de los ODS asociados al registro así como el grado de cada uno de ellos (9-3 quiere decir que está relacionado con el objetivo nº 9 en grado 3). La leyenda que indica el número y la descripción de cada objetivo está situada encima de la tabla.

Debajo de la tabla de resultados se mostrará una sección **Totales** donde se visualizará:

- El número de registros relacionados con algún ODS y el porcentaje de registros con ODS con respecto al total de registros del universo abarcado por los filtros indicados
- Una tabla con el desglose de publicaciones relacionadas con cada ODS en cada grado. Se incluirán en la tabla los totales:
	- Columna Total a la derecha: Suma el total de registros relacionados con el ODS correspondiente.
	- Fila Total debajo de la tabla: Suma el total de registros relacionados con cualquier ODS en un grado determinado.

 *Tipo Documento: Manual aplicación 29 de July de 2022* 

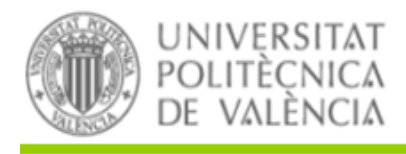

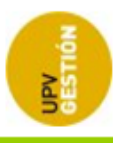

TOTAL CO.

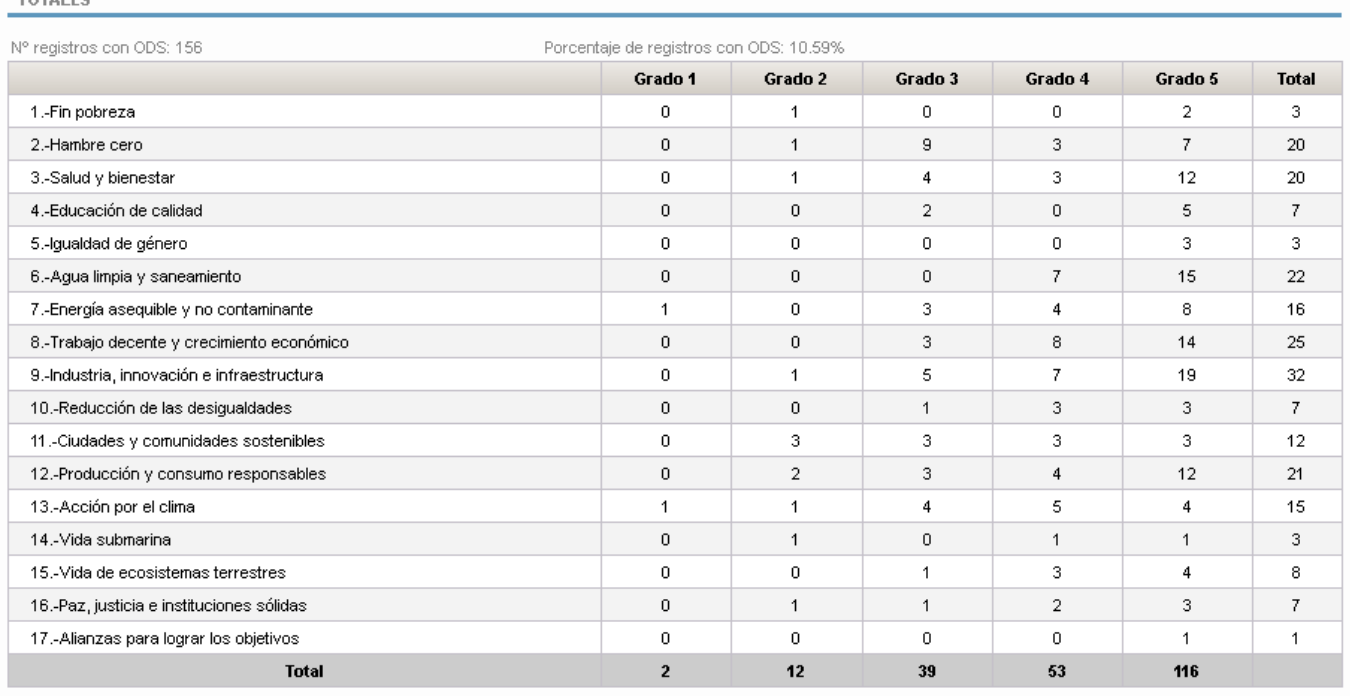

Por último se mostrará la sección **Evolución Anual** donde se visualizarán los totales por año.

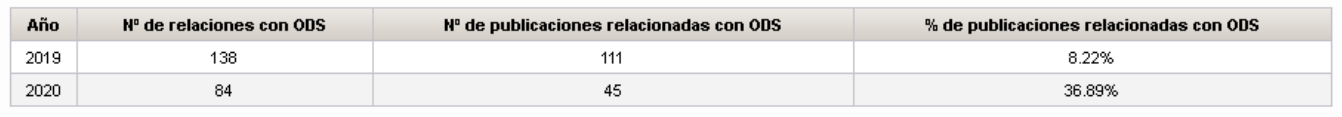

# **2.15 LISTADO DE BIBLIOTECARIOS**

El listado de bibliotecarios mostrará los bibliotecarios dados de alta para la revisión bibliográfica. Se podrá filtrar por distintos criterios (Perfil, Estructuras asignadas o Estructuras gestionadas):

Pulsando el botón "Buscar" se actualizará la lista de resultados.

*Universitat Politècnica de Valencia <sup>42</sup> SENIA\_BIBLIOTECA\_1*

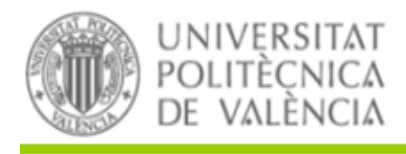

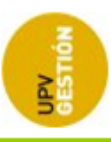

#### Listado de bibliotecarios

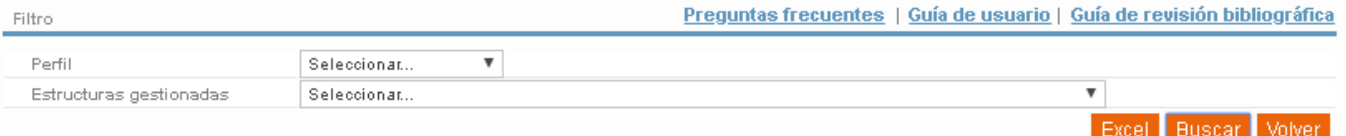

AS: Número de registros en estado ASIGNADO

AC: Número de registros en estado ACEPTADO

AB: Número de registros aceptados con tipo de acceso ABIERTO

EM: Número de registros aceptados con tipo de acceso EMBARGADO

DE: Número de registros en estado DEVUELTO REC: Número de registros en estado RECHAZADO

CE: Número de registros aceptados con tipo de acceso CERRADO

AP: Número de acciones pendientes

Total página 1: 17 | Total búsqueda: 17

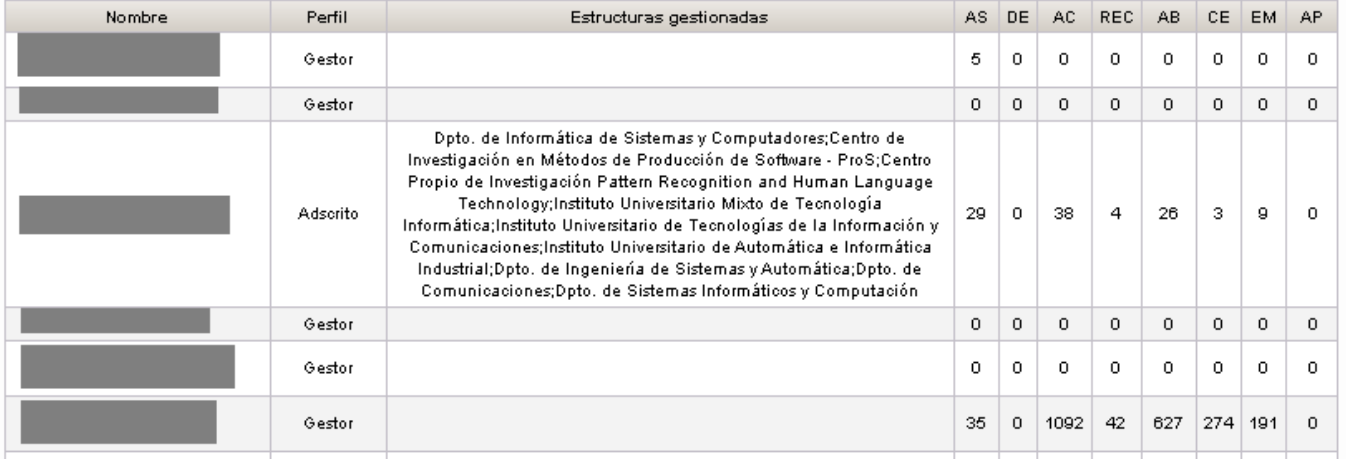

Pulsando el botón "Excel" podremos exportar el listado a un fichero Excel.

### **2.16 LISTADO DE PROYECTOS FINANCIADOS**

El listado de proyectos financiados mostrará los proyectos y sus patrocinadores relacionados con algún artículo. Esta búsqueda se hace en el conjunto de proyectos que resulta de coger todos aquellos que:

- Se dan de alta en SENIA por parte de los investigadores.
- Vienen de AGRES.
- Se dan de alta por parte de biblioteca mediante el nuevo mantenimiento de proyectos financiadores.

Se podrá filtrar por patrocinador, referencia, acrónimo, etc. A la hora de filtrar se puede elegir más de un patrocinador.

Pulsando el botón "Buscar" se actualizará la lista de resultados.

*Universitat Politècnica de Valencia <sup>43</sup> SENIA\_BIBLIOTECA\_1*

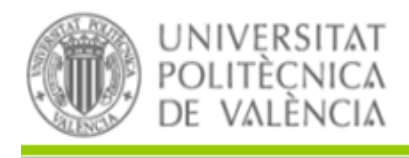

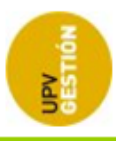

### Listado de proyectos financiados

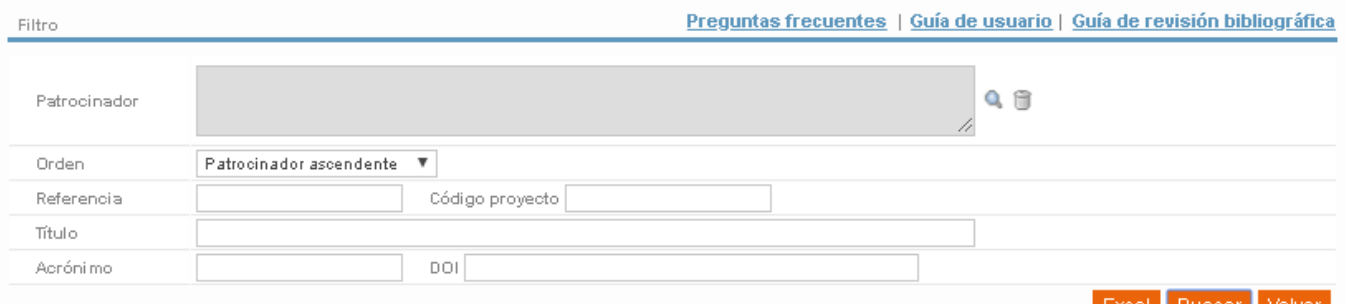

Excel Buscar Volver

Total página 1:30 | Total búsqueda: 3003

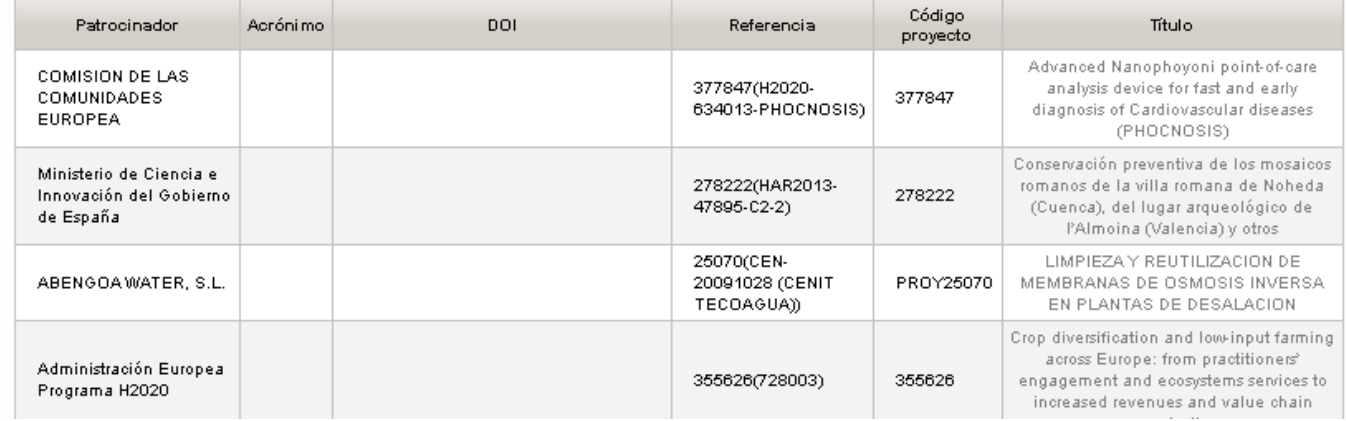

Pulsando el botón "Excel" podremos exportar el listado a un fichero Excel.

### **2.17 LISTADO DE FINANCIADORES**

En esta pantalla los usuarios podrán mostrar los financiadores dados de alta por parte de los usuarios de biblioteca.

Se podrá filtrar por cualquier dato de los que se introducen al dar de alta un nuevo financiador:

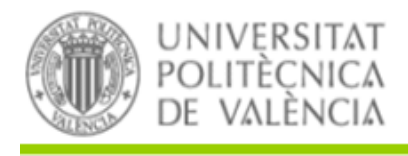

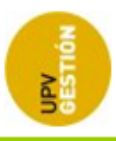

### Listado de financiadores

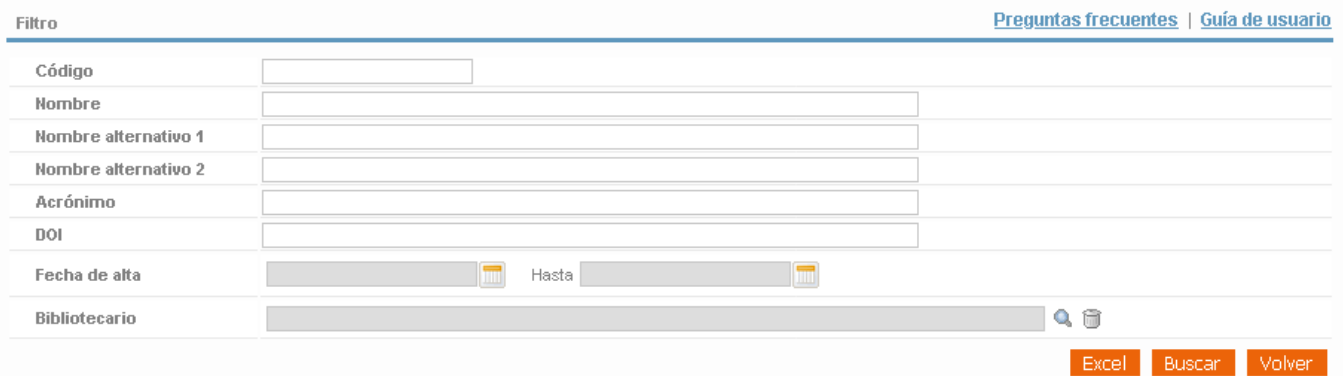

### Y los resultados mostrarán todos los datos disponibles sobre los mismos:

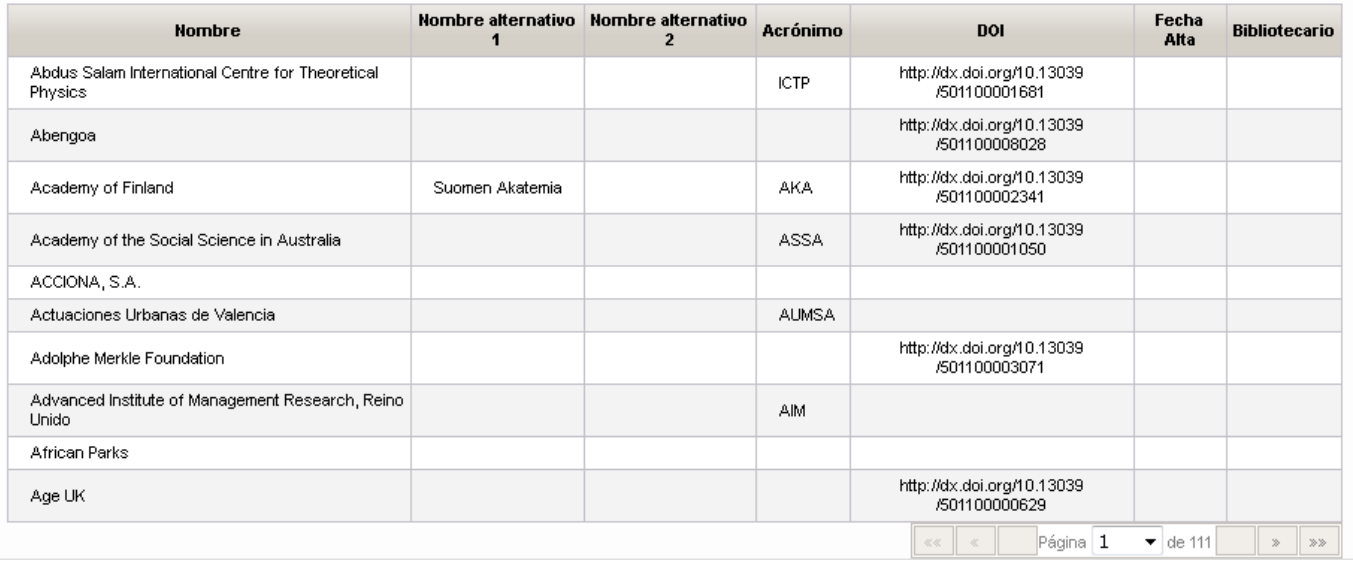

## **2.18 LISTADO DE ENVÍOS DE NUEVAS PUBLICACIONES**

La aplicación SENIA realiza periódicamente un proceso de obtención de nuevas publicaciones en WoS. Este proceso incluye el envío de un correo electrónico a aquellos autores de las nuevas publicaciones encontradas. A partir de la inclusión de este nuevo listado, se registrarán todos los correos enviados durante este proceso para poder luego consultarlos a través de este nuevo listado.

### *Universitat Politècnica de Valencia <sup>45</sup> SENIA\_BIBLIOTECA\_1*

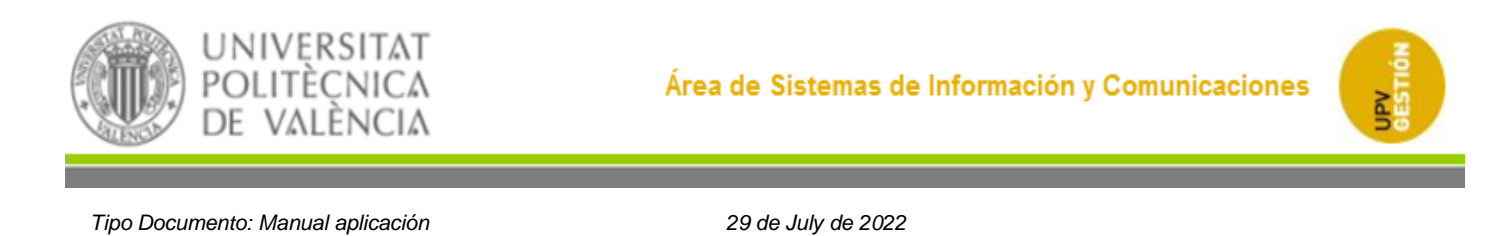

El listado permitirá filtrar por fechas de envío y mostrará la fecha del envío, el autor, el email de destino, el tipo de las publicaciones encontradas y la información detallada de las publicaciones nuevas (título, año, doi, issn y título de la revista/congreso).

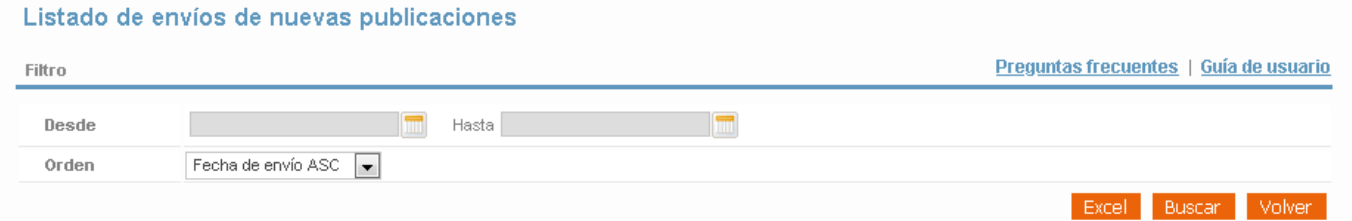

# **2.19 LISTADO DE EMAILS ASOCIADOS A LA APLICACIÓN.**

Este apartado permite visualizar la información sobre los emails que SENIA envía durante la revisión bibliográfica de las publicaciones y que están asociados a las acciones que se realizan sobre el registro.

Se podrá filtrar por las fechas de envío, así como por las acciones concretas que han generado dichos envíos:

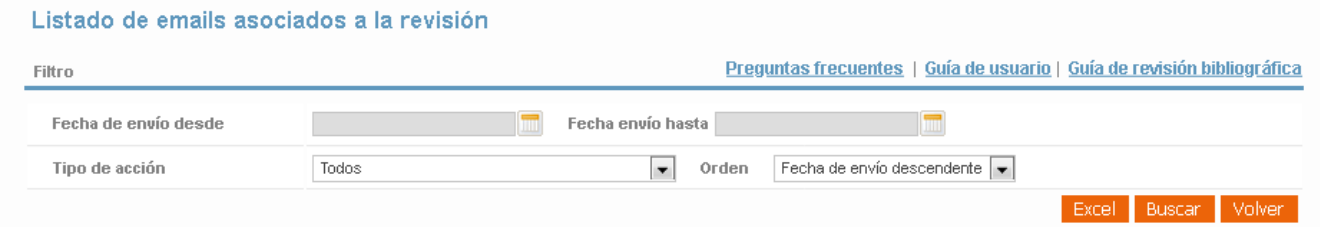

Al buscar se mostrará la información de los envíos realizados:

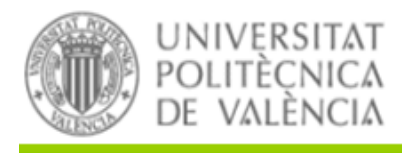

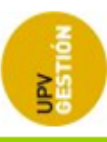

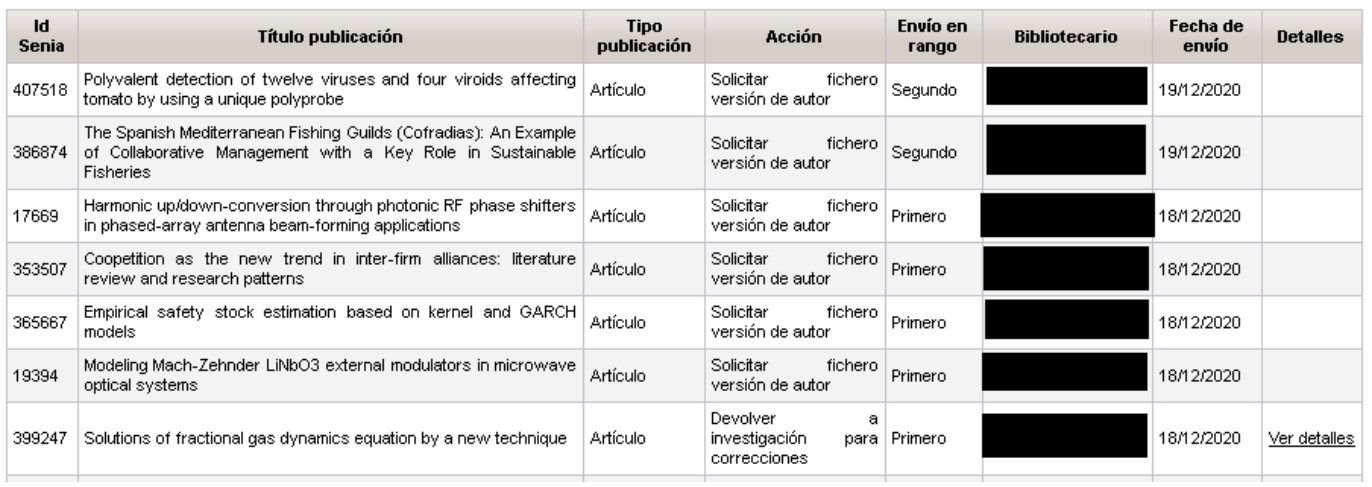

Se muestra la información de la publicación asociada al envío, así como la acción que lo ha generado, si se trata del primer o segundo envío de correo, el bibliotecario que ha realizado la acción y la fecha. Si, además, la acción puede tener asociados motivos o comentarios, en la última columna se mostrará un enlace "Ver detalles" que permitirá visualizar esta información al poner el ratón encima:

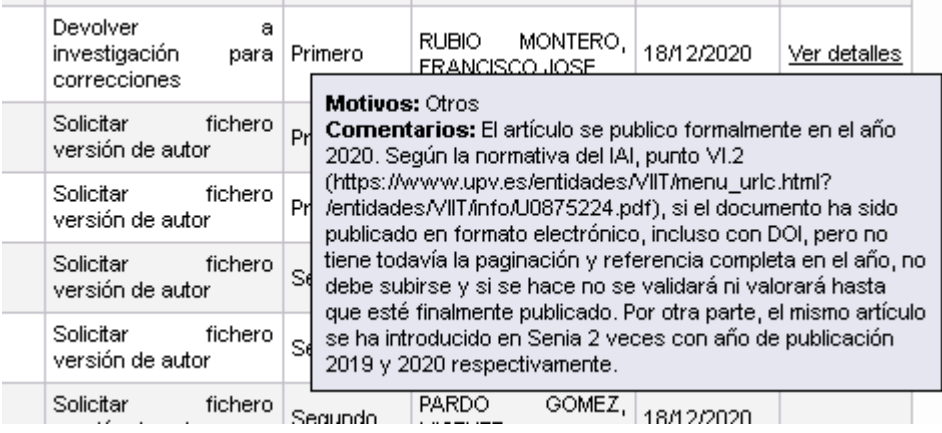

## <span id="page-49-0"></span>**2.20 AUTORES NO CONTACTABLES**

Desde esta pantalla los usuarios gestionarán los autores que no quieren ser contactados por email en el caso de solicitudes de biblioteca durante la revisión bibliográfica.

Al entrar en la pantalla se mostrará en una tabla la lista de autores que no desean ser contactados.

*Universitat Politècnica de Valencia <sup>47</sup> SENIA\_BIBLIOTECA\_1*

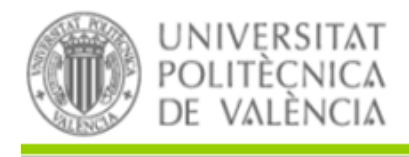

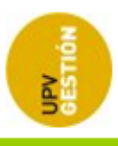

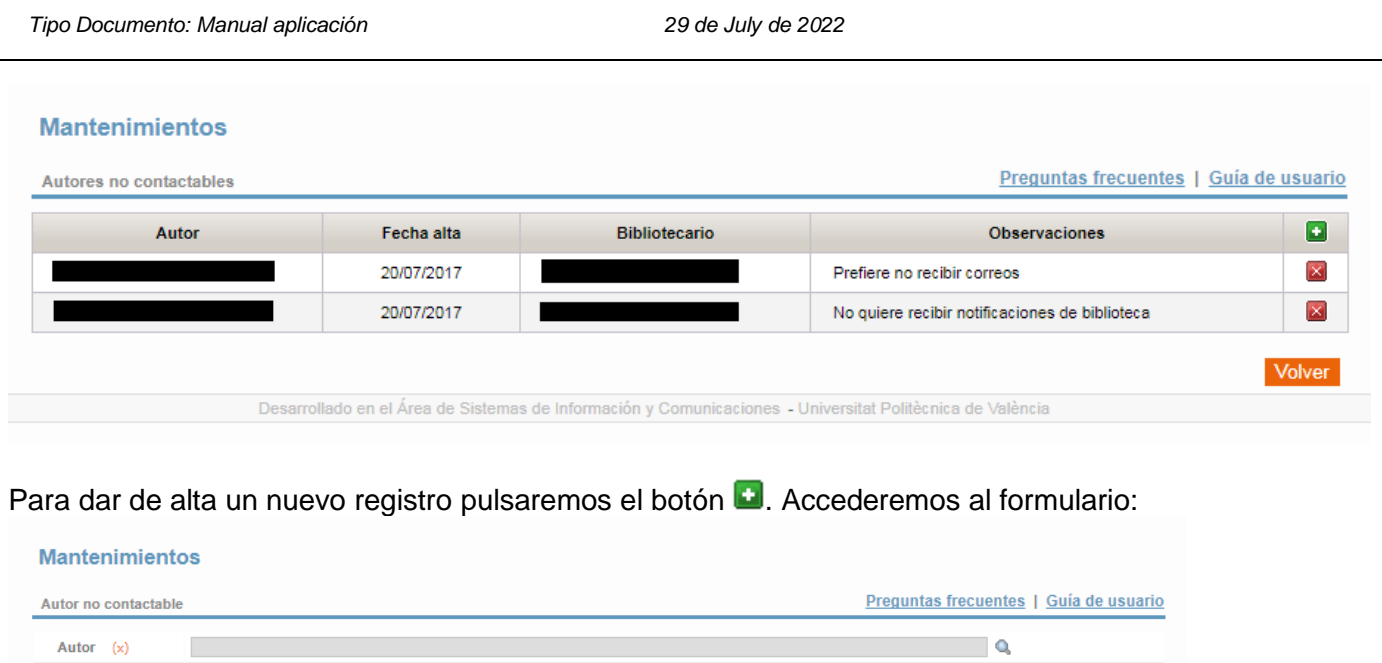

Aceptar Volve Desarrollado en el Área de Sistemas de Información y Comunicaciones - Univ at Politècnica de València

Pulsando el botón **a** nos aparecerá una ventana pop-up para poder buscar el autor.

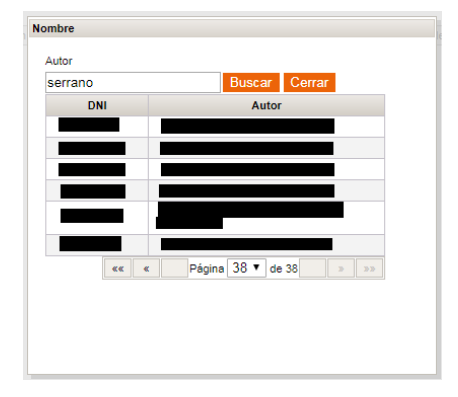

Observaciones

Además en el campo de observaciones podemos indicar los motivos por los que el autor no desea ser contactado.

Una vez hecho esto pulsaremos Aceptar para guardar los cambios.

Pulsando sobre el botón **la que hay en cada registro de la lista de autores**, podemos quitar el autor de esta lista. Nos pedirá confirmación antes de realizar la acción.

*Universitat Politècnica de Valencia <sup>48</sup> SENIA\_BIBLIOTECA\_1*

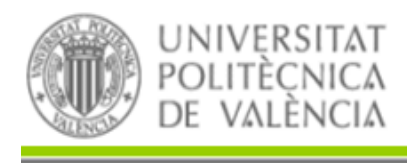

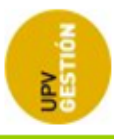

# **3 PERFIL ADSCRITO**

# **3.1 MENÚ**

Las nuevas opciones disponibles para el perfil adscrito son:

- Gestión bibliográfica
	- o Revisión de elementos
	- o Autores no contactables

### **3.2 REVISIÓN DE ELEMENTOS**

En esta pantalla el adscrito bibliográfico puede gestionar los registros que están en el flujo de revisión. La pantalla tendrá dos pestañas independientes entre sí que mostrarán:

- Registros pendientes
- Mis registros

### **Registros pendientes**

Se mostrará una tabla con los registros que han entrado en el flujo de revisión, que no tienen asignado aún ningún usuario bibliotecario (están en estado PENDIENTE), que tienen la política de acceso abierto definida y que además pertenecen a alguna estructura de las que tiene asociados el adscrito bibliográfico (alguno de los autores de ese registro pertenece a una estructura que tiene asignada el usuario bibliotecario). Por defecto se mostrarán todos los registros

Se podrá filtrar por distintos criterios (Estructura, Autor, Año de publicación, Estado de la política de acceso abierto, identificador de Senia…). También se podrá indicar el Nº de resultados máximo a mostrar. Además se podrá ordenar (ascendentemente o descendentemente) por título de revista o año de publicación.

Los registros dispondrán de un enlace "Asignar bibliotecario" para que el usuario pueda asignarse dicho registro para su revisión. Al pulsar sobre el enlace, después de pedir confirmación, se le asignará ese registro al usuario conectado. Una vez el registro tenga bibliotecario asignado, dejará de aparecer en esta pestaña.

*Universitat Politècnica de Valencia <sup>49</sup> SENIA\_BIBLIOTECA\_1*

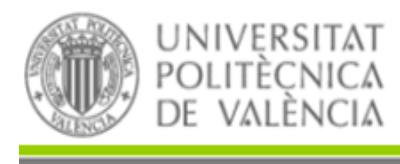

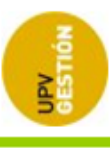

La lista de registros permitirá la selección múltiple de registros para que el usuario pueda asignarse varios registros a la vez. En la cabecera de la tabla aparecerá un check que permitirá seleccionar todos los registros.

Para asociar estos registros tendremos debajo de la tabla un botón "Asignar todos". Al pulsar este botón, si se ha hecho una selección múltiple se mostrará un mensaje de confirmación: "¿Desea asignarse los registros seleccionados?". Si no se ha hecho una selección múltiple se mostrará un mensaje de confirmación: "No se ha seleccionado ningún registro. ¿Desea asignarse todos los registros recuperados?".

Al pulsar sobre el enlace, después de pedir confirmación, se le asignarán todos los registros seleccionados al usuario conectado.

### **Mis registros**

Se mostrará una lista de los registros que ha revisado o está revisando el usuario conectado.

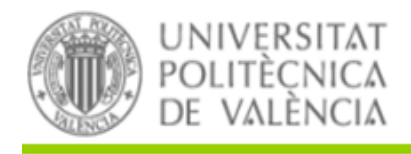

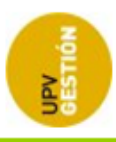

### Revisión de elementos

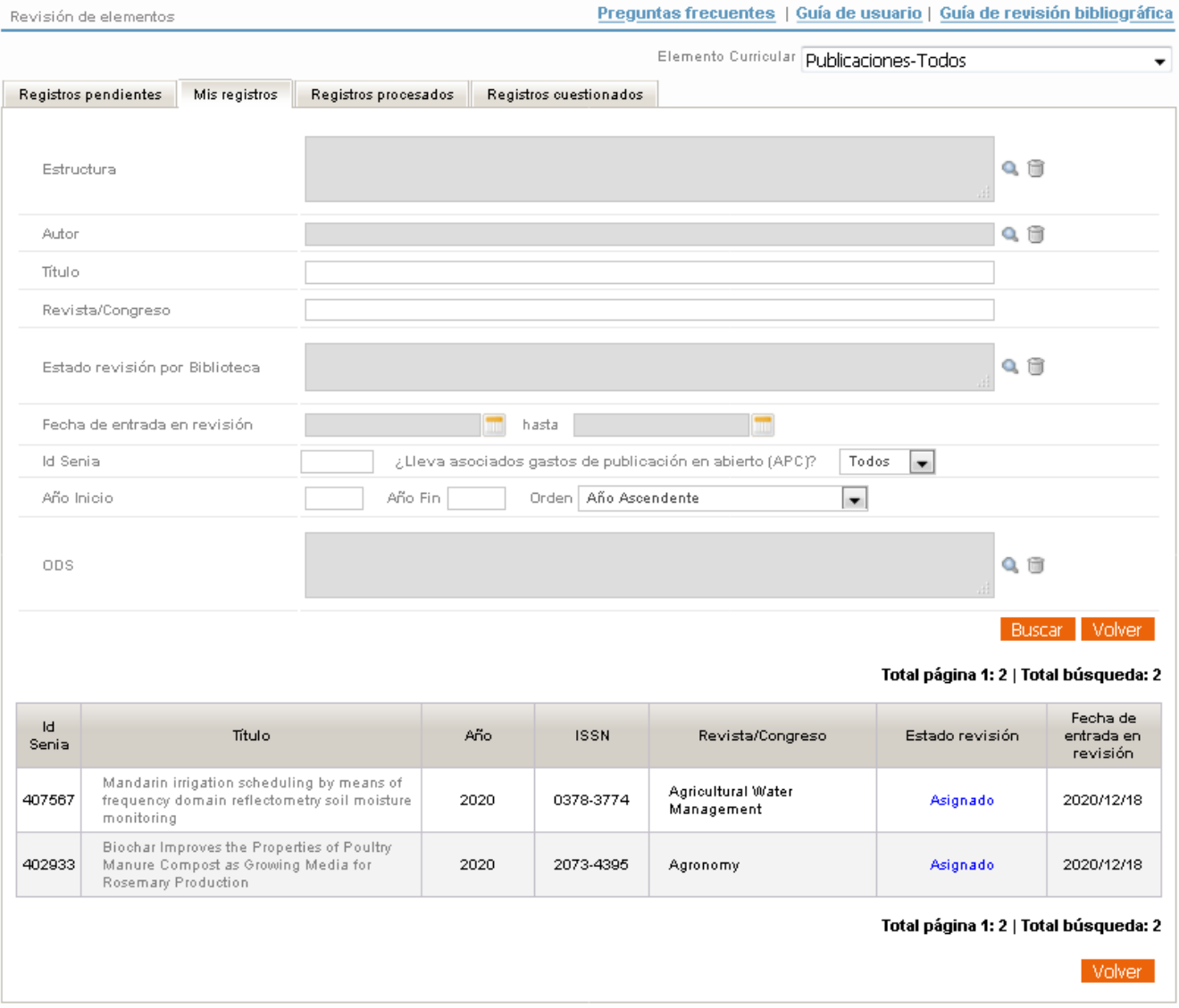

Se podrá filtrar por distintos criterios (Estado de revisión, Estructura, Autor, Año de publicación).

En la lista de resultados se mostrará el nombre del estado con los siguientes colores:

- ASIGNADO: azul
- RECHAZADO: rojo
- ACEPTADO: verde
- DEVUELTO: naranja

*Universitat Politècnica de Valencia <sup>51</sup> SENIA\_BIBLIOTECA\_1*

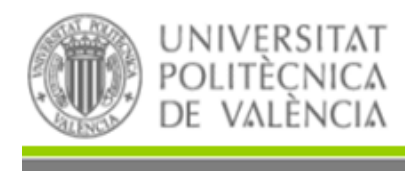

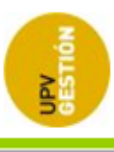

Además, los registros pueden aparecer resaltados en los siguientes casos:

En negrita y con un icono de aviso: Esto sucederá si el validador o el autor han finalizado una acción que el bibliotecario asignado le haya pedido con anterioridad.

Como norma general se priorizará la tramitación de estos registros. La rapidez de Biblioteca en llevar el registro a "aceptado" una vez corregido por el autor o validador debe ser un compromiso.

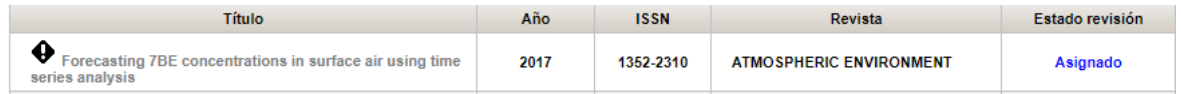

En color azul: Si el registro tiene una acción pendiente de corrección de errores o de solicitud de fichero que está todavía pendiente. Permanecerá en azul mientras esa acción no se acabe. La acción acabará cuando el autor pulse en "Devolver a biblioteca" o si no lo hace, cuando Biblioteca lleve el registro a un estado final, es decir, sea aceptado o rechazado. Los registros permanecerán en azul un máximo de un mes, pasado ese tiempo sin que el autor o validador haya corregido los errores solicitados el registro cambiará a color naranja.

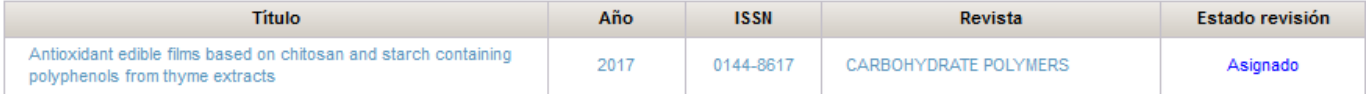

En color naranja: Si se ha pedido una modificación del registro a un autor o validador, y éstos no han realizado esta modificación durante un mes, la aplicación devuelve automáticamente este registro a biblioteca, y en estos casos el registro se mostrará en color naranja. Permanecerá en naranja hasta que sea aceptado o rechazado por biblioteca.

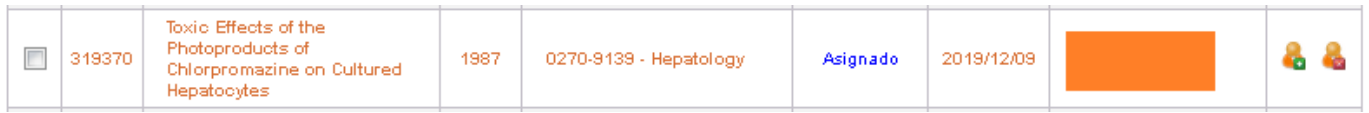

Periódicamente se revisarán estos registros para darlos por terminados.

Pinchando sobre el título de un registro se accederá a la pantalla de edición de ese registro.

### **3.3 PANTALLA DE REVISIÓN DE UNA PUBLICACIÓN**

La pantalla de revisión de un artículo para usuarios con perfil "Adscrito bibliográfico" es la misma que para los usuarios con perfil "Gestor bibliográfico". Se puede consultar dicha funcionalidad en:

2.4 [Pantalla de revisión de un artículo](#page-17-0)

*Universitat Politècnica de Valencia <sup>52</sup> SENIA\_BIBLIOTECA\_1*

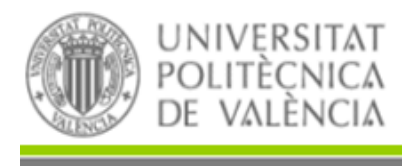

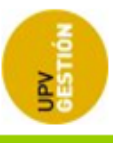

# **3.4 AUTORES NO CONTACTABLES**

Los usuarios con perfil "Adscrito bibliográfico" pueden gestionar también la lista de autores no contactables por email. La funcionalidad es la misma que para los usuarios con perfil "Gestor bibliográfico". Se puede consultar dicha funcionalidad en:

• [2.13 Autores no contactables](#page-49-0)

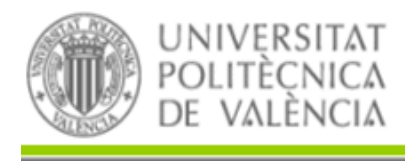

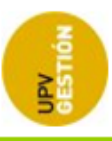

# **4 PERFIL VALIDADOR**

### **4.1 VISUALIZACIÓN POR LOS VALIDADORES**

Cuando el validador entre en un elemento curricular que tenga solicitada una corrección del mismo por parte de gestión bibliográfica se le mostrará la información de la solicitud de cambios en la parte de arriba de la pantalla.

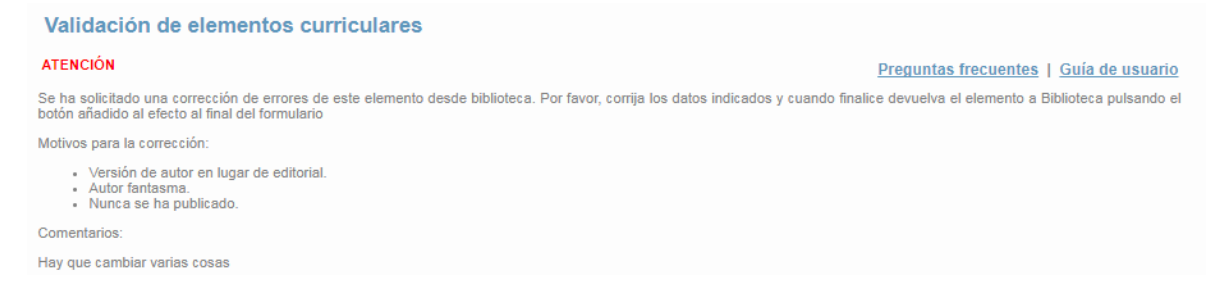

Se mostrará un botón para devolver el elemento a biblioteca al final del formulario de validación.

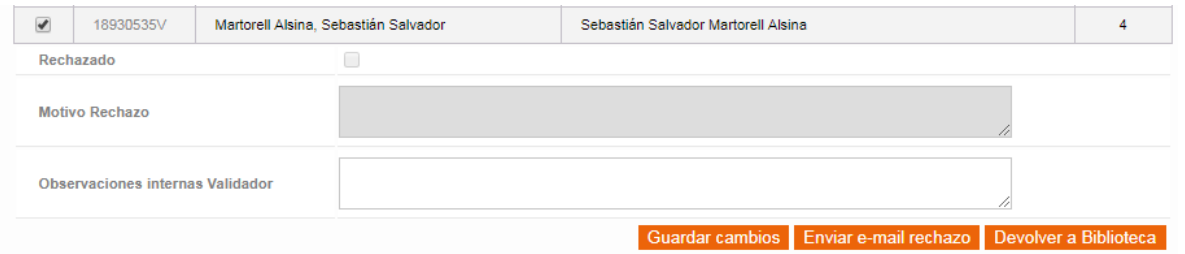

Cuando el validador devuelva el registro a biblioteca, el elemento volverá a estado "ASIGNADO". Este registro volverá entonces a la lista de registros en tramitación del usuario bibliográfico que tenía anteriormente asignados. Además se resaltará este registro para que el usuario localice fácilmente los elementos que han tenido correcciones. Se resaltará con el texto en negrita y un signo de admiración:

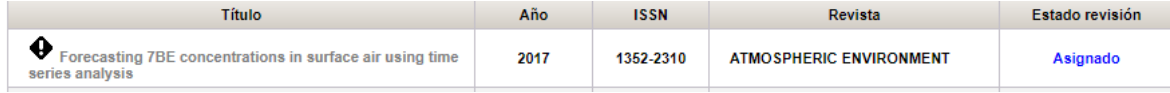

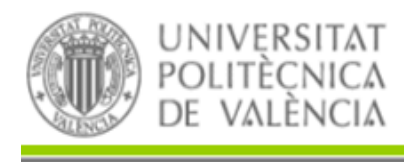

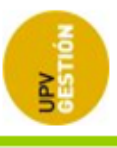

# **5 PERFIL PDI (PERSONAL DOCENTE INVESTIGADOR)**

### **5.1 VISUALIZACIÓN POR LOS AUTORES**

Cuando un autor entre en un elemento del cual se ha solicitado un fichero por parte de gestión bibliográfica, se le mostrará un aviso en la parte superior del formulario.

En el caso de que se soliciten los dos tipos de fichero (autor y editor) se mostrarán los dos textos de aviso.

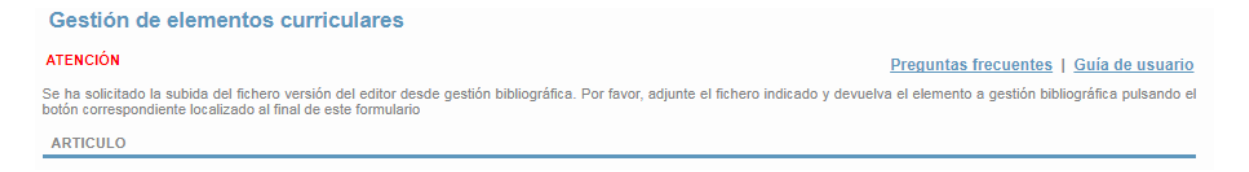

Al final del formulario se mostrará el botón para devolver el registro a gestión bibliográfica.

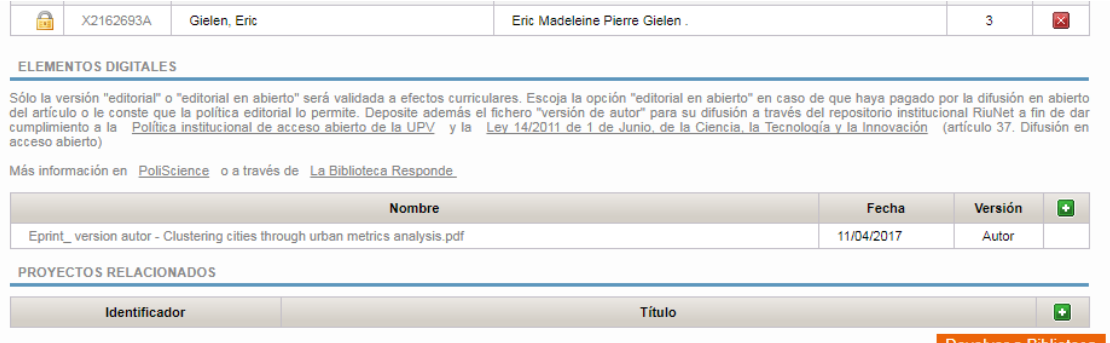

Cuando el autor devuelva el registro a biblioteca se resaltará este registro para que el usuario de biblioteca localice fácilmente los elementos que han sufrido cambios. Además, si existen dos solicitudes de fichero al autor (una para la versión de autor y una para la versión editorial) comprobará qué fichero/s hay asociado/s al elemento y, dependiendo de cada caso:

- Si hay fichero de versión de autor, se dará por finalizada la solicitud de fichero de autor y la otra quedará pendiente.
- Si hay fichero de versión de editor, se dará por finalizada la solicitud de fichero de editor y la otra quedará pendiente.
- Si ambos ficheros están adjuntados, daremos por finalizadas ambas solicitudes.

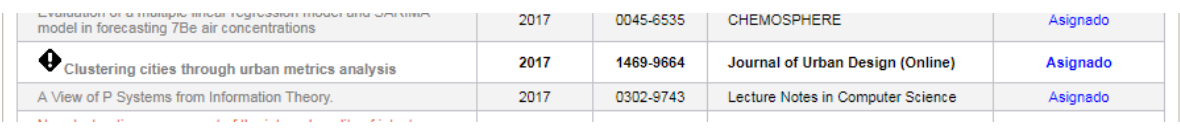

*Universitat Politècnica de Valencia <sup>55</sup> SENIA\_BIBLIOTECA\_1*

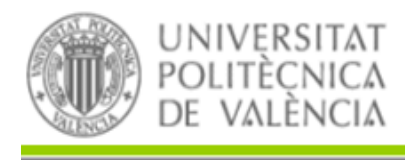

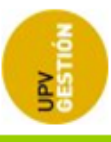

# **6 AUDITORÍA DE DATOS**

## **6.1 HISTÓRICO DE CAMBIOS EN PUBLICACIONES**

Se añadirá una tabla para guardar el histórico de cambios en los registros a partir de su entrada en el proceso de revisión de la biblioteca. Añadiremos una fila al histórico en distintos casos:

- Cuando un registro entre en el proceso de revisión de biblioteca (cuando se ponga en estado PENDIENTE por primera vez), guardaremos en el histórico de artículos una copia del registro con su fecha de edición y el campo de descripción (VALIDACIÓN).
- Cada vez que el bibliotecario edite datos de uno de los artículos que revisa, guardaremos una copia del registro con su fecha de edición y el campo descripción (EDICIÓN BIBLIOTECARIO).
- Si un gestor bibliográfico cambia el bibliotecario adscrito al registro, guardaremos una copia del mismo poniendo el bibliotecario anterior y en el campo descripción (CAMBIO BIBLIOTECARIO).

### **6.2 HISTÓRICO DE CAMBIOS DE ESTADO**

Cada vez que se realice un cambio de estado de un elemento en la aplicación, ésta guardará la información en un histórico, con el fin de poder saber cuánto tiempo ha estado un elemento en cada estado.

La aplicación realizará los cambios de estado cuando se realicen determinadas acciones en la aplicación. Estas serán:

- Estado pendiente:
	- o Cuando se valide un elemento por un validador, la aplicación comprobará que el elemento cumple las condiciones para entrar en el flujo y si es así, pondrá su estado a Pendiente.
	- o Cuando un gestor desasigne a un bibliotecario y deje a un elemento sin bibliotecario asignado, el registro pasará a estado Pendiente.
- Estado asignado: La aplicación pondrá un registro en estado Asignado en dos circunstancias:
	- o Cuando un gestor asigne un elemento a un usuario bibliográfico, y el elemento esté en estado Pendiente, la aplicación cambiará el estado a Asignado.
	- o Cuando se hayan pedido correcciones mayores al validador, y el validador devuelva el registro a biblioteca, la aplicación cambiará el estado a Asignado.
- Estado devuelto: Cuando un usuario bibliográfico pida correcciones mayores al validador, la aplicación cambiará el estado a "Devuelto".
- Estado rechazado: Cuando el usuario bibliográfico realice la acción "Rechazar" sobre un elemento, la aplicación cambiará el estado a "Rechazado".
- Estado aceptado: Cuando el usuario bibliográfico realice la acción "Aceptar" sobre un elemento, la aplicación cambiará el estado a "Aceptado".

*Universitat Politècnica de Valencia <sup>56</sup> SENIA\_BIBLIOTECA\_1*

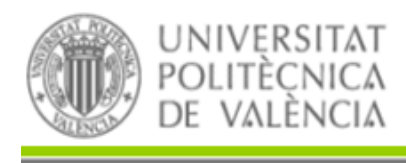

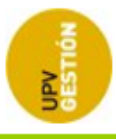

Por tanto, cuando se produzca un cambio de estado, la aplicación:

- Actualiza el estado actual del elemento.
- Actualiza la información del histórico:
	- o Actualiza el último estado del elemento poniendo la fecha de fin.
	- o Inserta el nuevo estado con la fecha inicial correspondiente.

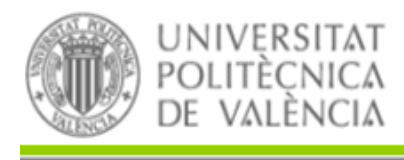

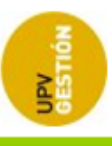

# **7 PROCESOS PROGRAMADOS**

### **7.1 PROCESO DIARIO PARA ACTUALIZAR INFORMACIÓN DE RIUNET**

Una vez se marca un elemento curricular como ACEPTADO, ese elemento estará disponible para su publicación en RIUNET. Esta publicación se realizará de forma asíncrona.

Se lanzará un proceso programado para actualizar el handle de los elementos que están en estado ACEPTADO y no lo tienen aún.

El proceso se ejecutará de lunes a viernes a las 05:45.

### **7.2 PROCESO DIARIO PARA ENVÍO DE CORREOS A LOS AUTORES**

Cuando se solicita un fichero al autor desde gestión bibliográfica se le manda un email instantáneamente. Sin embargo, mientras la solicitud esté activa, la aplicación deberá comprobar si hay que mandarle un segundo email.

Se lanzará un proceso programado y que comprobará, para cada solicitud de fichero en curso (sea de autor o de editor) si se ha mandado un segundo email. Si no se ha enviado y han pasado 15 días desde el envío del primer email, se enviará otro email a los autores de ese elemento que no aparezcan en la lista de autores no contactables.

El proceso se ejecutará todos los días a las 05:30.

### **7.3 PROCESO DE NUEVAS PUBLICACIONES EN WOS**

Ya existía un proceso que importa los artículos de WoS semanalmente. Durante la ejecución de este proceso se comprobarán los nuevos artículos que se han importado y se informará por email a cada autor UPV de las nuevas publicaciones a su nombre.

Sólo se informará por email de sus nuevas publicaciones a los autores que tengan introducido el ORCID en la tabla de identificadores científicos.

El proceso se ejecutará los lunes a las 07:00.

*Universitat Politècnica de Valencia <sup>58</sup> SENIA\_BIBLIOTECA\_1*

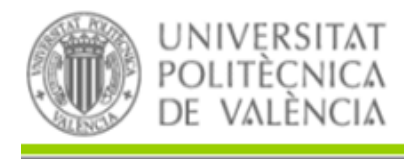

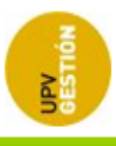

### **7.4 PROCESO PARA DEVOLVER A BIBLIOTECA REGISTROS EN**

### **INVESTIGACIÓN.**

Se ejecutará un proceso con una frecuencia diaria que buscará registros con alguna acción pendiente por parte del autor o del validador que se solicitó hace un mes o más tiempo. Este proceso devolverá a biblioteca estos registros para que pueda continuar el proceso de revisión de los mismos. Quedarán marcados en negrita en color naranja. Una vez Biblioteca los termine de procesar pasándolos a aceptados o rechazados volverán a color negro no destacado.

# **8 CAMBIOS EN OTRAS PARTES DE LA APLICACIÓN**

### **8.1 MODIFICACIONES MANTENIMIENTO DE AUTORES**

En el mantenimiento de nombre bibliográfico, se han añadido los campos:

- Orcid
- Research Id
- Scopus Author Id.

Estos campos no serán editables, sólo se visualizará su valor. Para poder editarlos se ha añadido un enlace "Editar identificadores científicos" que redireccionará al usuario a la página de identificadores científicos de la intranet.

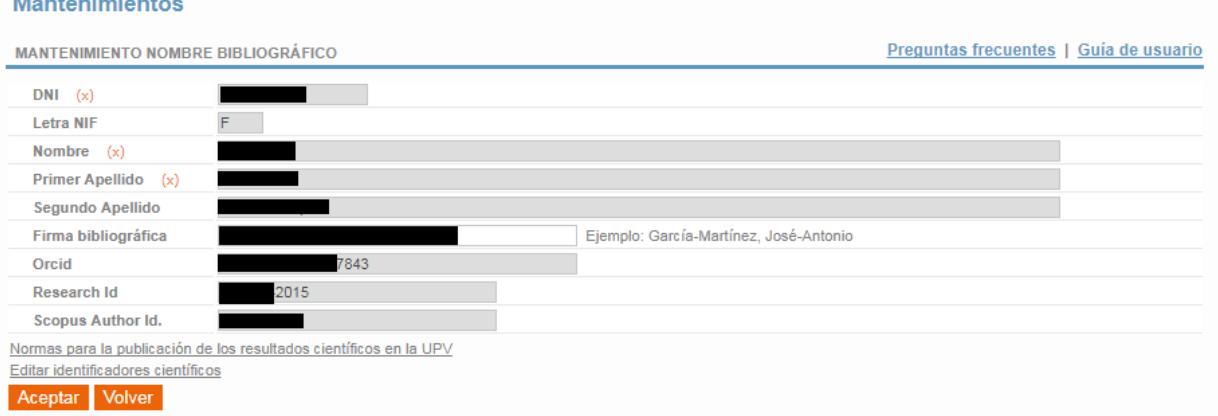

En el mantenimiento de autor al que se accede desde el detalle de un elemento curricular se han añadido los mismos campos. Como en el mantenimiento de nombre bibliográfico estos campos no serán editables.

*Universitat Politècnica de Valencia <sup>59</sup> SENIA\_BIBLIOTECA\_1*

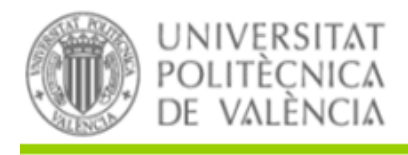

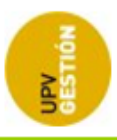

### Gestión de elementos curriculares

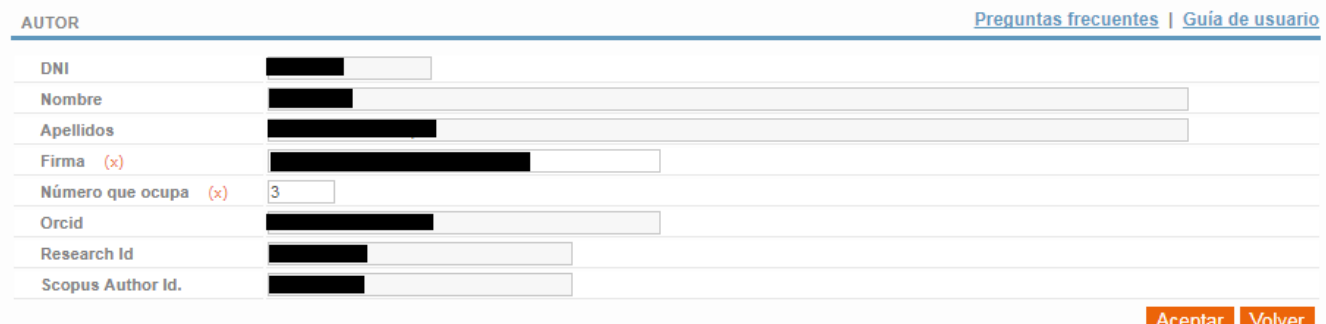

### **8.2 MODIFICACIONES MANTENIMIENTO DE REVISTAS**

En el mantenimiento de revistas, se han añadido los campos:

- Acceso abierto de versión de autor
- Meses de embargo de la versión de autor
- Acceso abierto de versión editorial
- Meses de embargo de la versión de editor
- Estado de la política de acceso abierto
- Observaciones sobre la política de acceso abierto
- Derechos de uso
- Fecha de actualización

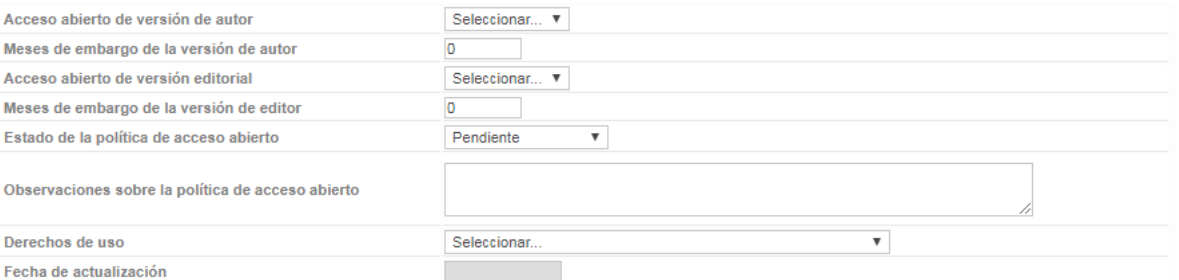

Además, para ayudar al usuario a buscar la política de acceso abierto de la revista, se han incorporado al formulario dos enlaces, que serán visibles una vez se haya guardado la revista, y que permitirán consultar la política en Dulcinea y Sherpa/Romeo.

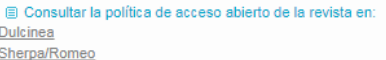

*Universitat Politècnica de Valencia <sup>60</sup> SENIA\_BIBLIOTECA\_1*

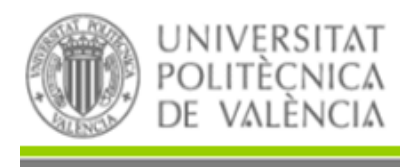

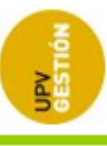

Además, se ha añadido un botón para poder enlazar una revista en versión papel con el registro correspondiente a la versión electrónica. Para hacer resto, cuando una revista tiene el campo "Sólo versión papel" a "No" o no tiene valor seleccionado se habilita un botón **para buscar y asociar la otra** versión de la revista.

Al pulsar sobre el botón nos aparecerá una ventana pop-up que nos permitirá buscar la revista. Podremos filtrar los resultados a mostrar por Título de la revista.

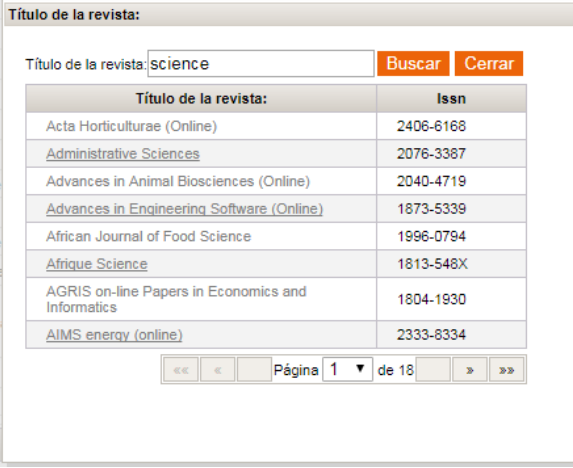

Si ya hay una revista asociada, se mostrará la misma, y se mostrará un botón que permitirá desasociar la revista vinculada de la revista actual. Se permite asociar más de una revista a otra.

Regularmente se revisará la tabla de revistas actualizando información y estableciendo relaciones entre versiones impresa y electrónica.

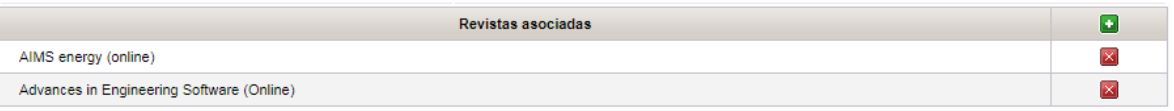

### **8.3 MODIFICACIONES BÚSQUEDA DE REVISTAS**

Se han modificado las ventanas de búsqueda de revistas. Ahora se dividen los resultados de la búsqueda en dos tablas.

En la primera se muestran las revistas en formato electrónico. En la segunda se muestran las revistas en formato papel o con formato desconocido.

*Universitat Politècnica de Valencia <sup>61</sup> SENIA\_BIBLIOTECA\_1*

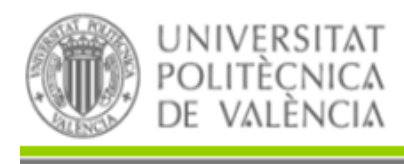

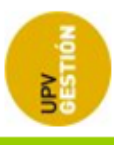

Se ha adaptado también la etiqueta del campo de búsqueda para que incluya todos los campos por los que se realiza la búsqueda (Título revista/Editorial/ISSN).

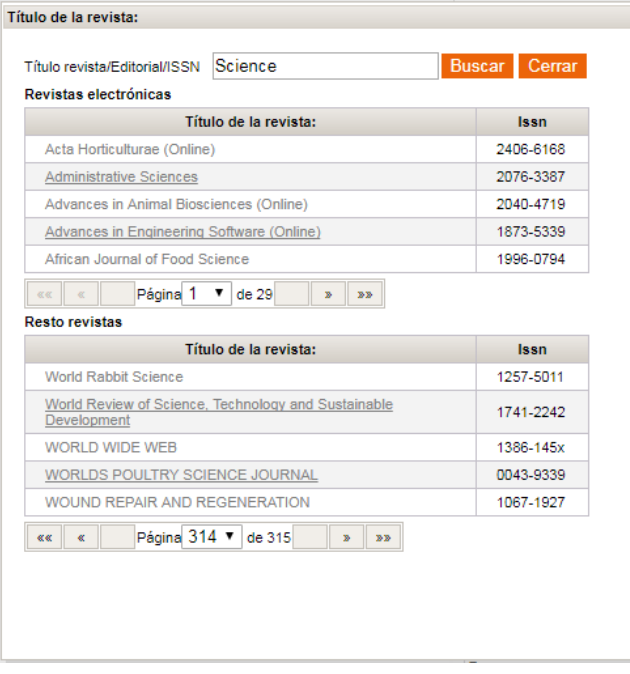

### **8.4 MODIFICACIONES EN MANTENIMIENTO DE CONGRESOS**

En el mantenimiento de congresos, se han añadido los nuevos campos:

- Acceso abierto de versión de autor
- Meses de embargo de la versión de autor
- Acceso abierto de versión editorial
- Meses de embargo de la versión de editor
- Estado de la política de acceso abierto
- Observaciones sobre la política de acceso abierto
- Derechos de uso
- Fecha de actualización
- Nota editorial

### *Universitat Politècnica de Valencia <sup>62</sup> SENIA\_BIBLIOTECA\_1*

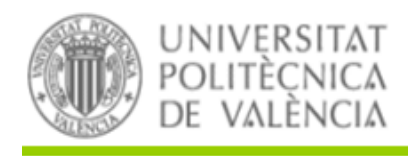

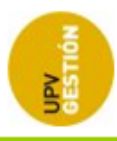

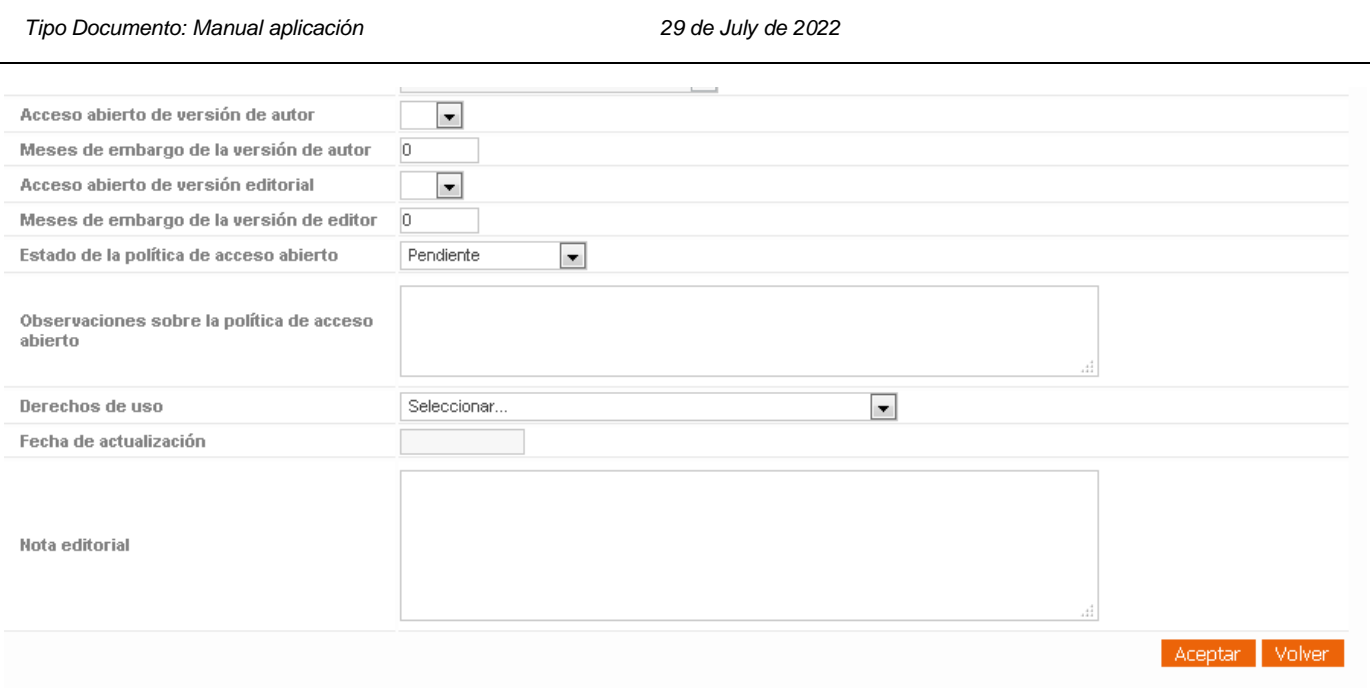

Además, cuando se está editando un congreso, se muestra un enlace para consultar la política de acceso abierto del congreso en sherpa:

El Consultar la política de acceso abierto del congreso en: Sherpa/Romeo

### **8.5 MANTENIMIENTO DE FINANCIADORES Y PROYECTOS FINANCIADORES**

El mantenimiento de financiadores y de proyectos financiados permite a Biblioteca dar de alta proyectos y entidades financiadoras que no están en AGRES ni en las actuales tablas de SENIA, de forma que estos proyectos se puedan vincular a las publicaciones de SENIA.

El acceso al mantenimiento de financiadores se realiza a través del menú de SENIA: "Mantenimiento", "Mantenimiento", "Financiadores":

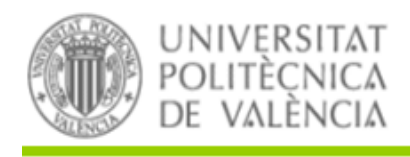

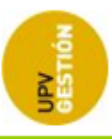

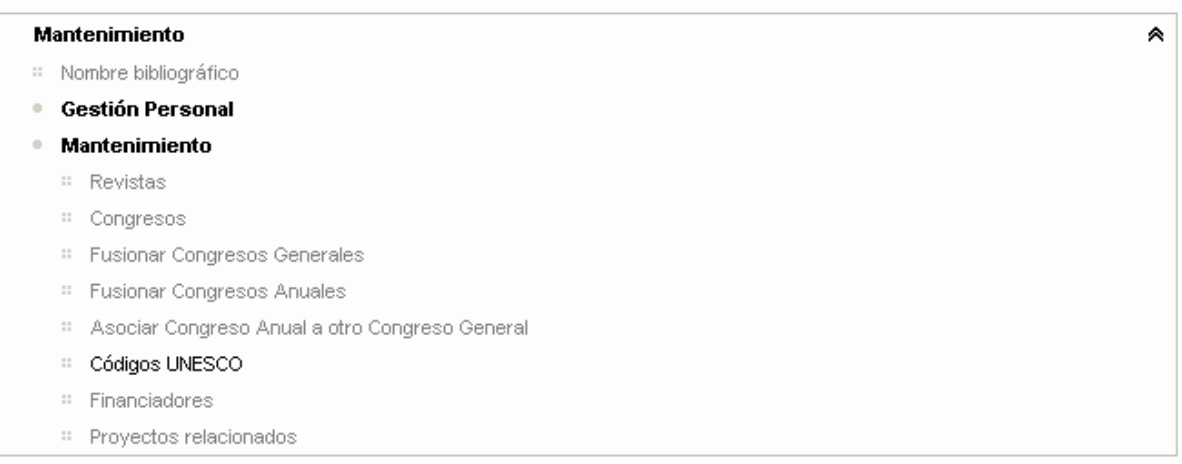

Cuando se accede a esta opción de menú aparece una pantalla donde se pueden buscar financiadores y proyectos existentes a través del campo de filtrado y el botón "Buscar":

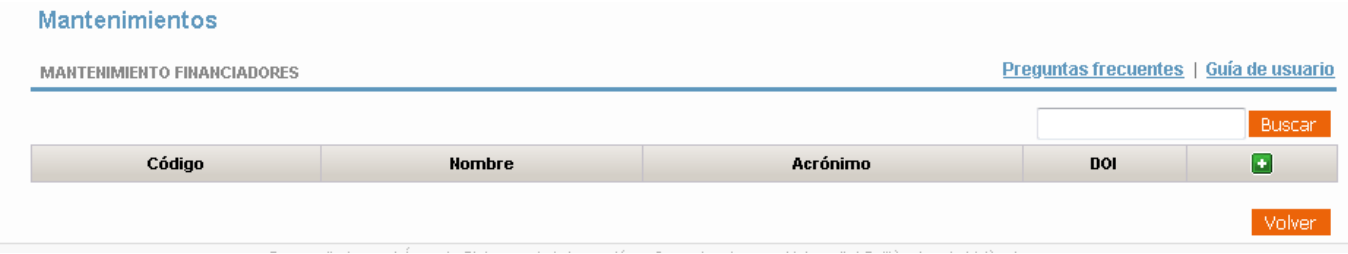

Si se introduce en dicho campo un valor de búsqueda y se pulsa "Buscar", la aplicación mostrará en la tabla los resultados coincidentes:

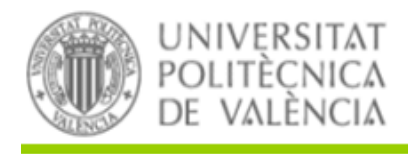

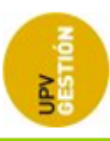

#### **Mantenimientos**

**MANTENIMIENTO FINANCIADORES** 

### Preguntas frecuentes | Guía de usuario

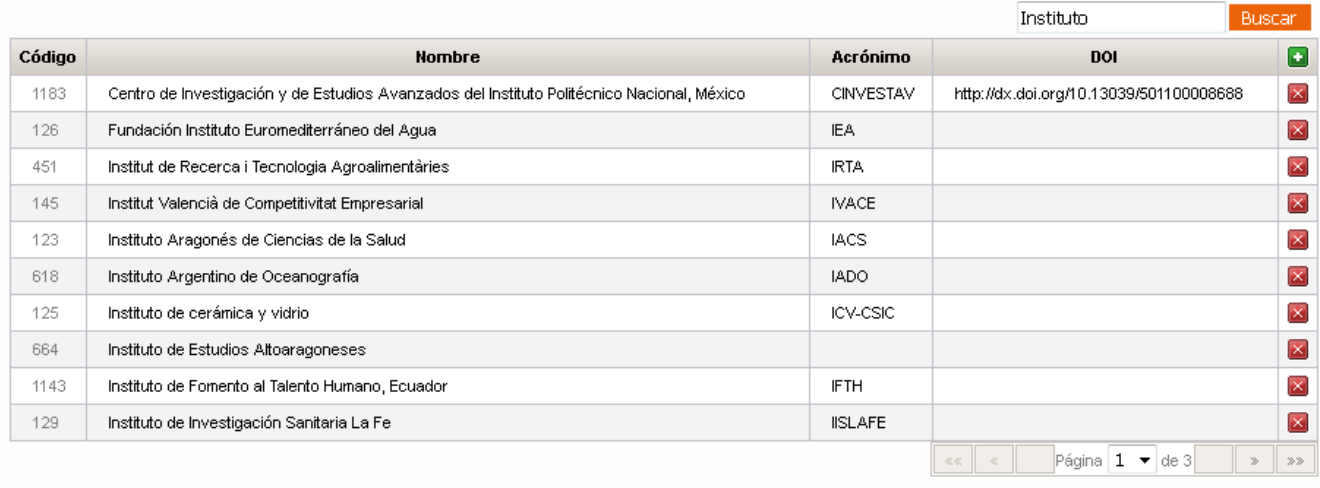

Volver

Pinchando sobre el código de uno de ellos accederemos a la pantalla de edición de ese registro:

### **Mantenimientos**

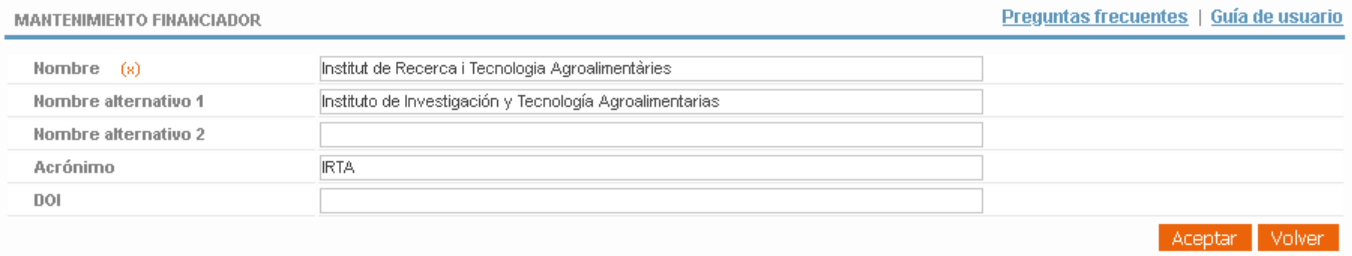

Si lo que se pretende sin embargo es dar de alta un nuevo registro, habrá que pinchar en el botón con el símbolo + que hay en la cabecera de la tabla, lo que nos abrirá el formulario de edición con los campos vacíos para que se rellenen:

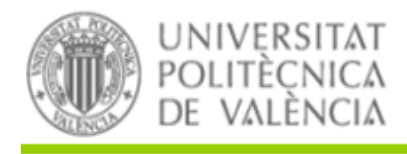

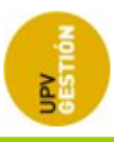

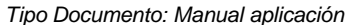

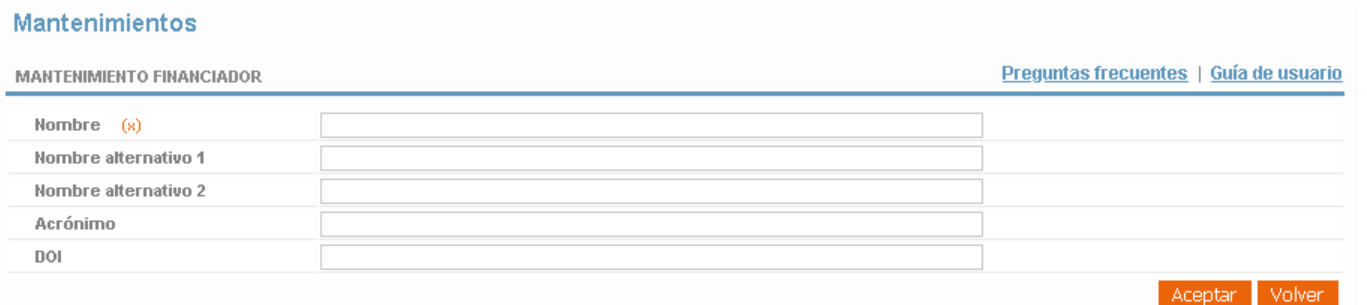

Para acceder al mantenimiento de los proyectos financiadores, tenemos la opción de menú "Mantenimiento", "Mantenimiento", "Proyectos relacionados".

Esta opción de menú nos dirigirá a una pantalla similar a la de financiadores donde podemos buscar proyectos que ya hayan sido dados de alta para editarlos o dar de alta un nuevo proyecto.

Tanto al editar como al dar de alta un nuevo proyecto, los campos disponibles para introducir la información correspondiente al proyecto son los siguientes:

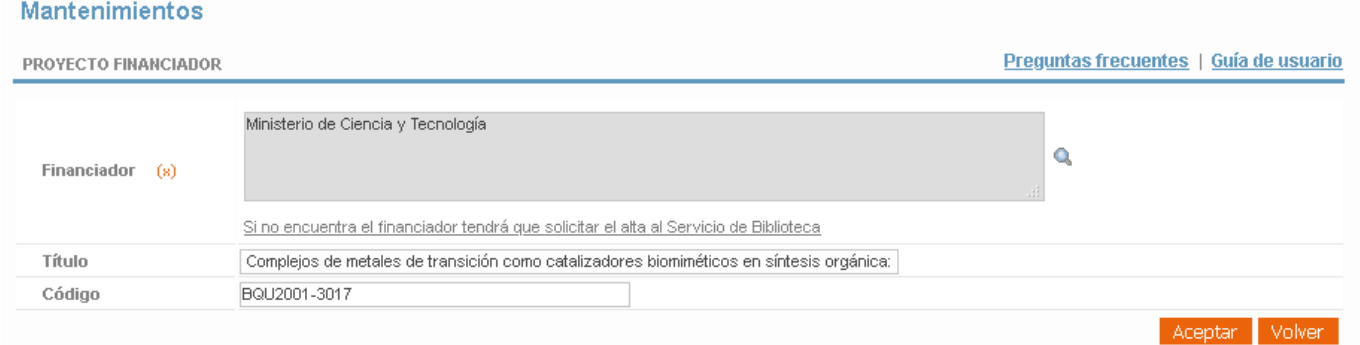

Mediante la lupa existente en el campo de financiador podremos asociar al proyecto uno de los financiadores dados de alta a través del mantenimiento de financiadores anterior.

### **8.6 MODIFICACIONES EDICIÓN DE PUBLICACIONES**

En la edición de las publicaciones susceptibles de revisión bibliográfica, se han añadido varios campos. Estos campos sólo serán visibles para los investigadores si el elemento ha entrado en el flujo de revisión de biblioteca y además está en estado ACEPTADO:

**•** Título alternativo

*Universitat Politècnica de Valencia <sup>66</sup> SENIA\_BIBLIOTECA\_1*

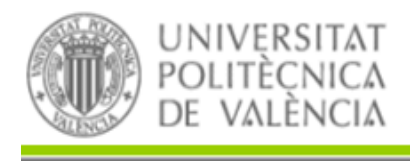

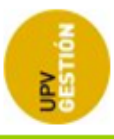

- URL de la publicación
- Congreso
- Título del libro (donde está incluido el artículo)
- Serie (donde está incluido el artículo)
- Número de serie (donde está incluido el artículo)
- Estado revisión
- **Handle**
- Tipo de acceso

Además, se han modificado alguno de los campos existentes.

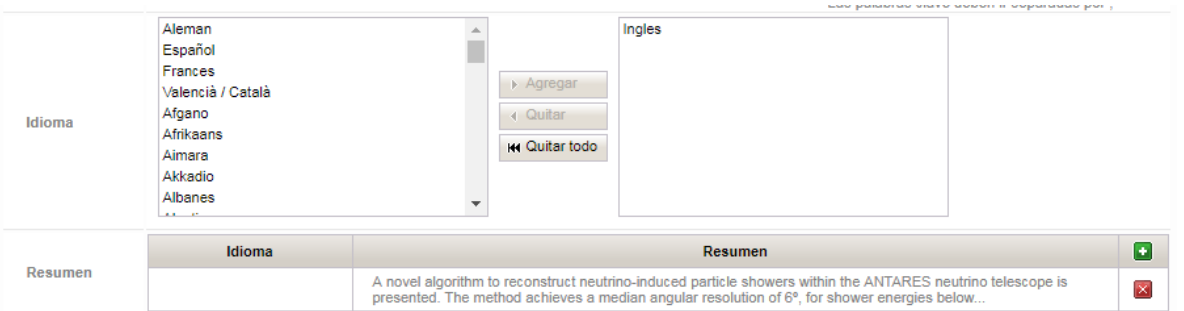

Ahora se permite asociar más de un idioma a un artículo. También se permite añadir más de un resumen al artículo. Al pulsar el botón **D** nos aparece una ventana pop-up. En ella podemos seleccionar el idioma en el que está escrito el resumen aparte del texto del propio resumen.

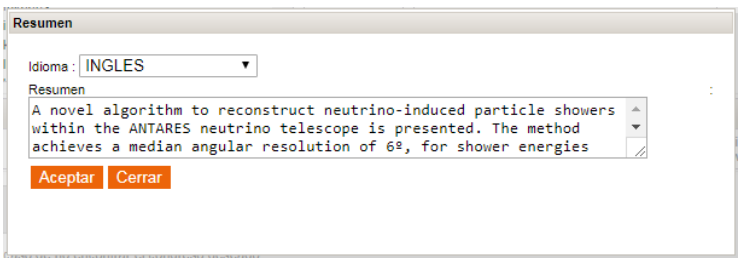

Cuando se pulse el botón Aceptar para guardar los cambios, si el autor no ha adjuntado el fichero correspondiente a la versión de autor y si el artículo pertenece a una revista cuya política de OA está pendiente de definir o la política de OA está resuelta y permite difundir en abierto el fichero versión de autor y no permite en abierto la versión del editor, se mostrará el siguiente mensaje:

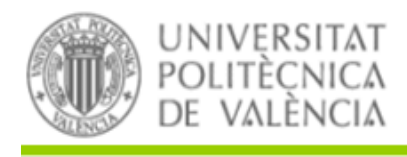

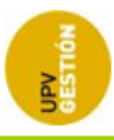

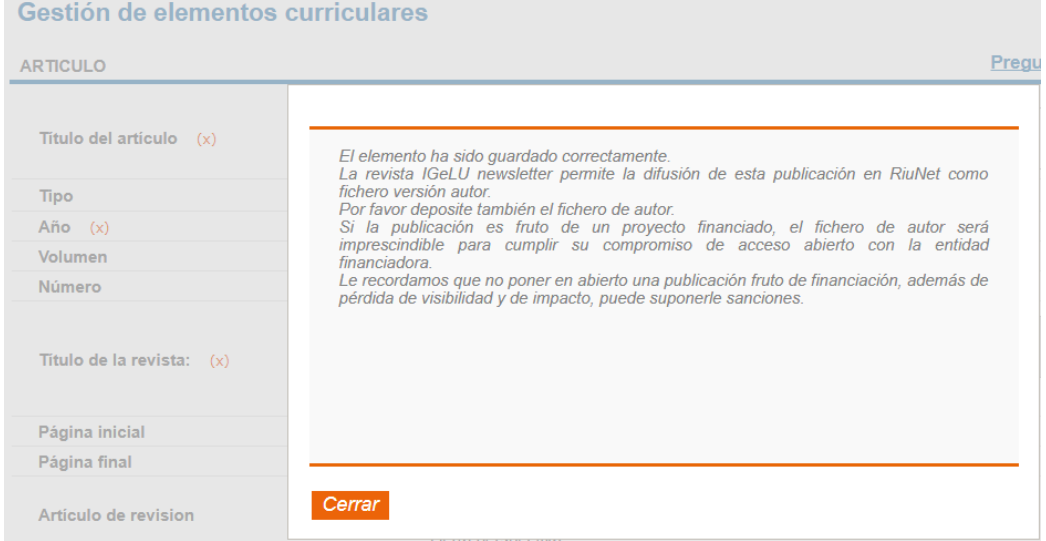

Al guardar los datos del artículo, si no se ha asociado ningún proyecto de AGRES y el investigador tiene proyectos en AGRES, la aplicación mostrará un mensaje al usuario advirtiendo de que debe asociar el código del proyecto.

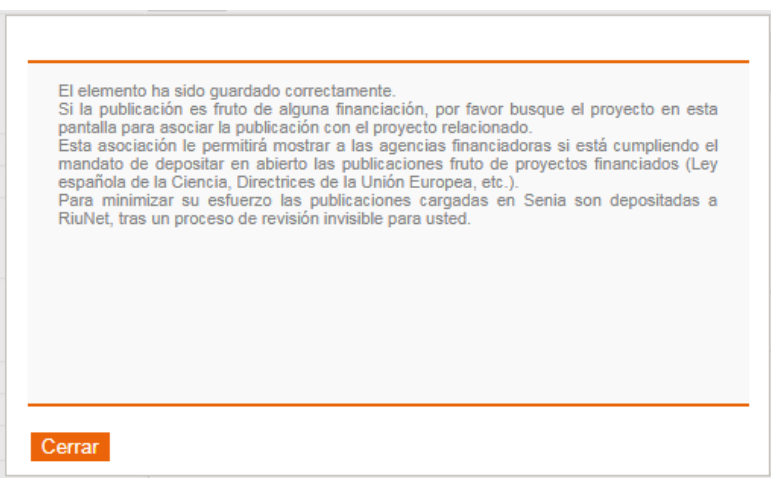

# **8.7 AÑADIR BÚSQUEDA POR ORCID A LA IMPORTACIÓN DE WOS**

En la funcionalidad de importación de artículos desde WoS se ha añadido el campo ORCID para facilitar la búsqueda a través de la API de WOS.

*Universitat Politècnica de Valencia <sup>68</sup> SENIA\_BIBLIOTECA\_1*

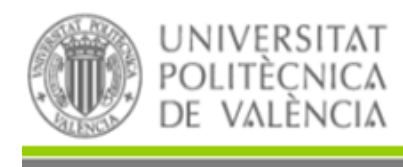

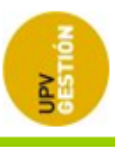

## **8.8 IMPORTACIÓN DE CONGRESOS DE LA EDITORIAL UPV**

Se ha añadido la opción de poder importar participaciones de congresos desde la Editorial UPV al dar de alta un elemento curricular de participación en congreso.

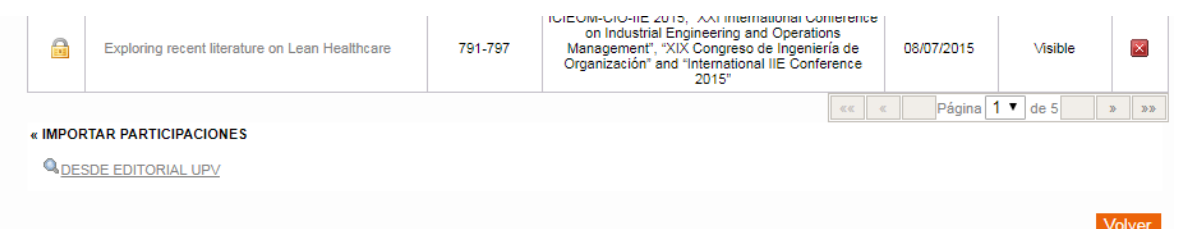

Cuando se pinche sobre el enlace "DESDE EDITORIAL UPV" se abrirá una ventana emergente que permitirá buscar por título del congreso/título de la participación entre aquellas participaciones correspondientes al investigador que realiza la búsqueda. Se buscará en la vista de autores aquellos cuyo ORCID o email coincida con el del investigador, o cuyos nombres y apellidos sean similares.

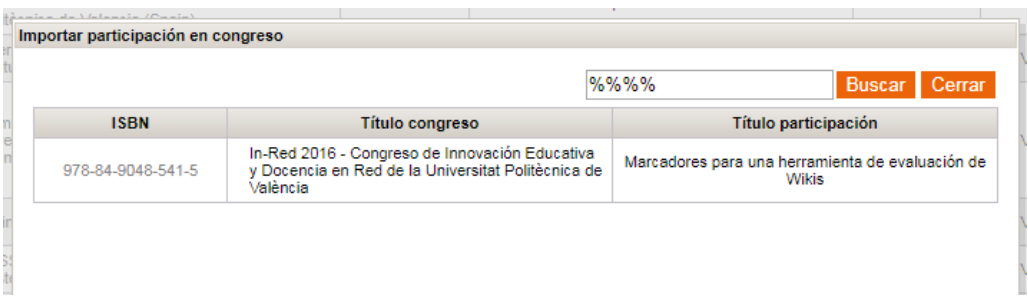

Al seleccionar una de las participaciones, se comprobará si el congreso está dado de alta en SENIA. Se mostrará la lista resultante de congresos al investigador para que elija aquel al cual pertenece la participación, y se mostrará también un botón "Dar de alta" por si ninguno de los resultados corresponde al congreso de la participación.

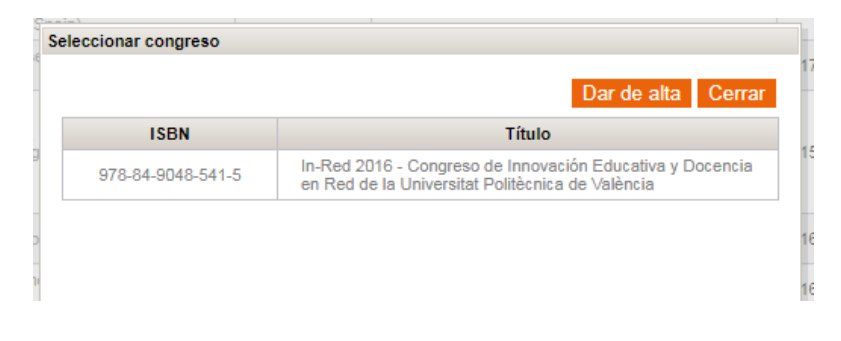
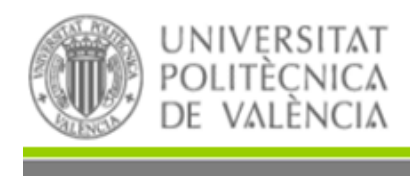

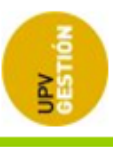

Una vez seleccionado el congreso o pulsado el botón "Dar de alta" se copiarán los datos de esa participación en el formulario de detalle de participación en congresos.

## **8.9 MEJORAS GENERALES**

Se han añadido algunas mejoras generales en otras partes de la aplicación.

#### **Selección de congreso**

En la ventana de búsqueda de congresos que se usa tanto en la gestión de elementos curriculares como en la revisión bibliográfica se ha añadido la etiqueta "Título del congreso" delante del campo de búsqueda para que quede claro que la búsqueda se realiza por el título del congreso.

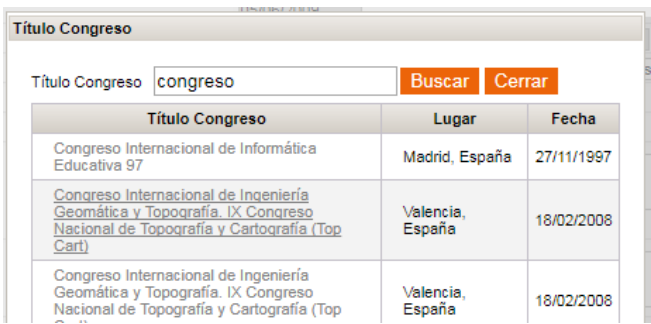

#### **Paginación de las tablas**

Se ha modificado la paginación de las tablas de SENIA. Ahora se visualiza el total de páginas de los elementos recuperados. Además, gracias a una lista desplegable con los números de página se puede acceder a cualquier página rápidamente.

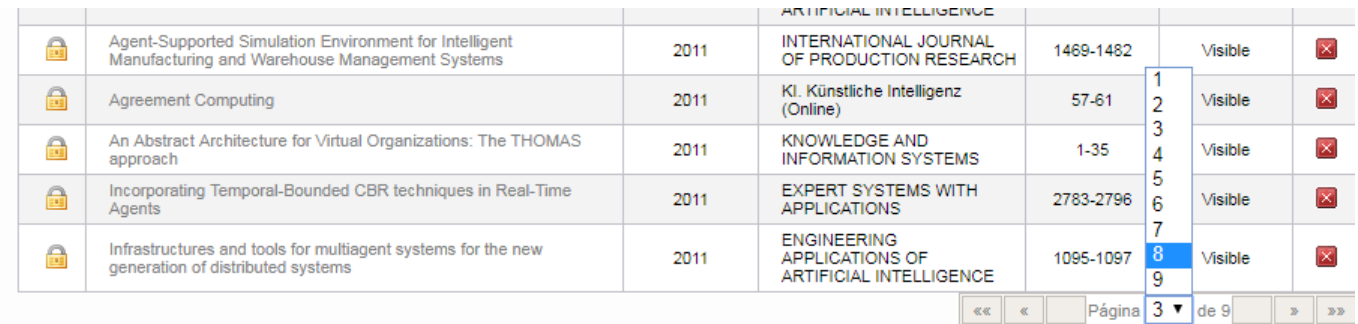

» IMPORTAR ARTÍCULOS

#### **Enlaces a ayuda y FAQ**

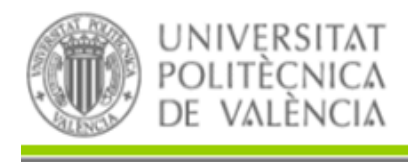

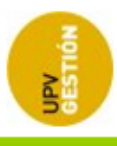

Se han añadido los enlaces a ayuda y FAQs en todas las pantallas de Senia.

#### Gestión de elementos curriculares

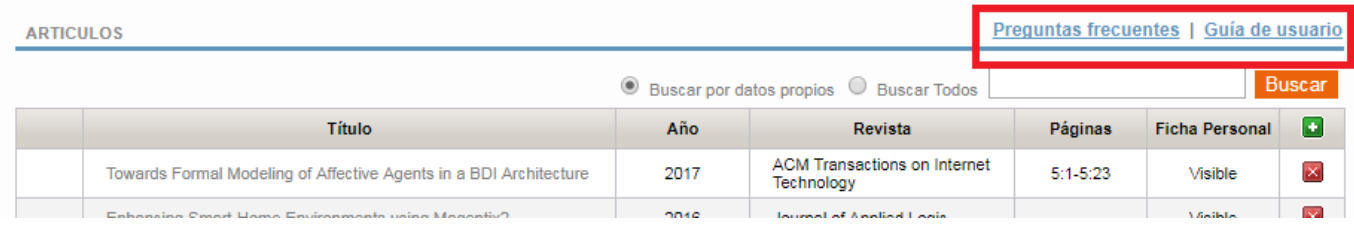

# **9 CORREOS ENVIADOS POR LA APLICACIÓN**

Los correos generados por la aplicación a partir de la puesta en marcha de la gestión bibliográfica en SENIA son los siguientes:

- Correo al validador para correcciones mayores.
- Primer correo a los autores para solicitar fichero de versión de autor .
- Segundo correo a los autores para solicitar fichero de versión de autor. Se envía a los 15 días si no ha habido respuesta.
- Primer correo a los autores para solicitar fichero de versión editorial.
- Segundo correo a los autores para solicitar fichero de versión editorial. Se envía pasados 15 días del primer correo si no ha habido respuesta.
- Correo que se envía a un autor para corregir la firma bibliográfica en el mantenimiento de autores.
- Correo a un autor para informarle de que hay nuevas publicaciones a su nombre en WoS.

A continuación se listan los textos de los respectivos correos:

## **Correo al validador para correcciones mayores**

Asunto: problemas validación en Senia

Estimado validador,

*Universitat Politècnica de Valencia <sup>71</sup> SENIA\_BIBLIOTECA\_1*

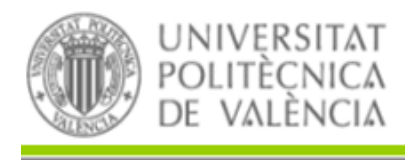

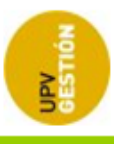

Le informamos de que la publicación tipo "(tipo documento)" con título "(título)" que fue validada no se ha podido depositar en RiuNet por el siguiente motivo:

[biblioteca ha marcado previamente un motivo que sale aquí, por ej.] "(Falta fichero PDF)".

[Si biblioteca ha puesto previamente un comentario sale aquí]

Le rogamos compruebe la incidencia y proceda según corresponda.

Por favor, no responda a este correo. Si tiene alguna duda sobre esta solicitud contacte con Nombre bibliotecario Asignado<correo bibliotecario@upv.es>".

Atentamente

Biblioteca y Documentación Científica

### **Primer correo a los autores para solicitar fichero de versión de autor**

Asunto: Senia-RiuNet, solicitud fichero versión de autor

Estimado usuario,

En el proceso de depósito en RiuNet de las publicaciones de Senia se ha detectado la falta del fichero versión de autor en la siguiente publicación: [usar este formato de cita]

Laboulais, J. N., Mata, A. A., Borrás, V. A., & Muñoz, A. I. (2017). Electrochemical characterization and passivation behaviour of new beta-titanium alloys (Ti35Nb10Ta-xFe). Electrochimica Acta, 227, 410- 418.

Autores [campo] separados por comas. Año entre paréntesis [campo]. Título artículo [campo]. Título revista [campo], Volumen [campo], Número [campo], página inicial [campo]– pagina final [campo]. doi (es texto a incluir por defecto):número de DOI [campo]

Le solicitamos que añada en Senia el fichero versión de autor de dicho artículo para poder finalizar el proceso.

Le recordamos que tanto Ley de la Ciencia como las Directrices de la Unión Europea y la mayoría de entidades financiadoras obligan al depósito en abierto de las publicaciones fruto de financiación. El incumplimiento de estas normativas puede ocasionarle inconvenientes en la solicitud de futuros proyectos de investigación.

*Universitat Politècnica de Valencia <sup>72</sup> SENIA\_BIBLIOTECA\_1*

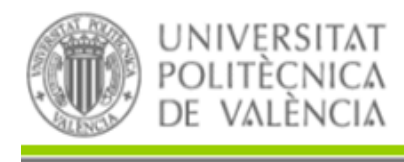

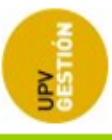

Por favor, no responda a este correo. Si tiene alguna duda sobre esta solicitud contacte con: Nombre\_bibliotecario\_Asignado[<correo\\_bibliotecario@upv.es](mailto:correo_bibliotecario@upv.es)>".

Atentamente

Biblioteca y Documentación Científica

## **Segundo correo a los autores para solicitar fichero de versión de autor. Se envía a los 15 días si no ha habido respuesta**

Asunto: Senia-RiuNet, RECORDATORIO solicitud fichero versión de autor

Estimado usuario,

En fecha ("00/00/0000") le informábamos de que en el proceso de depósito en RiuNet se había detectado la falta del fichero versión de autor en la siguiente publicación: [usar este formato de cita]

Laboulais, J. N., Mata, A. A., Borrás, V. A., & Muñoz, A. I. (2017). Electrochemical characterization and passivation behaviour of new beta-titanium alloys (Ti35Nb10Ta-xFe). Electrochimica Acta, 227, 410- 418.

Autores [campo] separados por comas. Año entre paréntesis [campo]. Título artículo [campo]. Título revista [campo], Volumen [campo], Número [campo], página inicial [campo]– pagina final [campo]. doi (es texto a incluir por defecto):número de DOI [campo]

Le recordamos que tanto Ley de la Ciencia como las Directrices de la Unión Europea y la mayoría de entidades financiadoras obligan al depósito en abierto de las publicaciones fruto de financiación. El incumplimiento de estas normativas puede ocasionarle inconvenientes en la solicitud de futuros proyectos de investigación.

Por tanto insistimos en la conveniencia de que deposite dicho fichero en Senia, en caso contrario la publicación pasará a RiuNet en cerrado.

Por favor, no responda a este correo. Si tiene alguna duda sobre esta solicitud contacte con: Nombre bibliotecario Asignado<correo bibliotecario@upv.es>".

Atentamente

Biblioteca y Documentación Científica

*Universitat Politècnica de Valencia <sup>73</sup> SENIA\_BIBLIOTECA\_1*

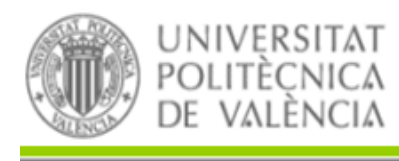

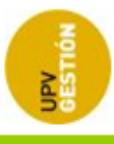

## **Primer correo a los autores para solicitar fichero de versión editorial.**

Asunto: Senia-RiuNet, solicitud fichero versión editorial

Estimado usuario,

En el proceso de depósito en RiuNet de las publicaciones de Senia se ha detectado la falta del fichero versión editorial en la siguiente publicación: [usar este formato de cita]

Laboulais, J. N., Mata, A. A., Borrás, V. A., & Muñoz, A. I. (2017). Electrochemical characterization and passivation behaviour of new beta-titanium alloys (Ti35Nb10Ta-xFe). Electrochimica Acta, 227, 410- 418.

Autores [campo] separados por comas. Año entre paréntesis [campo]. Título artículo [campo]. Título revista [campo], Volumen [campo], Número [campo], página inicial [campo]– pagina final [campo]. doi (es texto a incluir por defecto):número de DOI [campo]

Le solicitamos que añada en Senia la versión editorial de dicho artículo para poder finalizar el proceso.

Le recordamos que tanto Ley de la Ciencia como las Directrices de la Unión Europea y la mayoría de entidades financiadoras obligan al depósito en abierto de las publicaciones fruto de financiación. El incumplimiento de estas normativas puede ocasionarle inconvenientes en la solicitud de futuros proyectos de investigación.

Por favor, no responda a este correo. Si tiene alguna duda sobre esta solicitud contacte con: Nombre bibliotecario Asignado<correo bibliotecario@upv.es>".

#### Atentamente

Biblioteca y Documentación Científica

Asunto: Senia-RiuNet, RECORDATORIO solicitud fichero versión editorial

Estimado usuario,

*Universitat Politècnica de Valencia <sup>74</sup> SENIA\_BIBLIOTECA\_1*

**Segundo correo a los autores para solicitar fichero de versión editorial. Se envía pasados 15 si no ha habido respuesta**

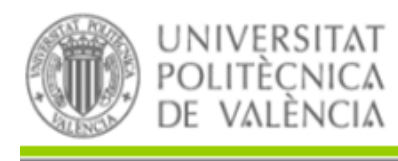

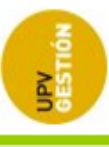

En fecha ("00/00/0000") le informábamos de que en el proceso de depósito en RiuNet de las publicaciones de Senia se había detectado la falta del fichero versión editorial en la siguiente publicación: [usar este formato de cita]

Laboulais, J. N., Mata, A. A., Borrás, V. A., & Muñoz, A. I. (2017). Electrochemical characterization and passivation behaviour of new beta-titanium alloys (Ti35Nb10Ta-xFe). Electrochimica Acta, 227, 410- 418.

Autores [campo] separados por comas. Año entre paréntesis [campo]. Título artículo [campo]. Título revista [campo], Volumen [campo], Número [campo], página inicial [campo]– pagina final [campo]. doi (es texto a incluir por defecto):número de DOI [campo]

Este recordatorio se le envía porque según información del sistema por el momento ese fichero no ha sido depositado. Le rogamos realice la getión en los próximos días, en otro caso el proceso continuará según lo establecido.

Le recordamos que tanto Ley de la Ciencia como las Directrices de la Unión Europea y la mayoría de entidades financiadoras obligan al depósito en abierto de las publicaciones fruto de financiación. El incumplimiento de estas normativas puede ocasionarle inconvenientes en la solicitud de futuros proyectos de investigación.

Por favor, no responda a este correo. Si tiene alguna duda sobre esta solicitud contacte con: Nombre\_bibliotecario\_Asignado[<correo\\_bibliotecario@upv.es](mailto:correo_bibliotecario@upv.es)>".

Atentamente

Biblioteca y Documentación Científica

## **Correo que se envia a un autor para corregir la firma bibliográfica en el mantenimiento de autores**

Asunto: Normalización de firma científica en Senia

Estimado investigador,

En el ámbito de la comunicación científica el empleo de "la firma científica" con un formato normalizado aumenta la visibilidad de los autores y favorece la recuperación de las publicaciones aumentando las citas recibidas y por tanto el impacto.

*Universitat Politècnica de Valencia <sup>75</sup> SENIA\_BIBLIOTECA\_1*

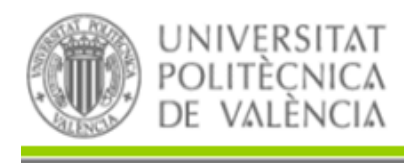

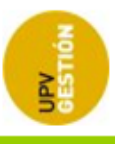

En este sentido, en la aplicación Senia (*Mantenimiento-Nombre Bibliográfico*), se ha detectado que su nombre científico, en el campo firmante, es susceptible de una mayor normalización.

Los siguientes ejemplos pueden serle de ayuda:

#### **Normalización para autores con apellidos poco frecuentes**

Apellido 1, Nombre (Ej. Mandigorra, Alberto) o Apellido1, Nombre1-Nombre2 (Ej. Mandigorra, Alberto-José)

#### **Normalización para autores para autores con apellidos comunes**

Apellido1-Apellido2, Nombre (Ej. García-Martínez, Antonio) o Apellido1-Apellido2, Nombre1-Nombre2 (Ej. García-Martínez, José-Antonio)

Así pues le sugerimos que modifique su firma científica en Senia (*Mantenimiento-Nombre Bibliográfico*) adoptando alguno de los formatos normalizados indicados. Si tiene alguna duda puede ponerse en contacto con

"Nombre\_bibliotecario\_Asignado[<correo\\_bibliotecario@upv.es](mailto:correo_bibliotecario@upv.es)>".

Atentamente

Biblioteca y Documentación Científica

### **Correo a un autor para informarle de que hay nuevas publicaciones a su nombre en WoS**

Asunto: Detectadas nuevas publicaciones a su nombre en Web of Science

Estimado usuario,

Le comunicamos que se ha detectado la entrada de una o más publicaciones en la Web of Science en las que el autor coinciden con su nombre.

Le recomendamos que compruebe si efectivamente es usted el autor y en tal caso incorpore el o los registros como publicaciones propias en Senia.

Por favor, no responda a este correo. Si tiene alguna duda contacte con: Nombre\_bibliotecario\_Asignado[<correo\\_bibliotecario@upv.es](mailto:correo_bibliotecario@upv.es)>".

*Universitat Politècnica de Valencia <sup>76</sup> SENIA\_BIBLIOTECA\_1*

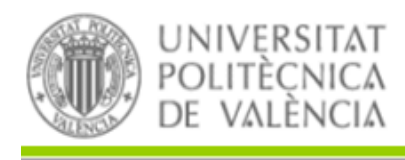

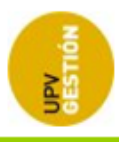

Atentamente

Biblioteca y Documentación Científica